# ΠΑΝΕΠΙΣΤΗΜΙΟ ΜΑΚΕΔΟΝΙΑΣ ΠΡΟΓΡΑΜΜΑ ΜΕΤΑΠΤΥΧΙΑΚΩΝ ΣΠΟΥΔΩΝ ΤΜΗΜΑΤΟΣ ΕΦΑΡΜΟΣΜΕΝΗΣ ΠΛΗΡΟΦΟΡΙΚΗΣ

# ΜΕΤΡΙΚΕΣ ΑΝΑΛΥΣΗΣ ΔΕΔΟΜΕΝΩΝ ΙΣΤΟΥ: ΣΧΕΔΙΑΣΜΟΣ ΚΑΙ ΑΝΑΠΤΥΞΗ ΔΙΑΔΙΚΤΥΑΚΗΣ ΕΦΑΡΜΟΓΗΣ ΕΠΙΔΕΙΞΗΣ

Διπλωματική Εργασία

του

Δόκου Λάζαρου

Θεσσαλονίκη, 2017

# ΜΕΤΡΙΚΕΣ ΑΝΑΛΥΣΗΣ ΔΕΔΟΜΕΝΩΝ ΙΣΤΟΥ: ΣΧΕΔΙΑΣΜΟΣ ΚΑΙ ΑΝΑΠΤΥΞΗ ΔΙΑΔΙΚΤΥΑΚΗΣ ΕΦΑΡΜΟΓΗΣ ΕΠΙΔΕΙΞΗΣ

Λάζαρος Δόκος

Πτυχίο Οικονομικών Επιστημών,ΑΠΘ,2014

Διπλωματική Εργασία

υποβαλλόμενη για τη μερική εκπλήρωση των απαιτήσεων του

# ΜΕΤΑΠΤΥΧΙΑΚΟΥ ΤΙΤΛΟΥ ΣΠΟΥΔΩΝ ΣΤΗΝ ΕΦΑΡΜΟΣΜΕΝΗ ΠΛΗΡΟΦΟΡΙΚΗ

 Επιβλέπων Καθηγητής Χρήστος Γεωργιάδης

Εγκρίθηκε από την εξεταστική επιτροπή την 24/10/2017

ΧΑΤΖΗΓΕΩΡΓΙΟΥ ΑΛΕΞΑΝΔΡΟΣ

ΞΥΝΟΓΑΛΟΣ ΣΤΥΛΙΑΝΟΣ

Λάζαρος Δόκος

Περίληψη

Η Ανάλυση Δεδομένων Ιστού (Web Αnalytics) αποτελεί έναν σημαντικό και αναπτυσσόμενο τομέα στον κλάδο της πληροφορικής και ειδικά της επιχειρησιακής πληροφορικής. Οι επιχειρήσεις πλέον είναι σε θέση να κατέχουν αναλυτικές αναφορές για τις επισκέψεις στον ιστότοπό τους και να τις παρέχονται τεκμηριωμένα συμπεράσματα που βοηθούν στην λήψη επιχειρηματικών αποφάσεων. Στην παρούσα διπλωματική παρουσιάζονται αναλυτικά τεχνικές Ανάλυσης Δεδομένων με χρήση των λογισμικών Piwik και Google analytics μέσα από σύγχρονες και καίριες μελέτες περιπτώσεων. Επίσης κατασκευάζονται εικονικές ιστοσελίδες και ηλεκτρονικά καταστήματα, αξιοποιώντας νέες διαδικτυακές τεχνολογίες με σκοπό να πραγματοποιηθούν οι μελέτες περιπτώσεων. Επιπλέον αναπτύσσεται διαδικτυακή εφαρμογή επίδειξης της μελέτης Ανάλυσης Δεδομένων Ιστού κάνοντας χρήση APIs (Διασύνδεση Προγραμματισμού Εφαρμογών).

Λέξεις Κλειδιά: Ανάλυση Δεδομένων Ιστού(ΑΔΙ), Μετρικές, Piwik, Google analytics, API

# **Abstract**

v

Web Analytics is an important and growing sector in Business-IT alignment. Businesses are able to have detailed reports about their web site trafficking, which will lead to take better business decisions. The present master thesis describes an analytical variation of data analysis techniques using Piwik and Google analytics software through modern and critical case studies. Web pages and online shops are also being developed, utilizing online technologies to carry out case studies. Additionally, it is developed an online web data analysis application using APIs for demonstrating purposes of case studies.

Keywords: Web Analytics, metrics, Piwik, Google analytics, API

# **Περιεχόμενα**

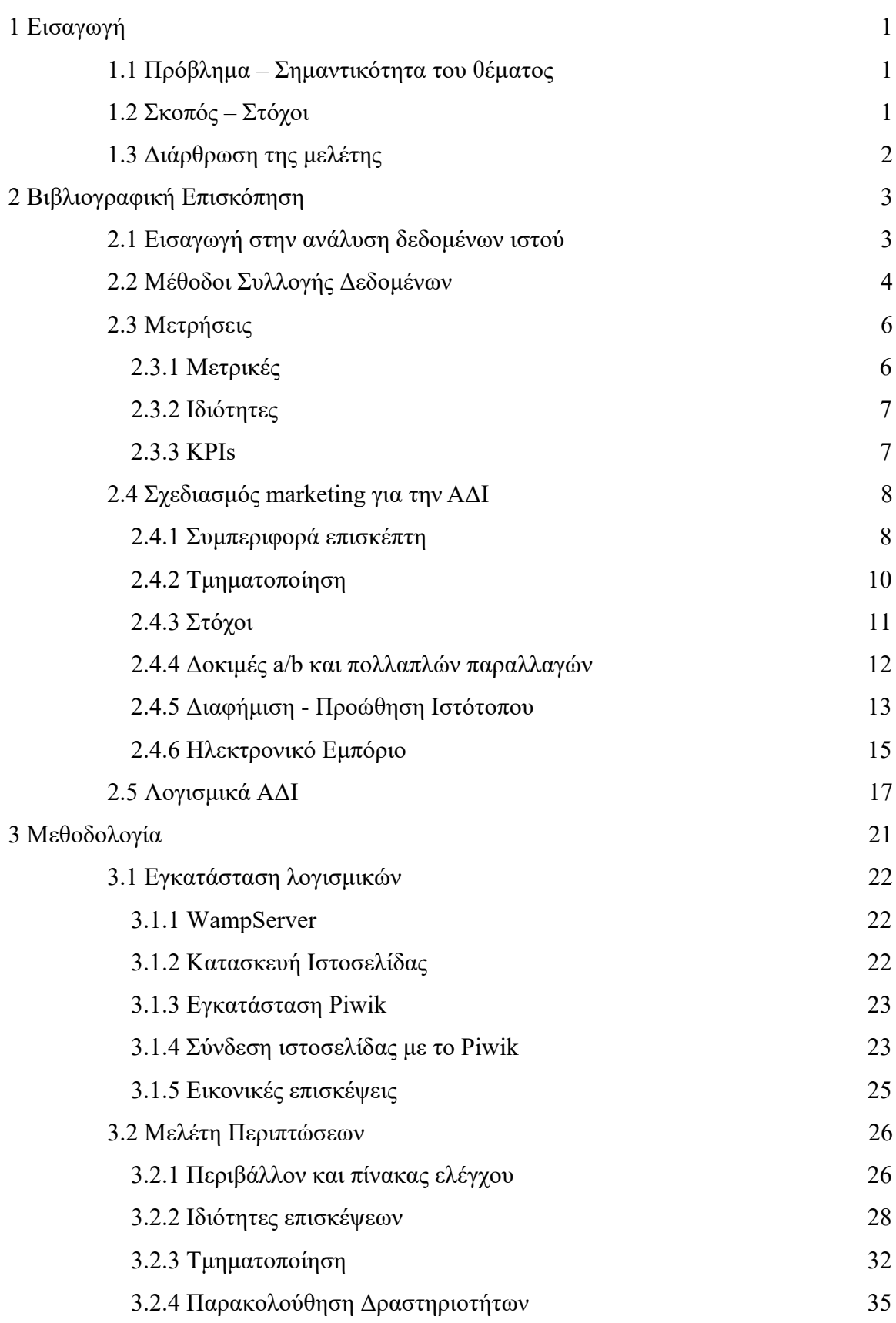

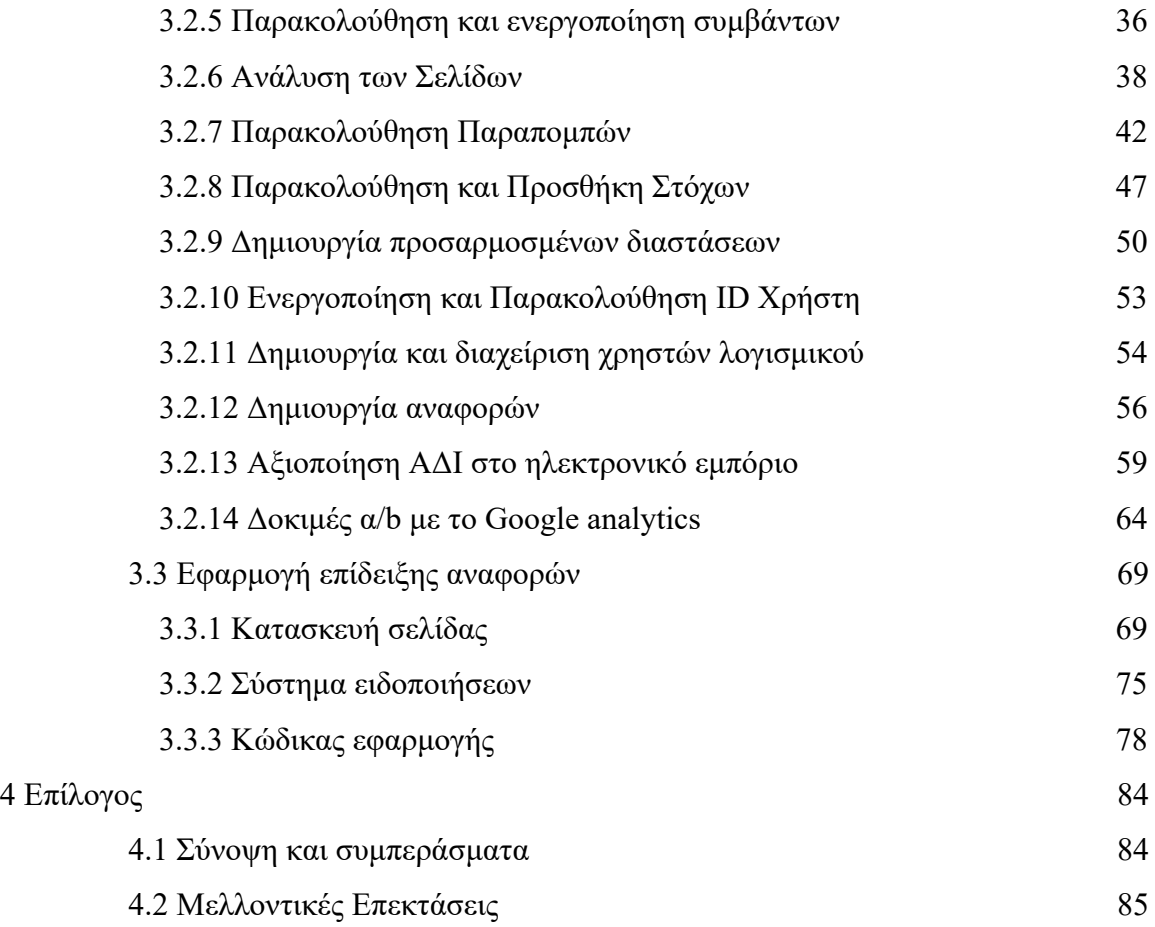

# **Κατάλογος Εικόνων**

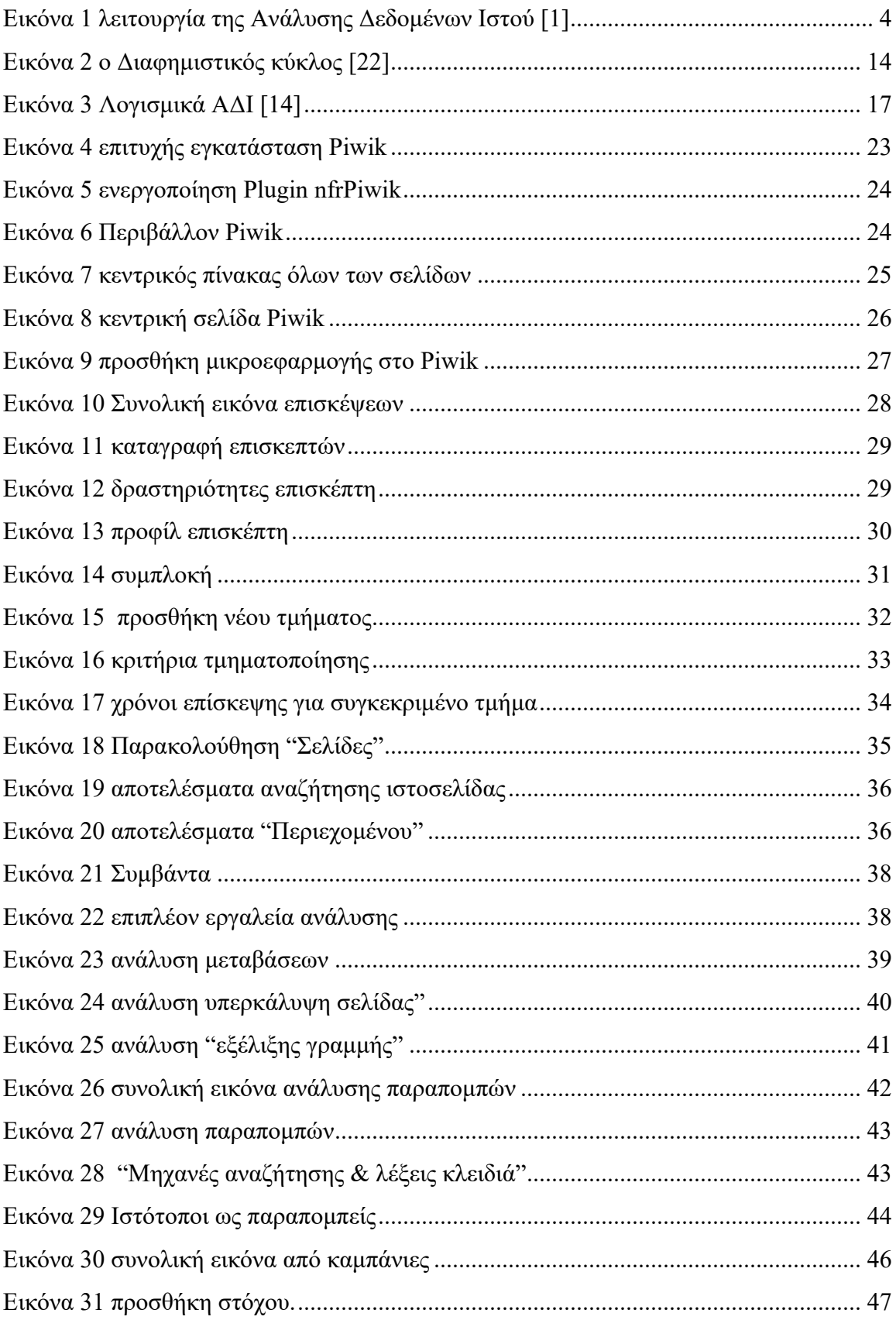

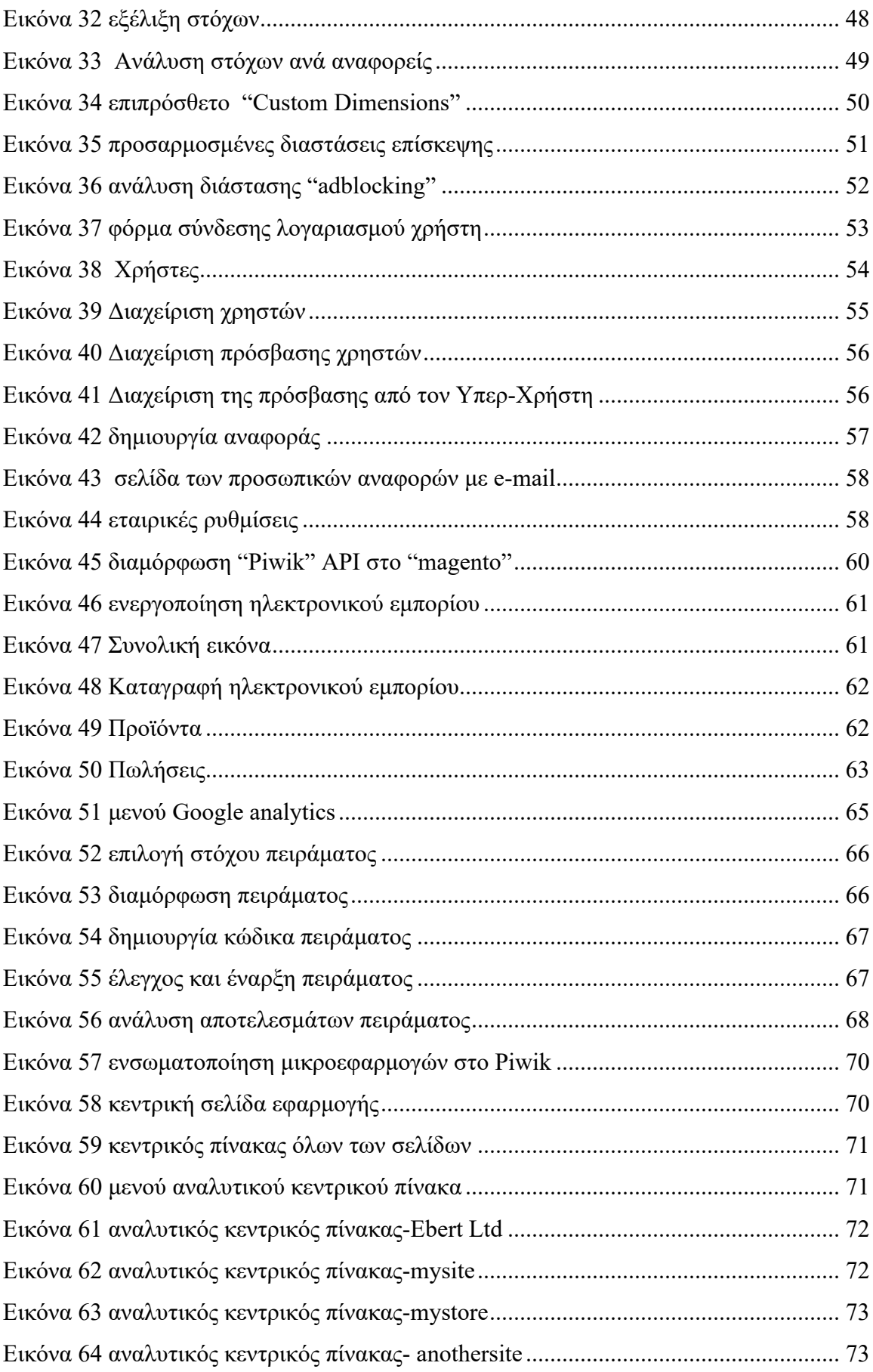

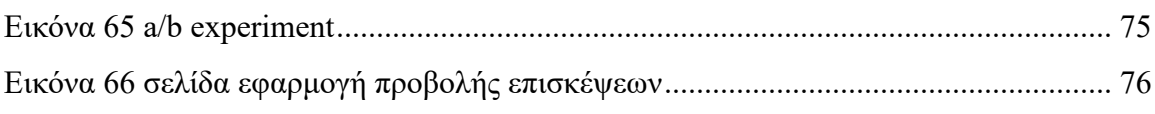

# **Κατάλογος Πινάκων**

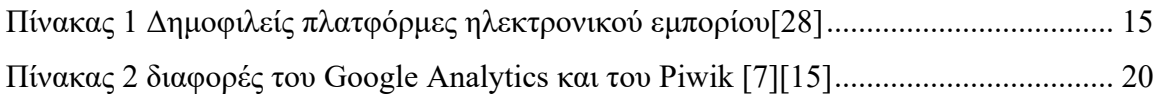

# **1 Εισαγωγή**

# **1.1 Πρόβλημα – Σημαντικότητα του θέματος**

Οι επιχειρήσεις έχουν την ανάγκη να κατανοήσουν εις βάθος τη συμπεριφορά των (δυνητικών και μη) καταναλωτών ώστε να καταφέρουν να επιτύχουν τους στόχους που έχουν θέσει. Σύμφωνα με το μάρκετινγκ, το μοντέλο AIDA αναφέρει τις τέσσερις διεργασίες που ακολουθούν οι καταναλωτές έως το σημείο αγοράς-δράσης, οι οποίες είναι η Προσοχή (Attention), το Ενδιαφέρον (Interest), η Επιθυμία (Desire) και η Δράση (Action). Αυτές οι διεργασίες είναι δύσκολο να γίνουν μετρήσιμες για τις επιχειρήσεις που δεν ανήκουν στον κυβερνοχώρο, ώστε να προκύψουν συμπεράσματα για τη συμπεριφορά των καταναλωτών. Αντίθετα για τις επιχειρήσεις που δραστηριοποιούνται στον διαδίκτυο οι διεργασίες είναι εύκολα μετρήσιμες μέσω των σύγχρονων τεχνολογιών διαδικτύου και ειδικότερα της Ανάλυσης Δεδομένων Ιστού (ΑΔΙ).

Εκμεταλλεύοντας τα εργαλεία που προσφέρει η ΑΔΙ, οι επιχειρήσεις είναι σε θέση να γνωρίζουν ανά τακτά χρονικά διαστήματα την επισκεψιμότητα της σελίδας τους στο διαδίκτυο, τις διάφορες χρονικές περιόδους που οι χρήστες είναι ενεργοί, και άλλες πληροφορίες που σχετίζονται με την συμπεριφορά των χρηστών κατά την εξερεύνηση τους.

Είναι απολύτως απαραίτητο τα στελέχη των επιχειρήσεων να είναι εκπαιδευμένα στη χρήση των κατάλληλων τεχνικών παρακολούθησης του ιστότοπου σύμφωνα με την λειτουργία του. Επίσης πρέπει να είναι ενημερωμένοι στην εξαγωγή αναφορών και στην ερμηνεία των αποτελεσμάτων. Οπότε απαιτείται συνδυασμός γνώσεων τεχνικών λειτουργιών και γνώσεων μάρκετινγκ . [1] [17]

# **1.2 Σκοπός – Στόχοι**

Σκοπός της παρούσας διπλωματικής είναι να μελετηθούν εις βάθος και να παρουσιασθούν ενδεικτικές τεχνικές ανάλυσης δεδομένων Ιστού, αξιοποιώντας σύγχρονα εργαλεία ανάλυσης δεδομένων Ιστού (Google Analytics και Piwik), καθώς και σύγχρονες τεχνολογίες ανάπτυξης περιεχομένου για τον παγκόσμιο Ιστό (Web development). Επίσης σκοπός είναι να διερευνηθούν οι δυνατότητες ανάπτυξης

διαδικτυακής εφαρμογής με χρήση προσαρμοστικών ιστότοπων (responsive Web) και APIs, ως ένα ακόμη κανάλι παροχής του περιεχομένου του δικτυακού τόπου.

# **1.3 Διάρθρωση της μελέτης**

Στο δεύτερο κεφάλαιο αναφέρεται στο θεωρητικό υπόβαθρο που θα χρειαστεί για την εκτέλεση της μεθοδολογίας. Αναλύεται το περιεχόμενο της ΑΔΙ, απαντάται στο "πώς" λειτουργεί, στο "τι" μετράει, στο "ποιες" είναι οι σχετικές λειτουργίες μάρκετινγκ και περιγράφονται τα λογισμικά ΑΔΙ. Στο τρίτο κεφάλαιο της διπλωματικής εργασίας παρουσιάζονται οι εγκαταστάσεις λογισμικών διαδικτύου και αναπτύσσονται οι μελέτες περιπτώσεων ΑΔΙ. Στο τέταρτο κεφάλαιο διατυπώνεται η ανάπτυξη διαδικτυακής εφαρμογής για την επίδειξη των περιπτώσεων και η δυνατότητα ειδοποίησης χρήστη.

# **2 Βιβλιογραφική Επισκόπηση**

#### **2.1 Εισαγωγή στην ανάλυση δεδομένων ιστού**

Τα τελευταία χρόνια παρατηρείται η αυξανόμενη ανάγκη των στελεχών των επιχειρήσεων να εκμεταλλευτούν στο έπακρο την τεχνολογική ανάπτυξη για την εξαγωγή χρήσιμων πληροφοριών και την υποστήριξη της διαδικασίας λήψης επιχειρηματικών αποφάσεων. Οι μεθοδολογίες της κάλυψης αυτών των αναγκών αποτελούν τον γενικό όρο Επιχειρηματική Ευφυΐα (Business Intelligence, BI). Ειδικότερα, η εφαρμογή των μεθόδων που χρησιμοποιούνται για την υποστήριξη αυτών των αποφάσεων, μέσω αναφορών, πινάκων ελέγχου, στατιστικών αναλύσεων, προβλέψεων, μοντέλων και άλλων μέσων ανήκουν στον όρο της Ανάλυσης Επιχειρηματικών Δεδομένων (Business Analytics, BA). [2][11]

Οι επιχειρήσεις για να επεξεργαστούν τα δεδομένα και να εξάγουν αποτελέσματα χρησιμοποιούν διαδικασίες και τεχνικές εξόρυξης δεδομένων (data mining) μέσα από αποθήκες δεδομένων (data warehouse). Στην εξόρυξη δεδομένων ανήκουν οι διαδικασίες της εξερεύνησης μεγάλου όγκου δεδομένων με σκοπό την εύρεση χρήσιμων συμπερασμάτων. Οι αποθήκες δεδομένων αποτελούνται από ειδικά προσαρμοσμένες βάσεις δεδομένων, στις οποίες βρίσκονται καταχωρημένες πληροφορίες που αφορούν την επιχείρηση σχετικά με χαρακτηριστικά για συναλλαγές, προϊόντα, πελάτες, οικονομικά αποτελέσματα, μετρήσεις αποδόσεων, και άλλες πληροφορίες σε διαφορετικά χρονικά διαστήματα. Σχετικά με τον ιστότοπο της επιχείρησης, το διαδίκτυο και οι σύγχρονες τεχνολογίες παρέχουν πολλές δυνατότητες για την εξόρυξη πληροφοριών, οι οποίες αποτελούν αντικείμενο της Ανάλυσης Δεδομένων Ιστού (Web Analytics).[11][27]

Αναλυτικά, ένας αξιόλογος ορισμός της Ανάλυσης Δεδομένων Ιστού είναι του Avinash Kaushik, "ευαγγελιστή" του ψηφιακού μάρκετινγκ : *είναι η ανάλυση ποσοτικών και ποιοτικών δεδομένων από έναν ιστότοπο που οδηγεί σε συνεχής βελτίωση της διαδικτυακής εμπειρίας των τωρινών και μελλοντικών πελατών, έτσι ώστε να προκύψουν επιθυμητά αποτελέσματα (διαδικτυακά και μη διαδικτυακά*). [4]

Ο ορισμός αυτός εμπεριέχει τρία καθήκοντα που θα κληθεί να διεκπεραιώσει μια επιχείρηση :

• **Μέτρηση ποσοτικών και ποιοτικών δεδομένων**: Η επιχείρηση πρέπει να συλλέξει δεδομένα.

• **Συνεχής βελτίωση ιστότοπου**: Είναι το καθήκον που αποσκοπεί στην βελτιστοποίηση του ιστότοπου βάση των συγκεντρωμένων δεδομένων. Η επιχείρηση καλείται κάνει αλλαγές ανάλογα το αποτέλεσμα της ανάλυσης. Η διαδικασία αυτήν πρέπει να είναι επαναλαμβανόμενη, ώστε να υπάρχει συνεχής βελτίωση (εικόνα 1). Αυτό επιτυγχάνεται μέσων συνεχών δοκιμών (testing), οι οποίες ανήκουν στις ενέργειες του τμήματος μάρκετινγκ.

• **Eναρμόνιση αποτελεσμάτων μέτρησης με την επιχειρηματική στρατηγική**: Ο στόχος της λειτουργίας της Ανάλυσης Δεδομένων Ιστού είναι να έχει τα επιθυμητά αποτελέσματα στη λειτουργία της επιχείρησης. [1]

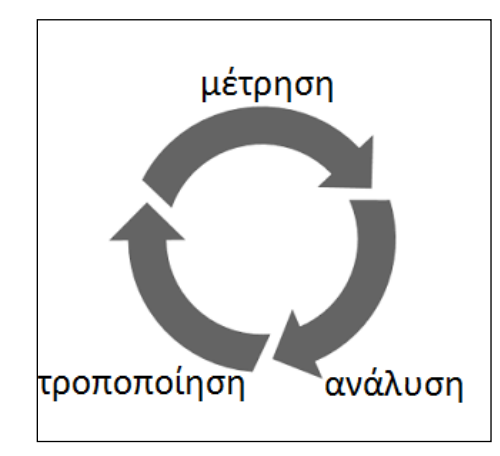

**Εικόνα 1** λειτουργία της Ανάλυσης Δεδομένων Ιστού [1]

# **2.2 Μέθοδοι Συλλογής Δεδομένων**

Το πώς γίνεται η συλλογή των δεδομένων ιστού είναι σημαντικό για την κατανόηση των περιορισμών και της ερμηνείας των δεδομένων που σύλλεξε η επιχείρηση. Υπάρχουν διάφορες μέθοδοι για την συλλογή δεδομένων, οι δύο βασικές είναι τα αρχεία καταγραφής (log files) και το page tagging(ετικέτες σελίδας). Τα αρχεία καταγραφής (log files) καταγράφουν με ακρίβεια τις σελίδες που φορτώνονται, ενώ το page tagging είναι λιγότερο ακριβές από τα αρχεία καταγραφής, όμως τα δεδομένα είναι πιο επεξεργάσιμα και με περισσότερες δυνατότητες ανάλυσης. Άλλοι μέθοδοι είναι το web beacon (Ιστοφάρος), page sniffing.Το page tagging είναι η επικρατέστερη μέθοδος που χρησιμοποιείται στην Ανάλυση Δεδομένων Ιστού, οι υπόλοιπες ενδείκνυνται σε ιστότοπους και περιηγητές που δεν εκτελείται το page tagging. [2][3]

#### Αναλυτικά:

**Αρχεία καταγραφής** (log files): Αναπτύχθηκαν με αρχικό σκοπό την αποσφαλμάτωση και δημιουργούνται στον web server .Κάθε φορά που ο επισκέπτης εισέρχεται στην ιστοσελίδα, ο περιηγητής του στέλνει αίτηση στον web server, ο web server αποδέχεται την αίτηση, παίρνει τις πληροφορίες από την αίτηση (όνομα σελίδας, IP address, ημερομηνία, και όνομα περιηγητή και τις μεταφέρει στο αρχείο καταγραφής. [5]

**Page tagging** (ετικέτες σελίδων): Η μέθοδος των ετικετών λειτουργεί με την γλώσσα JavaScript, κάθε ιστοσελίδα που θέλουμε να παρακολουθήσουμε θα πρέπει να έχει και έναν σύντομο κώδικα JavaScript. Όταν ο περιηγητής του επισκέπτη ανοίγει μια ιστοσελίδα,δλδ ένα html αρχείο, εκτελείται ο κώδικας JavaScript και στέλνονται πληροφορίες σε μια βάση δεδομένων . Οι πληροφορίες που συλλέγει είναι αυτές των log files και άλλες πιο σύνθετες που μπορεί να συλλεχτούν χάρη της βιβλιοθήκης της Javascript. Επίσης τοποθετεί ένα cookie στον υπολογιστή του επισκέπτη και έτσι συλλέγει ποιοτικότερες πληροφορίες ανώνυμα, όπως τη συμπεριφορά ενός του επισκέπτη. [3]

**Web beacon** (Ιστοφάρος): Είναι ένα αντικείμενο ενσωματωμένο σε μια ιστοσελίδα, επίσης λέγεται και web bug . Όταν φορτώνεται η ιστοσελίδα,εκτελείται και στέλνει δεδομένα στον διακομιστή συλλογής δεδομένων. Έχουν αναπτυχθεί και χρησιμοποιούνται κυρίως για τη μέτρηση δεδομένων διαφημίσεων, διαφημιστικών banners και e-mails, και για να παρακολουθούν τους χρήστες σε πολλαπλούς διαδικτυακούς τόπους. Αποτελείται από μια εικόνα 1x1 pixel και ενσωματώνεται εύκολα σε μια γραμμή κώδικα με χρήση ετικετών εικόνων HTML . [2][5]

**Page sniffing:** Αυτήν η μέθοδος στηρίζεται στην ανταλλαγή πακέτων (δεδομένων) μεταξύ του επισκέπτη και του web server. Ο περιηγητής στέλνει την αίτηση στον web server για να εισέλθει ο επισκέπτης στην ιστοσελίδα, πριν φτάσει στον web server, ένα πακέτο sniffer συλλέγει δεδομένα, μέσω λογισμικού ή μέσω εξειδικευμένου hardware.. Στη συνέχεια πακέτο sniffer στέλνει την αίτηση στον web server. Στον δρόμο της επιστροφής προς τον χρήστη το πακέτο sniffer είναι και πάλι μεταξύ του web server και του επισκέπτη ώστε να συλλέξει δεδομένα. [2][5]

5

# **2.3 Μετρήσεις**

Οι μετρήσεις των συλλεχθέντων πληροφοριών έχουν κυρίαρχη σημασία στην ανάλυση δεδομένων ιστού . Οι μετρήσεις κατηγοριοποιούνται σε μετρικές, ιδιότητες και σε βασικούς δείκτες απόδοσης ή αλλιώς KPIs (Key Performance Indicators ) .

Οι μετρικές είναι στατιστικές μετρήσεις ποσοτικών δεδομένων που έχουν συλλεχτεί από τις ενέργειες που έχουν γίνει από του επισκέπτες στον ιστότοπο, ενώ οι ιδιότητες είναι μετρήσεις χαρακτηριστικών των επισκεπτών που προέρχονται από ποιοτικά δεδομένα. Τα KPIs είναι μετρικές επίτευξης στόχων που έχει θέσει η διοίκηση της επιχείρησης, γι' αυτό μπορεί να διαφέρουν σε κάθε επιχείρηση. [4]

#### *2.3.1 Μετρικές*

Βασικές μετρικές που χρησιμοποιούνται είναι οι εξής:

**Προβολές σελίδας (Page views):** ο αριθμός των συνολικών προβολών.

**Επισκέψεις/Συνεδρίες (visits/sessions):** ο αριθμός των συνολικών επισκέψεων, όλες οι προβολές σε μια συγκεκριμένη συνεδρία (ένα συγκεκριμένο διάστημα που ορίζεται από τον server) θεωρούνται μία επίσκεψη.

**Μοναδικοί επισκέπτες (unique visitors):** αριθμός επισκεπτών, κάθε διαφορετικός περιηγητής μετράει για έναν, με τη βοήθεια των cookies.

Μετρικές βάση της δραστηριότητας του χρήση στις ιστοσελίδες:

**Επισκέψεις / Χτυπήματα (Hits):** Τα χτυπήματα που έγιναν σε ένα συγκεκριμένο αντικείμενο (όπως εικόνα, κουμπί κ.ά.).

**Συμβάντα (Events):** Αριθμός των συμβάντων που έγιναν από τον επισκέπτη την ώρα τα πλοήγησης (όπως ανανέωση, κλικς, αιώρηση, κλείσιμο, ελαχιστοποίηση, μεγιστοποίηση, κλείσιμο παραθύρου κ.ά.).

**Μέση Διάρκεια Επίσκεψης (Average Visit Duration):** το μέσο χρονικό διάστημα των επισκέψεων.

**Ρυθμός Αναπήδησης (Bounce Rate):** το ποσοστό των επισκεπτών που αποχώρησαν από τον ιστότοπο προς το σύνολο το σύνολο των μοναδικών επισκεπτών.

**Επισκέψεις ανά συνεδρία(Page Views per Visit):** ο αριθμός των συνολικών σελίδων που επισκέφθηκε ο χρήστης στον ιστότοπο σε μια συνεδρία . [2][3]

## *2.3.2 Ιδιότητες*

Οι Ιδιότητες που χαρακτηρίζουν τους επισκέπτες είναι:

**Γεωγραφικές:** η τοποθεσία του χρήστη (χώρα, περιοχή, πόλη) .

**Τεχνολογικές**: οι πληροφορίες που δίνει ο περιηγητής όπως όνομα συσκευής, λογισμικού, περιηγητή, κ.ά..

**Δημογραφικές:** χαρακτηρισμός για φύλλο, ηλικία, ενδιαφέροντα. Αυτήν η ιδιότητα προέρχεται από άλλες συνεργαζόμενες πλατφόρμες με ειδικούς όρους απορρήτου.

**Νέος πελάτης(ναι/όχι):** εάν είναι η πρώτη φορά που επισκέπτεται τον ιστότοπο ο συγκεκριμένος περιηγητής.

Ιδιότητες των ιστοσελίδα σχετικά με την συμπεριφορά του επισκέπτη :

**Σελίδα Εισόδου (Entry Page):** Είναι η πρώτη σελίδα από την εισήλθε στον ιστότοπο ο χρήστης .

**Σελίδα Εξόδου (Exit Page):** είναι η τελευταία σελίδα που επισκέφτηκε ο επισκέπτης έως το τέλος της συνεδρίας.

**Παραπομπή - Αναφορά (Referrer):** είναι μια σελίδα που ανήκει σε έναν άλλο ιστότοπο και οδήγησε τον χρήστη στον ιστότοπο που παρακολουθείται. Μπορεί να προέρχεται από έναν απλό σύνδεσμο, μια καμπάνια ή από μηχανή αναζήτησης και αναγνωρίζεται από το διαφορετική διεύθυνση URL.[5][6]

#### *2.3.3 KPIs*

Οι μετρικές των KPISs δεν είναι συγκεκριμένες καθώς κάθε επιχείρηση ορίζει του δικούς της στόχους. Βασική μετρική είναι ο:

**Ρυθμός μετατροπής (conversion rate):** αναφέρεται στο ποσοστό που πετυχαίνεται ένας συγκεκριμένος στόχος που έθεσε η επιχείρηση, προς τις επισκέψεις ή τους μοναδικούς επισκέπτες. Ο στόχος μπορεί να είναι συγκεκριμένο κλικ ενός συνδέσμου, αγορά προϊόντος, εγγραφή στο newsletter κ.ά.

**Απόδοση επένδυσης (ROI**): είναι το κέρδος της επίτευξης του στόχου σε σύγκριση με το κόστος της εκστρατείας. Η τιμή της απόδοσης επένδυσης δίνεται από τον τύπο: Απόδοση επένδυσης (ROI) = (Έσοδα - Κόστος πωληθέντων αγαθών) / Κόστος πωληθέντων αγαθών. [3][7][19]

# **2.4 Σχεδιασμός marketing για την ΑΔΙ**

Οι επιχειρήσεις που δραστηριοποιούνται διαδικτυακά οφείλουν να διαμορφώσουν μια ειδικά διαμορφωμένη διαδικτυακή στρατηγική μάρκετινγκ. Αυτό θα τις βοηθήσει να πάρουν τεκμηριωμένες αποφάσεις για την έρευνα αγοράς και να διασφαλίσουν ότι οι προσπάθειες είναι συγκεντρωμένες στα στοιχεία του διαδικτυακού μάρκετινγκ που σχετίζονται περισσότερο με την επιχείρηση. Τα στοιχεία που θα θεμελιώσουν την στρατηγική του διαδικτυακού μάρκετινγκ είναι:

- **Η γνώση της επιχείρησης:** η ετοιμότητα της επιχείρησης να εφαρμόσει διαδικτυακό μάρκετινγκ, η καταλληλότητα των προϊόντα/υπηρεσιών για διαδικτυακή προώθηση, κατάλληλη τεχνολογία και δεξιότητες, εναρμόνιση του διαδικτυακού μάρκετινγκ με τις λειτουργίες της επιχείρησης .
- **Η γνώση του ανταγωνισμού:** οι ανταγωνιστές διαδικτυακά και μη, παρακολούθηση τι κάνουν σωστά, τι λάθος και τι καθόλου, διαφοροποίηση διαδικτυακά, αδυναμίες και ευκαιρίες έναντι ανταγωνιστών.
- **Η γνώση των πελατών:** έρευνα αγοράς, ιδιότητες πελατών, κατηγοριοποίηση πελατών και διαφορετική μεταχείριση, χρήση τεχνολογίας από πελάτες, σχέση εμπιστοσύνης πελάτη-επιχείρησης.
- **Η γνώση των στόχων:** ορισμός καθαρών και μετρήσιμων στόχων.
- **Η γνώση του απόδοσης:** απόδοση των στόχων με χρήση ΑΔΙ, μέτρηση, ανάλυση και τροποποίηση.

#### *2.4.1 Συμπεριφορά επισκέπτη*

Βασική λειτουργία για τον σχεδιασμό μάρκετινγκ είναι κατανοήσουμε την συμπεριφορά του πελάτη στην επιχείρηση. Μέσα από την ΑΔΙ μπορούμε να ερευνήσουμε την συμπεριφορά του μέσα στον ιστότοπο. Οι πελάτες ως επισκέπτες στον ιστότοπο της επιχείρησης, είναι το πιο σημαντικό στοιχείο για το μάρκετινγκ. Μέσα από το μάρκετινγκ πρέπει να καταλάβουμε τη συμπεριφορά τους και όταν είναι επισκέπτες φέρουν ιδιαίτερη βαρύτητα γιατί η συμπεριφορά τους αλλάζει λόγω της δυναμικής φύσης της ψηφιακής τεχνολογίας.

Το διαδικτυακό μάρκετινγκ επιτρέπει τη δημιουργία συνεχών σχέσεων με μεμονωμένους πελάτες. Η ανωνυμία των επισκεπτών έχει απελευθερώσει τη συμπεριφορά τους από τα κοινωνικά δεσμά που ορίζουν τη συμπεριφορά τους στον "πραγματικό" κόσμο. Η προσέλκυση νέων επισκεπτών έχει γίνει ευκολότερη και υπάρχουν πολλά τεχνολογικά πλεονεκτήματα που βοηθούν σε μια άψογη ολοκληρωμένη εμπειρία του πελάτη. Όμως έχουν αυξηθεί και οι απαιτήσεις του πελάτη, εάν δεν υπάρξει άμεση ικανοποίηση του πελάτη, έχει εξαφανιστεί στο κυβερνοχώρο αφήνοντας μια μοναδική καταγραφή επίσκεψης.

Η ΑΔΙ αναφέρει ένα μεγάλο αριθμό ανθρώπων που επισκέφτηκαν τον ιστότοπο. Μέσα από τα εργαλεία της απαντάει στο "TI" έκαναν οι επισκέπτες στον ιστότοπο και όχι στο "ΓΙΑΤΙ" το έκαναν. Αυτό σημαίνει ότι μέσω της ΑΔΙ μπορούμε να ανακαλύψουμε την συμπεριφορά των επισκεπτών είτε για να δοκιμάσουμε μια θεωρία είτε να αξιολογήσουμε τον ιστότοπο στην πράξη. [10] [3][17]

## *2.4.2 Τμηματοποίηση*

Η τμηματοποίηση στην ΑΔΙ στηρίζεται στην διαδικασία της τμηματοποίηση της αγοράς και αποτελεί θεμελιώδη λειτουργία του μάρκετινγκ. Η τμηματοποίηση της αγοράς είναι η διαίρεση μιας συνολικής αγοράς σε ομάδες πελατών με ίδιες ανάγκες και συμπεριφορές ως προς το προϊόν. Οι τύποι κριτηρίων τμηματοποίησης στην ΑΔΙ αφορούν τους επισκέπτες, τις επισκέψεις (ή) και τις δραστηριότητες.

Η τμηματοποίηση στα ΑΔΙ είναι σημαντική, καθώς φιλτράρει τα δεδομένα από τις μετρικές και τις διαστάσεις ώστε η ανάλυση να γίνεται για το τμήμα που μας ενδιαφέρει. Για να καταλάβουμε πόσο σημαντική είναι, πρέπει να σκεφτούμε ότι τα αποτελέσματα αναφέρονται συνήθως σε αριθμητικούς μέσους ενός μεγάλου ανομοιόμορφου όγκου δεδομένων. Στη στατιστική μας ενδιαφέρει πρώτα να προσαρμόζουμε τα δεδομένα σε αυτά που έχουν την ουσία, βγάζοντας τις έκτοπες τιμές. Επειδή ο μέσος και η διασπορά είναι ευαίσθητοι στις έκτοπες τιμές πρέπει να παίρνουμε το σωστό τμήμα για κάθε περίπτωση.

Για να κάνουμε την τμηματοποίηση στα ΑΔΙ πρέπει να θέσουμε κριτήρια για κατηγοριοποιήσουμε σε ξεχωριστές ομάδες. Για να κάνουμε την κατηγοριοποίηση, επιλέγουμε το κριτήριο ή τα κριτήρια που μια ενδιαφέρουν να απομονώσουμε και να αναλύσουμε. Για παράδειγμα ένα τμήμα θα μπορούσε να είναι οι επισκέπτες να προέρχονται από μια συγκεκριμένη χώρα ή πόλη. [3][9][17]

# *2.4.3 Στόχοι*

Οι επιχειρήσεις θέτουν ως στόχους συγκεκριμένες ενέργειες που θέλουν πραγματοποιηθούν από τους επισκέπτες. Ένας στόχος μπορεί να είναι η επίσκεψη μιας συγκριμένης σελίδας με συγκεκριμένο χρόνο επίσκεψης ή η εγγραφή στο newsletter. Οι στόχοι είναι σημαντικοί για την βελτίωση της επισκεψιμότητας του ιστότοπου και της συνολικής εμπειρία που προσφέρει ο ιστότοπος στον επισκέπτη. Οι αναλύσεις των μετρικών μπορούν να ελέγξουν αν οι προσπάθειες στο διαδίκτυο αποδίδουν αξία για την επιχείρηση. Οι στόχοι δίνουν τα KPIs για την επιχείρηση, ώστε να έχει τακτική εικόνα και να αποκτά γνώση από τα δεδομένα.

Οι επιχειρήσεις πρέπει πρώτα να αναγνωρίσουν ποια αντικείμενα έχουν αξία για την ίδια την επιχείρηση και μετά οι στόχοι της ΑΔΙ θα την βοηθήσουν να καταλάβει την αξία της συνολικής εμπειρίας του χρήστη στον ιστότοπο. Σε πρώτο στάδιο, θα πάρουν στατιστικά για το ποιες δραστηριότητες επικεντρώνεται στους στόχους. Επιπλέον, θα πάρουν αποτελέσματα για το ποιοι επισκέπτες έχουν κάνει αυτές τις δραστηριότητες. Σε πιο αναλυτικό στάδιο, μπορούν να δουν εξειδικευμένες μετρικές δραστηριοτήτων ή ιδιότητες επισκεπτών που θα δώσουν πιο στοχευμένα αποτελέσματα για πιο χρήσιμα συμπεράσματα. [3] [6]

# *2.4.4 Δοκιμές a/b και πολλαπλών παραλλαγών*

Οι δοκιμές a/b (a/b testing) και πολλαπλών παραλλαγών (a/b/n testing) είναι μέθοδοι πειραματισμού περιεχομένου. Μπορούν να θεωρηθούν ως μορφή στατιστικού ελέγχου υποθέσεων με δύο (ή περισσότερες) μεταβλητές. Χρησιμοποιείται στον σχεδιασμό την ιστοσελίδας (web design), σχεδιάζοντάς ένα αντικείμενο περιεχομένου με διαφορετική μορφή και σε επόμενο βήμα ελέγχεται η ολοκληρωμένη εμπειρία του χρήστη. Ο στόχος είναι να εντοπίσουμε τη διαφορά στις παραλλαγές που οδηγούν στη βέλτιστη επίτευξη των στόχων. Τα βήματα για να σχεδιάσουμε το πείραμα είναι τα εξής:

- Επιλογή σελίδας για βελτίωση
- Επιλογή περιεχομένου για βελτίωση
- Σχεδιασμός ενός ή πολλαπλών παραλλαγών
- Πρόσθεση κώδικα στις σελίδες και εκτέλεση δοκιμής

Εφόσον εκτελέσαμε το πείραμα, επόμενο βήμα είναι χρησιμοποιήσουμε μεθόδους ΑΔΙ ώστε να οδηγηθούμε σε συμπεράσματα. Μέσω της ΑΔΙ μπορούμε να κάνουμε τα εξής:

- Να συγκρίνουμε τη διαφορετική απόδοση που έχουν οι δοκιμές
- Να προσδιορίσουμε το ποσοστό των χρηστών που περιλαμβάνονται στο πείραμα
- Να επιλέξουμε τους στόχους του πειράματος
- Να πάρουμε αναφορές σχετικά με τα αποτελέσματα των δοκιμών [3][7][19]

# *2.4.5 Διαφήμιση - Προώθηση Ιστότοπου*

Η απόδοση των εκστρατειών διαφήμισης του ιστότοπού μας είναι εύκολο να εύκολο να παρακολουθηθεί από την ΑΔΙ. Οι εκστρατείες ή αλλιώς καμπάνιες διαφήμισης, είναι το σχεδιασμένο και οργανωμένο σύνολο διαφημιστικών ενεργειών με σκοπό την επίτευξη των στόχων της επιχείρησης. Το σχετικό αντικείμενο της ΑΔΙ είναι η μέτρηση και η ανάλυση των αποτελεσμάτων των εκστρατειών, το οποίο αποτελεί ένα βασικό στάδιο στον διαφημιστικό κύκλο της επιχείρησης (εικόνα 22). Η συμπεριφορά των επισκεπτών παρακολουθείται για κάθε εκστρατεία ξεχωριστά και ανά τύπο ή μέσο της διαφήμισης. Πέντε Βασικά μέσα των διαδικτυακών διαφημίσεων είναι:

- **Υπηρεσίες προβολής διαφημίσεων:** υπηρεσίες που αναλαμβάνουν να προβάλουν τις διαφημίσεις σε ιστοσελίδες/εφαρμογές (Google Display Network, media.net, Amazon Display ads, adversal )
- **Τοπική προβολή διαφημίσεων :** διαφήμιση από υπηρεσία στο δικό της ιστότοπο ή εφαρμογή
- **Διαφημίσεις από κοινωνικά δίκτυα:** τύπος τοπικής διαφήμισης σε κοινωνικά μέσα δικτύωσης ( facebook, instagram, linkedin)
- **E-mail/newsletter:** διαφημίσεις μέσω newsletter (ενημερωτικού δελτίου) στο οποίο εγγράφονται οι χρήστες ή μέσω υπηρεσίας e-mail μάρκετινγκ
- **SEO:** Βελτιστοποίηση Ιστοσελίδων για τις Μηχανές Αναζήτησης, είναι οι διαδικασίες ώστε η ιστοσελίδα να είναι πιο "φιλικές" ως προς τις μηχανές αναζήτησης. [18][19][22]

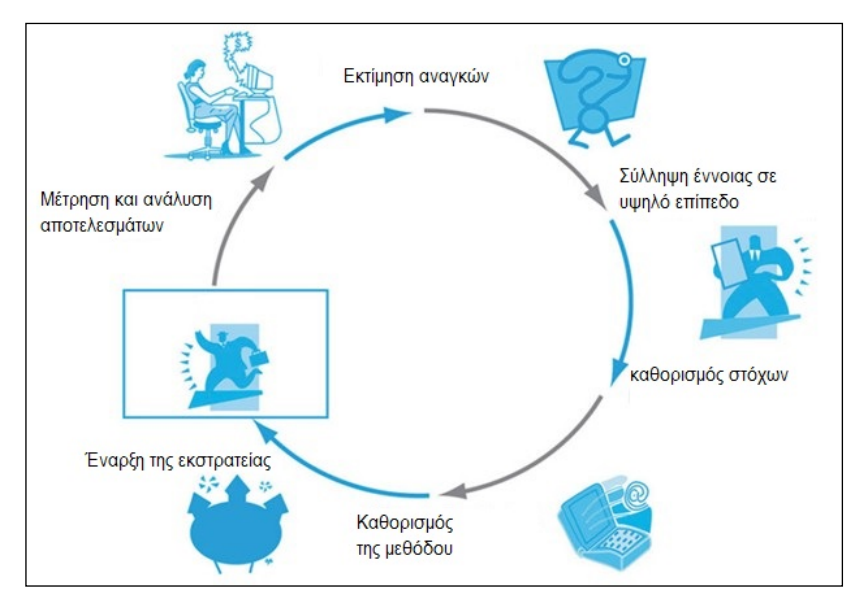

**Εικόνα 2** ο Διαφημιστικός κύκλος [22]

## *2.4.6 Ηλεκτρονικό Εμπόριο*

Τα ηλεκτρονικά καταστήματα μπορούν να κατασκευαστούν είτε από προσαρμοσμένη ανάπτυξη από την αρχή είτε μέσω μιας πλατφόρμας ηλεκτρονικού εμπορίου. Οι πλατφόρμες ηλεκτρονικού εμπορίου διαχωρίζονται σε πλατφόρμες φιλοξενίας (hosted) και πλατφόρμες αυτό-φιλοξενίας (self hosted).

Οι πλατφόρμες φιλοξενίας διευκολύνουν την εγκατάσταση και τις λειτουργίες της ηλεκτρονικής επιχείρησης επειδή η επιχείρηση δεν διαχειρίζεται τεχνικά μόνη της το λογισμικό αλλά στην ουσία "νοικιάζει" την υπηρεσία . Επίσης παρέχονται διάφορες λύσεις όπως φιλοξενία σε server, τεχνική υποστήριξη και λειτουργία καλαθιού αγορών.

Στις πλατφόρμες αυτό-φιλοξενίας, απαιτείται οι επιχειρήσεις να βρούνε φιλοξενία σε server,να πραγματοποιήσουν την εγκατάσταση και τις αναβαθμίσεις. Για να πραγματοποιήσει αυτές τις διεργασίες η επιχείρηση πρέπει να απευθυνθεί σε προγραμματιστές. Το θετικό σ' αυτήν την περίπτωση είναι ότι η επιχείρηση έχει μεγαλύτερο έλεγχο στο ηλεκτρονικό κατάστημα και στην ασφάλεια των δεδομένων.[22][28]

| πλατφόρμες φιλοξενίας | πλατφόρμες αυτό-φιλοξενίας |
|-----------------------|----------------------------|
| Shopify               | OpenCart                   |
| BigCommerce           | Xcart                      |
| Volusion              | Magento                    |
| Wix                   | PrestaShop                 |
| Etsy                  | WooComerce                 |

**Πίνακας 1** Δημοφιλείς πλατφόρμες ηλεκτρονικού εμπορίου[28]

Η συμπεριφορά του πελάτη/επισκέπτη στο ηλεκτρονικό εμπόριο χρήζει ιδιαίτερης σημασίας, γι' αυτό και η ΑΔΙ σε ιστοσελίδες ηλεκτρονικού εμπορίου έχουν μεγαλύτερο δείκτη σημαντικότητας από τις υπόλοιπες ιστοσελίδες. Η παρακολούθηση επιτρέπει την μέτρηση του αριθμού των συναλλαγών και του κέρδους που παράγει ο ιστότοπος. Η ΑΔΙ στο ηλεκτρονικό εμπόριο βοηθάει να καταλάβουμε την συμπεριφορά του επισκέπτη μέσα από την ολοκληρωμένη εμπειρία ηλεκτρονικής αγοράς. Συγκεκριμένες διαδικασίες που μπορούμε να παρακολουθήσουμε είναι :

- Προβολές προϊόντων
- κλικ προϊόντων
- προβολή λεπτομερειών προϊόντος
- προσθήκη προϊόντος σε καλάθι αγορών
- είσοδο σε διαδικασίας πληρωμή
- συναλλαγές
- επιστροφές χρημάτων. [3][7][22]

# **2.5 Λογισμικά ΑΔΙ**

Στην αγορά υπάρχουν διάφορα λογισμικά που λειτουργούν με επίκεντρο την ΑΔΙ, κάθε επιχείρηση πρέπει να επιλέξει ποιο λογισμικό/πλατφόρμα ή ποιον συνδυασμό θα χρησιμοποιήσει βάση τις ανάγκες της και τα κριτήρια που έχει θέσει (εικόνα 3). Μπορούμε να τα ταξινομήσουμε με κριτήριο για το αν είναι δωρεάν, αν είναι ανοιχτού κώδικα, αν χρησιμοποιεί τεχνική παρακολούθησης ή άλλες μεθόδους.

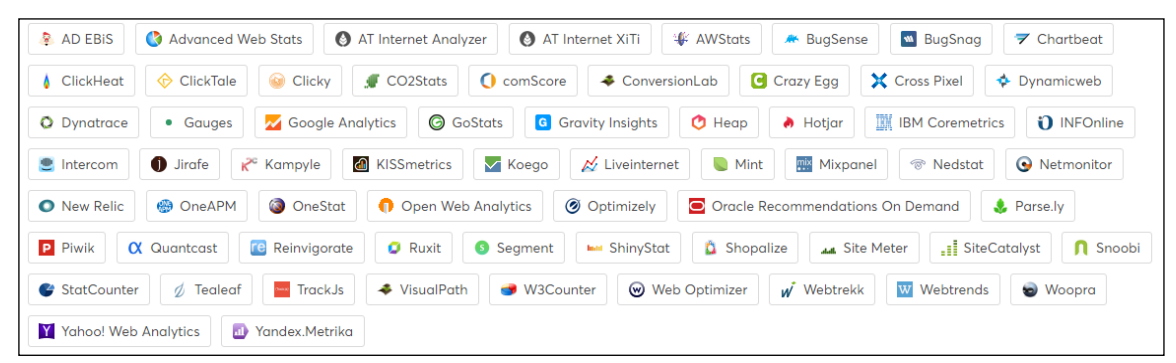

**Εικόνα 3** Λογισμικά ΑΔΙ [14]

Στην εικόνα 4 διακρίνεται το μερίδιο αγοράς από τα 10 κυρίαρχα λογισμικά ΑΔΙ. Το **Google Analytics** είναι ο ηγέτης στην αγορά με μερίδιο 73,3% . Πρόκειται για λογισμικό της Google που έγινε πολύ δημοφιλές λόγω της πρώτης κλάσης ανάλυσης δεδομένων, των αξιόπιστων εργαλείων και της δωρεάν διάθεσής του . Το Google Analytics είναι ολοκληρωμένο λογισμικό για την επιχείρηση, καθώς τα εργαλεία του συνεργάζονται με υπόλοιπες υπηρεσίες της Google, όπως το AdWords, AdSense, AdMob, Ad Exchange και DoubleClick advertiser.Λειτουργεί ως "Λογισμικό ως Υπηρεσία" (Software as a Service - SaaS) και φιλοξενείται μαζί με τις βάσεις δεδομένων της παρακακολούθης στους servers της Google.O χρήστης συνδέεται με ένα λογαριασμό στην ιστοσελίδα του λογισμικού και από εκεί μπορεί να παρακολουθήσει τους πίνακες ελέγχου και να κάνει όλες τις ενέργειες.

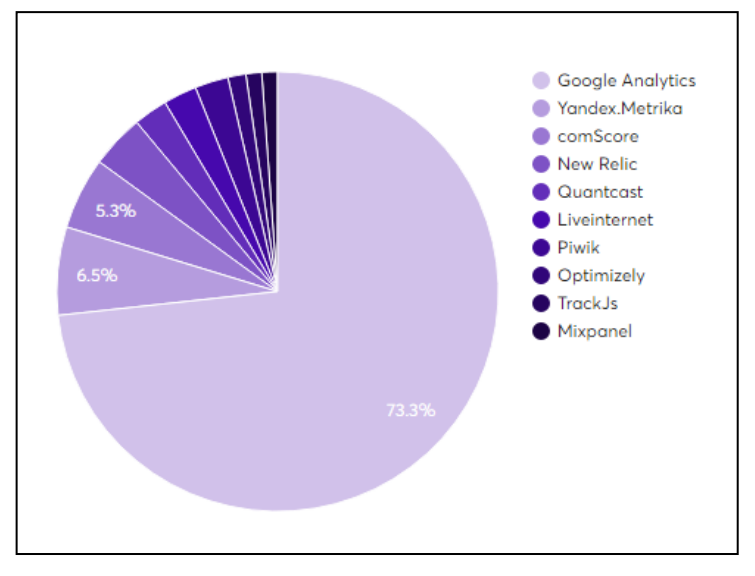

**Εικόνα 4** Μερίδιο Αγοράς λογισμικών ΑΔΙ [14]

H Google διαθέτει μια πλατφόρμα υπηρεσιών ΑΔΙ που ονομάζει "Analytics Solutions". Οι οχτώ υπηρεσίες που διαθέτει είναι:

- **Analytics**: βασική υπηρεσία ΑΔΙ
- **Tag Manager**: υπηρεσία διαχείρισης ετικετών (πρόσθετου κώδικα) των ιστοτόπων του χρήστη
- **Optimize**: υπηρεσία δοκιμών a/b και πολλαπλών παραλλαγών
- **Data Studio**: υπηρεσία ειδικής απεικόνισης αποτελεσμάτων σε πίνακες ελέγχου (δοκιμαστική έκδοση)
- **Surveys:** υπηρεσία έρευνας αγοράς
- **Attribution**: υπηρεσία μάρκετινγκ και βελτιστοποίησης της πλατφόρμας για τη βελτίωση της απόδοσης των διαφημιστικών δαπανών (επί πληρωμή)
- **Audience Center**: υπηρεσία οργάνωσης και ανάλυσης των πληροφοριών που πηγάζουν από του πελάτες (επί πληρωμή)
- **Analytics 360 Suite**: προχωρημένη έκδοση υπηρεσίας ΑΔΙ, με περισσότερα εργαλεία. (επί πληρωμή) . [5] [7] [14]

Το **Piwik** είναι ένα δωρεάν ανοιχτού κώδικα λογισμικό και κατέχει το μεγαλύτερο μερίδιο της αγοράς σε αυτήν την κατηγορία. Η κύρια διαφοροποίηση του είναι ότι εγκαθίσταται και εκτελείται στον server του χρήστη και ότι ο χρήστης κατέχει την ιδιοκτησία των δεδομένων. Οι απαραίτητες διαδικτυακές τεχνολογίες του server για την εκτέλεση του Piwik είναι η γλώσσα PHP και η σύστημα βάσεων δεδομένων MySQL.

Στο Piwik δεν υπάρχει δειγματοληψία δεδομένων, παρουσιάζονται όλα τα δεδομένα αφιλτράριστα. Στο λογισμικό προσφέρονται μερικά μοναδικά εργαλεία, όπως στοιχεία επισκεπτών σε πραγματικό χρόνο, ανάλυση ηλεκτρονικού εμπορίου, προφίλ επισκέπτη, χάρτη επισκεπτών σε πραγματικό χρόνο και εφαρμογή κινητού σε android και iOS. Επίσης είναι παραμετροποιήσιμο και αξιόπιστο λογισμικό παρέχοντας προστασία στον χρήστη και λειτουργεί σύμφωνα με τους κανόνες της ασφάλειας της ιδιωτικοποίησης.

Επιπλέον διατίθεται, επί πληρωμή, η προηγμένη έκδοση Piwik pro cloud. Σε αυτήν την έκδοση δίνονται επιπλέον υπηρεσίες ανάλυσης και marketing, όπως A/B testing και click path analysis, και παρέχεται η δυνατότητα για cloud φιλοξενία. [8]

Οι βασικές διαφορές του Google Analytics και του Piwik παρουσιάζονται στον παρακάτω πίνακα:

| Ovoµa                                             |              | Google                    |
|---------------------------------------------------|--------------|---------------------------|
|                                                   |              | <b>Analytics</b>          |
| Ετικέτες Javascript                               | $\checkmark$ | $\checkmark$              |
| Αρχεία καταγραφής                                 | $\checkmark$ | ×                         |
| 100% ιδιοκτησία δεδομένων                         | ✓            | $\boldsymbol{\mathsf{x}}$ |
| Εναρμόνιση με τους ευρωπαϊκούς κανονισμούς περί   |              | $\pmb{\times}$            |
| προστασίας της προσωπικών δεδομένων               |              |                           |
| Χρήση δεδομένων χωρίς όριο                        | $\checkmark$ | $\boldsymbol{\mathsf{x}}$ |
| Cloud Server                                      | <b>PRO</b>   |                           |
| Αναφορές για διαδικτυακές εφαρμογές και εφαρμογές |              |                           |
| κινητού                                           |              |                           |
| Παρακολούθηση ηλεκτρονικού εμπορίου               | ✓            |                           |
| Διασύνδεση AdWords                                |              |                           |
| δοκιμές α/β                                       |              |                           |
| Παρακολούθηση βίντεο                              | $\checkmark$ | $\boldsymbol{\mathsf{x}}$ |
| Ανάλυση διοχετεύσεων με προηγμένη τμηματοποίηση   | <b>PRO</b>   | ✓                         |
| και απόδοση                                       |              |                           |

**Πίνακας 2** διαφορές του Google Analytics και του Piwik [7][15]

# **3 Μεθοδολογία**

Αυτό το κεφάλαιο της εργασίας ασχολείται με τον πραγματικό ερευνητικό σχεδιασμό που θα ακολουθηθεί .Στο πρώτο μέρος του κεφαλαίου πραγματοποιείται η εγκατάσταση του τοπικού server (WAMP), η σχεδίαση και κατασκευή των δοκιμαστικών ιστότοπων μέσω ειδικών πλατφόρμων και σύνδεση των λογισμικών ΑΔΙ (Piwik, Google analytics) με τους ιστότοπους. Στο δεύτερο μέρος του κεφαλαίο παρουσιάζονται οι μελέτες περιπτώσεων ΑΔΙ στο λογισμικό του Piwik, αξιοποιώντας τις κατάλληλες μετρικές. Επίσης χρησιμοποιείται το Google analytics για την μελέτη των a/b δοκιμών. Στο τρίτο και τελευταίο μέρος του κεφαλαίου παρουσιάζεται η ανάπτυξη της εφαρμογής επίδειξης των αναφορών των περιπτώσεων του δεύτερου μέρους.

# **3.1 Εγκατάσταση λογισμικών**

#### *3.1.1 WampServer*

Το WampServer είναι ένα περιβάλλον ανάπτυξης διαδικτυακών εφαρμογών που τρέχει στο τοπικό δίκτυο του λειτουργικού των Windows. Επιτρέπει την δημιουργία διαδικτυακών εφαρμογών με Apache2, PHP και βάση δεδομένων της MySQL . Μέσα στο Wamp θα κατασκευάσουμε τον ιστότοπο και εγκαταστήσουμε την πλατφόρμα του Piwik.

Πρώτα θα χρειαστεί να κατεβάσουμε δωρεάν το πακέτο εγκατάστασης του WampServer από το "www.wampserver.com" . Στην εγκατάσταση ορίζουμε τις κατάλληλες ρυθμίσεις και την διεύθυνση του τοπικού δίσκου που θα χρησιμοποιείται ως server .

#### *3.1.2 Κατασκευή Ιστοσελίδας*

Η κατασκευή του δοκιμαστικού ιστότοπου μπορεί να γίνει είτε με Σύστημα Διαχείρισης Περιεχομένου (cms) είτε με ανάπτυξη κώδικα από την αρχή (from the scratch) με χρήση των τεχνολογιών HTML, CSS, Javascript. Επιλέξαμε την πρώτη περίπτωση για μεγαλύτερη ευκολία καθώς προσφέρει έτοιμα εργαλεία όπως την εγκατάσταση της πλατφόρμας του Piwik.

To cms που θα κατασκευαστεί η σελίδα είναι το Joomla!, το οποίο είναι ένα ελεύθερο και ανοικτού κώδικα cms, είναι πολύ δημοφιλές γιατί είναι εύκολο στη χρήση του και διαθέτει πολλά εργαλεία, θέματα κ.ά.

Αφού κατεβάσαμε το πακέτο Joomla!, το αποσυμπιέσαμε στο φάκελο "www" που βρίσκεται στο WAMP και το ονομάσαμε "mysite" . Έχοντας ενεργό τον WAMP, ανοίξαμε τον περιηγητή στην διεύθυνση "localhost/mysite", αυτόματα μας εμφανίστηκε η σελίδα εγκατάστασης του Joomla!. Κάναμε τις απαραίτητες ρυθμίσεις,δημιουργήσαμε μια βάση δεδομένων mySQL στον διακομηστή "localhost" του WAMP που θα χρησιμοποιεί το Joomla! και αυτόματα εγκαταστάθηκε το Joomla!.

Επίσης, δημιουργήσαμε και μια ιστοσελίδα custom με το όνομα "anothersite" και την τοποθετήσαμε στον φάκελο "www" του WAMP . Η ιστοσελίδα αυτήν είναι κενή και θα μας βοηθήσει παρακάτω.

#### *3.1.3 Εγκατάσταση Piwik*

Πρώτον, κατεβάσαμε το πακέτο εγκατάστασης της τελευταίας έκδοσης του PIWIK από τον επίσημο ιστότοπό του "www.piwik.org" . Ύστερα πρέπει να αποσυμπιέζουμε τον φάκελο "PIWIK" και τον μεταφέρουμε στον server μας, στην περίπτωση μας στο "WAMP/www" όπως κάναμε προηγουμένως για το Joomla!. Επισκέπτωντας από τον περιηγητή την διεύθυνση "localhost/PIWIK", εμφανίζεται η σελίδα εγκατάστασης του PIWIK . Εκεί η εφαρμογή ελέγχει την συμβατότητα του συστήματος, μετά δημιουργείται μια βάση δεδομένων στο σύστημα που πρόκειται να χρησιμοποιηθεί από το σύστημα, ύστερα ο χρήστης επιλέγει τις ρυθμίσεις και την ιστοσελίδα που πρόκειται να παρακολουθηθεί και έτσι ολοκληρώνεται η εγκατάσταση (εικόνα 4)

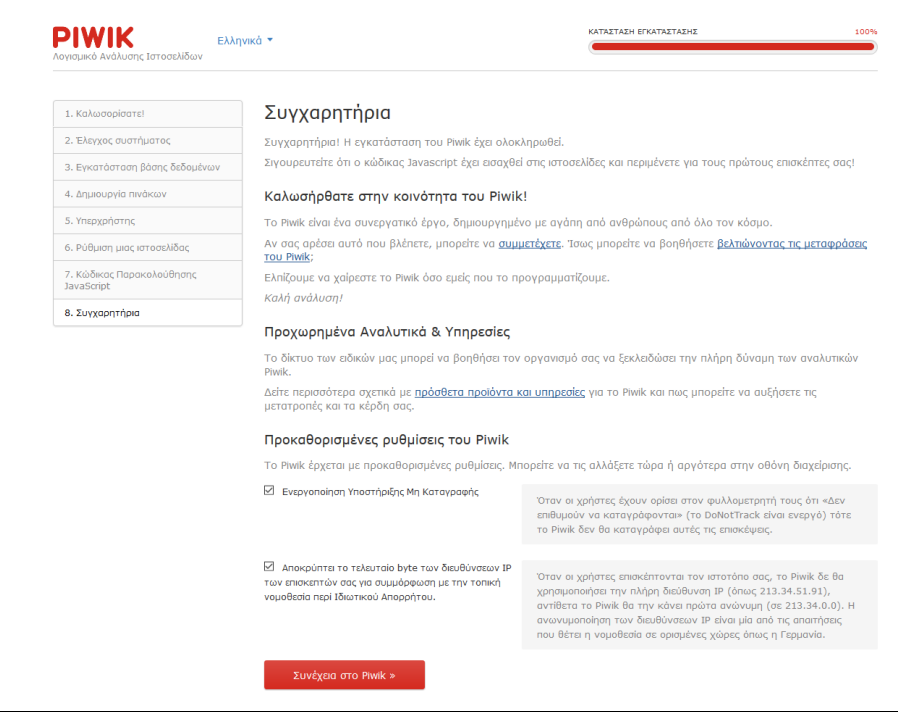

**Εικόνα 4** επιτυχής εγκατάσταση Piwik

# *3.1.4 Σύνδεση ιστοσελίδας με το Piwik*

Για να συνδέσουμε τις ιστοσελίδες μας με το Piwik πρέπει να εισάγουμε το Javascript tagging που μας δινει το piwik για έναν ιστότοπο σε κάθε ιστοσελίδα στο tag <head> της HTML μορφή της. Εάν χρησιμοποιούμε κάποιο CMS, μπορούμε να το κάνουμε αυτόματα ενεργοποιώντας ένα πρόσθετο. Στην περίπτωση του "mysite",

κατεβάζουμε το πρόσθετο "nfrPiwik" από τον ιστότοπο της Joomla!, το εγκαθιστάμε και το ενεργοποιούμε από την ιστοσελίδα του διαχειριστή και κάνουμε επικόλληση το κώδικα της Javascript στο σχετικό πεδίο(εικόνα 5). Ενώ για τον ιστότοπο "anothersite" που αποτελείται από μια ιστοσελίδα τοποθετήσαμε τον κώδικα Javascript χειροκίνητα στο αρχείο "anothersite.html".

| ×                                          | System Users Menus Content Components Extensions Help                   | mysite of 1                                |
|--------------------------------------------|-------------------------------------------------------------------------|--------------------------------------------|
| ∦<br>Plugins: System - nfrPiwik            |                                                                         | <b>M</b> Joomla!'                          |
| <b>EX</b> Save                             | v<br>Save & Close<br>$\bullet$<br>Close                                 | $\bullet$<br>Help                          |
| Plugin                                     |                                                                         |                                            |
|                                            |                                                                         | <b>Status</b>                              |
| <b>System - nfrPiwik</b><br>system / piwik |                                                                         | Enabled                                    |
| nfrPiwik                                   |                                                                         | Access                                     |
|                                            |                                                                         | Public                                     |
| Inputbox for tracking code                 | $\hat{\phantom{a}}$<br>paq.push(['setSiteld', '1']);<br>var d=document. | Ordering                                   |
|                                            | g=d.createElement('script'),<br>s=d.getElementsByTagName('sc            | 0. System - Joomlal Update<br>$\mathbf{v}$ |
|                                            | ript')[0];<br>g.type='text/javascript';                                 | Plugin Type                                |
|                                            | g.async=true; g.defer=true;<br>g.src=u+'piwik.js';                      | system                                     |
|                                            | s.parentNode.insertBefore(g,s);                                         | Plugin File                                |
|                                            | 10<br>$<$ /script $>$                                                   | piwik                                      |
|                                            | End Piwik Code<br>$\checkmark$<br>al.                                   |                                            |
|                                            |                                                                         |                                            |
|                                            |                                                                         |                                            |
| ■ View Site                                | 0 Visitors   4 Administrator<br>O Messages   - Log out                  | Joomlal 3.7.0 - @ 2017 mysite              |

**Εικόνα 5** ενεργοποίηση Plugin nfrPiwik

Αφού συνδέσαμε τον ιστότοπο, ανοίξαμε την εφαρμογή του Piwik στην διεύθυνση "localhost/piwik". Για την λειτουργία του θα χρειαστεί μια τουλάχιστον επίσκεψη σε μια ιστοσελίδα. Μετά την επίσκεψη της σελίδας "mysite", στον κεντρικό πίνακα του Piwik βλέπουμε τα αποτελέσματα (εικόνα 6) .

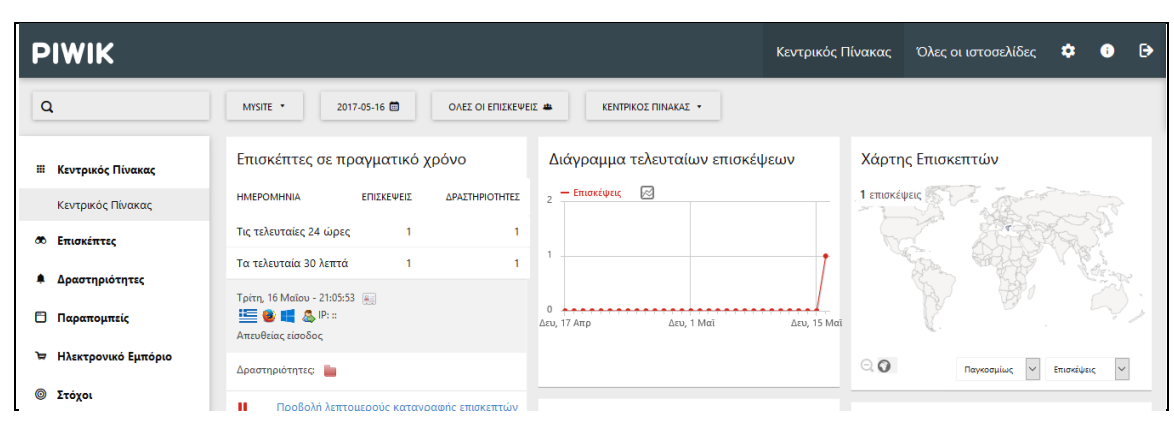

**Εικόνα 6** Περιβάλλον Piwik

# *3.1.5 Εικονικές επισκέψεις*

Για την παρακάτω μελέτη περιπτώσεων θα χρησιμοποιήσουμε ψεύτικα δεδομένα για εικονικές επισκέψεις. Αυτό θα το επιτύχουμε μέσω της επέκτασης "Visitor Generator" που βρούμε από το πεδίο ρυθμίσεις/πλατφόρμα/αγορά του περιβάλλοντος διαχείρισης του Piwik. Εφόσον ενεργοποιήσουμε το πρόσθετο, θα εκτελέσουμε κάποιες εντολές μέσω του cmd των windows. Θα χρησιμοποιήσουμε μια κονσόλα που έχει σχεδιαστεί από το PIWIK, και βρίσκεται στο φάκελο εγκατάστασης του PIWIK.Με την εντολή :

```
php ./console visitorgenerator:generate-websites —limit 3
δημιουργήσαμε τρεις ιστότοπους που παρακολουθούνται με ψεύτικα ονόματα και 
πληροφορίες στη βάση δεδομένων που χρησιμοποιεί το Piwik. Με την εντολή :
```
php ./console visitorgenerator:generate-visits --idsite 2 –days 5 προσθέσαμε εικονικά δεδομένα επισκέψεων στον ιστότοπο της επιλογής μας (ιστότοπος με id=2), για τις τελευταίες μέρες που επιλέξαμε (7). Έτσι επαναλαμβάνοντας αυτήν την εντολή και για τους άλλους ιστότοπους πήραμε δεδομένα επισκέψεων και για τους άλλους ιστότοπους.

| <b>PIWIK</b> |                               |                                                                                                    |                  |                | Κεντρικός Πίνακας | Όλες οι ιστοσελίδες |
|--------------|-------------------------------|----------------------------------------------------------------------------------------------------|------------------|----------------|-------------------|---------------------|
| $\alpha$     |                               | AΠO 2017-05-16 ΣΕ 2017-05-17                                                                                         |                  |                |                   |                     |
|              |                               | Κεντρικός πίνακας όλων των ιστοσελίδων (Συνολικά: 512 επισκέψεις, 926 αναγνώσεις σελίδων, 1.282 ενέργειες, 40.923,33 |                  |                |                   |                     |
|              | κέρδος)                       |                                                                                                    |                  |                |                   |                     |
|              | 0 0                           |                                                                                                    |                  |                |                   |                     |
|              | ΙΣΤΟΣΕΛΙΔΑ                    | <b><i>V ΕΠΙΣΚΕΨΕΙΣ</i></b>                                                                                           | ΠΡΟΒΟΛΕΣ ΣΕΛΙΔΩΝ | ΠΡΟΣΟΔΟΣ       | ΠΡΟΟΔΟΣ           | Επισκέψε   $\vee$   |
|              | McCullough PLC E <sup>n</sup> | 337                                                                                                    | 566              | 13.641,11 \$   |                   |                     |
|              | Ebert Ltd &                   | 97                                                                                                    | 234              | 13.641,11 \$   |                   |                     |
|              | Herman-Rempel &               | 76                                                                                                    | 124              | 13.641,11 \$   |                   |                     |
|              | mysite E <sup>7</sup>         | $\overline{2}$                                                                                                    | $\overline{2}$   | 0 <sup>5</sup> |                   |                     |

**Εικόνα 7** κεντρικός πίνακας όλων των σελίδων

# **3.2 Μελέτη Περιπτώσεων**

#### *3.2.1 Περιβάλλον και πίνακας ελέγχου*

Η κεντρική σελίδα του Piwik εμφανίζει τον κεντρικό πίνακα. Ο κεντρικός πίνακας αποτελείται από μικροεφαρμογές (widgets), εκεί παρουσιάζονται αποτελέσματα ανάλογα τον τύπο της εφαρμογής, τα τμήματα, τις ημερομηνίες και τον ιστότοπο που επιλέγει ο χρήστης όπως βλέπουμε στην εικόνα 8 για το "mysite".

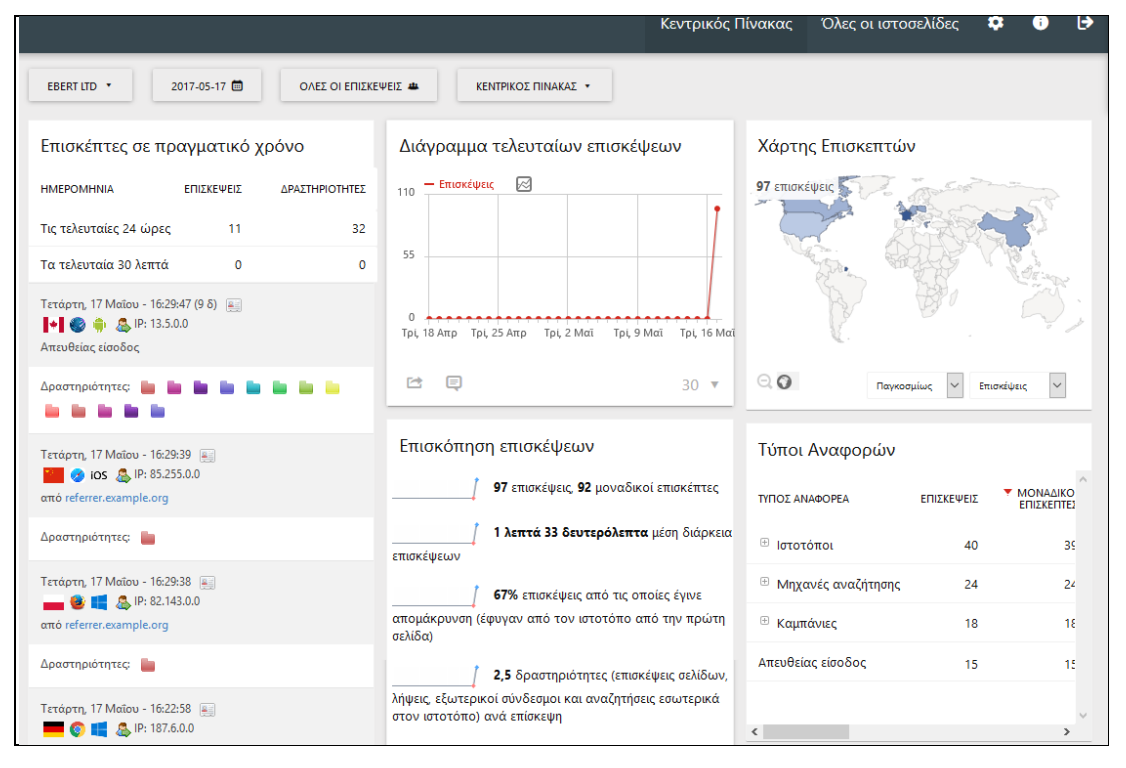

**Εικόνα 8** κεντρική σελίδα Piwik

Ο χρήστης μπορεί να διαμορφώσει όπως επιθυμεί τον κεντρικό πίνακα, μέσω του πλήκτρου "ΚΕΝΤΡΙΚΟΣ ΠΙΝΑΚΑΣ". Στην εικόνα 9,ο χρήστης έχει τη δυνατότητα να αλλάξει την εμφάνιση του κεντρικού πίνακα για τον εικονικό ιστότοπο: "Ebert Ltd", να αλλάξει την διάταξη των μικροεφαρμογών και να επιλέξει τις ποιες που επιθυμεί να εμφανίζονται.
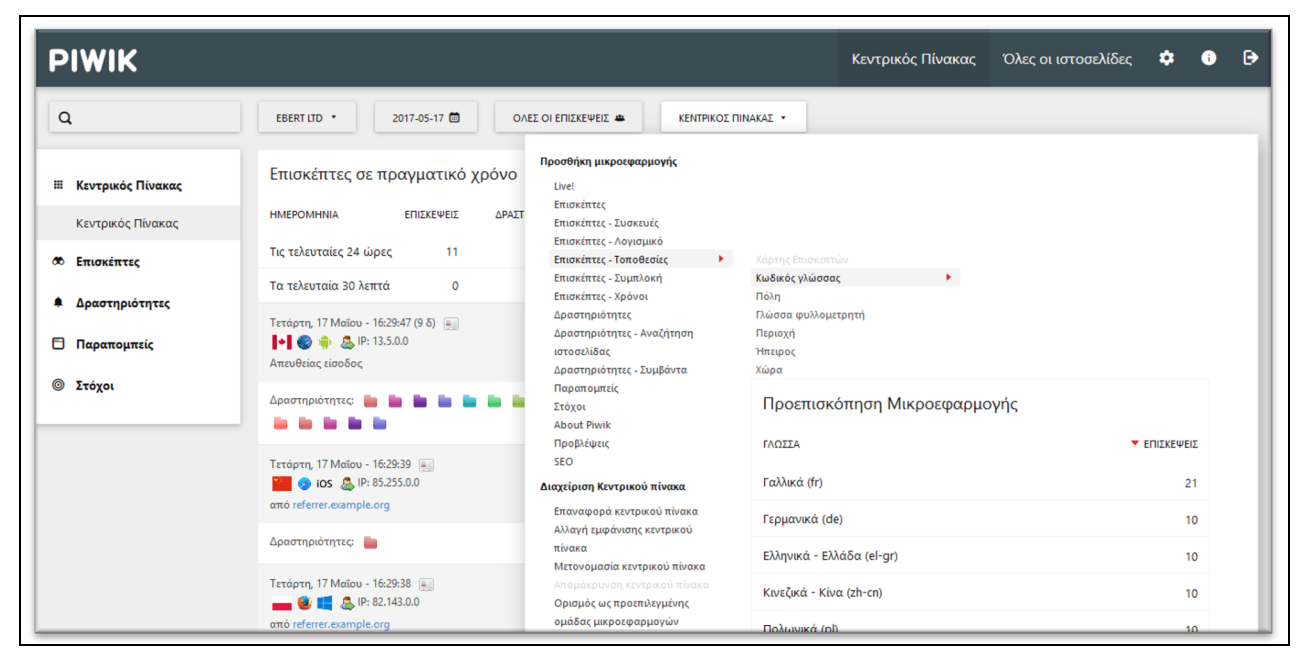

**Εικόνα 9** προσθήκη μικροεφαρμογής στο Piwik

#### *3.2.2 Ιδιότητες επισκέψεων*

Στο αριστερό μενού από το περιβάλλον του Piwik μπορούμε να επιλέξουμε το πλήκτρο "Επισκέπτες" και να δούμε τις ιδιότητες των Επισκεπτών των ιστότοπων μας.

Στην "Συνολική εικόνα" παρουσιάζονται το διάγραμμα τελευταίων επισκέψεων και η επισκόπηση των επισκέψεων για τον ιστότοπο και τις ημερομηνίες που μας ενδιαφέρει(εικόνα 10).

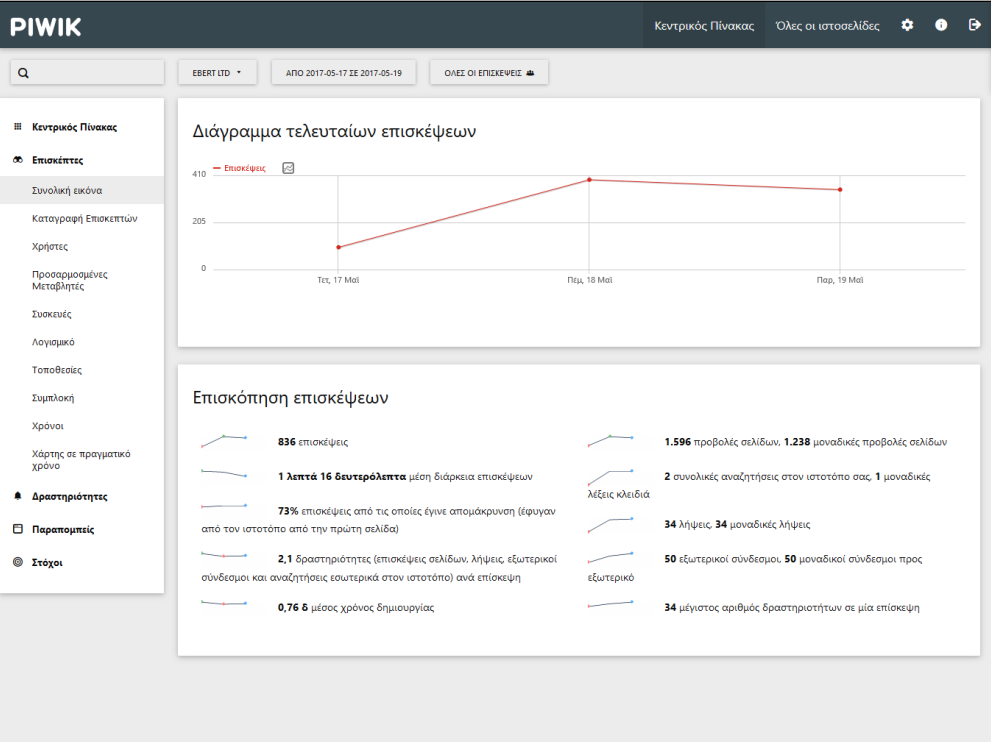

**Εικόνα 10** Συνολική εικόνα επισκέψεων

Στην "Καταγραφή Επισκεπτών" παρουσιάζονται οι επισκέπτες του ιστότοπου, κάθε ένας ξεχωριστά, ταξινομημένοι βάση της χρονικής στιγμής της επίσκεψης . Για κάθε επισκέπτη προβάλλονται οι ιδιότητες που τον χαρακτηρίζουν, γεωγραφικές, τεχνολογικές, γεωγραφικές, αν είναι νέος ή επιστρεφόμενος πελάτης,αν ανήκει σε μία εκστρατεία μας, η ip του (με κρυμμένα τα 2 τελευταία του byte, λόγω νομοθετικού πλαισίου ιδανικότητας), το χρονικό διάστημα παραμονής στον ιστότοπο, παραπομπή ιστότοπου και οι δραστηριότητες που ενήργησε μέσα στον ιστότοπο(εικόνα 11).

| Καταγραφή Επισκεπτών                                           |     |                                                                                                    |                                      |
|----------------------------------------------------------------|-----|----------------------------------------------------------------------------------------------------|--------------------------------------|
| Παρασκευή, 19 Μαΐου 2017 - 15:25:47<br>IP: 92.148.0.0<br>8 I I | □   | 3 Δραστηριότητες - 2 δ<br>1. Bâtons du diable coniques - ExampleShop<br>example.org/selection/baton-diable-golo.html | <b>Εμφάνιση του προφίλ επισκέπτη</b> |
| Ιστοσελίδα: referrer.example.org                               |     | 2. Monocycles Freestyle - ExampleShop<br>example.org/selection/monocycles-freestyle.html                             |                                      |
|                                                                |     | 3, Monocycle Qu-Ax Profi - ExampleShop<br>example.org/acheter/monocycle-profi.html                                   |                                      |
| Παρασκευή, 19 Μαΐου 2017 - 15:25:35                            | □   | 6 Δραστηριότητες - 12 δ                                                                                              |                                      |
| IP: 89.93.0.0<br>$2 +$                                         |     | 1, Massue D CLUB - ExampleShop<br>referrer.example.org/selection/massue-d-club.html                                  |                                      |
| Απευθείας είσοδος                                              |     | 2. Massues Henrys fabriquées en Allemagne - ExampleShop<br>referrer.example.org/selection/massues-henrys.html        |                                      |
|                                                                |     | 3. Massues Play PX3 - ExampleShop<br>referrer.example.org/selection/massues-play-px3.html                            |                                      |
|                                                                |     | 4. Massues pour débutants - ExampleShop<br>referrer.example.org/selection/massues-jongle-debutants.html              |                                      |
|                                                                |     | Massue Personnalisable - ExampleShop<br>5.2x<br>example.org/acheter/dclub.html                                       |                                      |
| Παρασκευή, 19 Μαΐου 2017 - 15:25:44                            | € ⊡ | 4 Δραστηριότητες - 3 δ                                                                                               |                                      |
| IP: 82,123.0.0<br>8 -                                          |     | 1. 2x matelas reception housse pliable - ExampleShop<br>example.org/acheter/matelas-reception-pliable-c.html         |                                      |
| Ιστοσελίδα: referrer.example.org                               |     | 3. 2x matelas reception housse pliable - ExampleShop<br>example.org/acheter/matelas-reception-pliable-A.html         |                                      |

**Εικόνα 11** καταγραφή επισκεπτών

Στην περίπτωση που ο ιστότοπος παρέχει ηλεκτρονικό εμπόριο και ο επισκέπτης έχει κάνει χρήση του καλαθιού, ακόμα και εάν δε προβεί σε αγορά η δραστηριότητα του αποτυπώνεται στο συγκεκριμένο περιβάλλον (εικόνα 12).

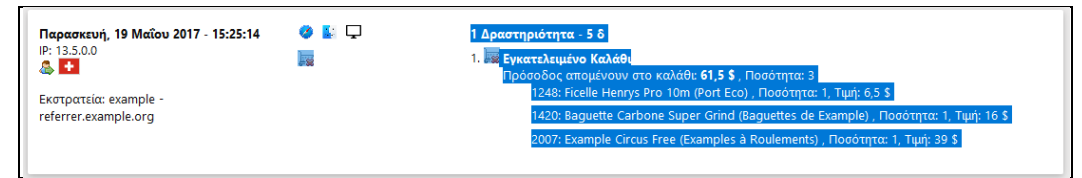

**Εικόνα 12** δραστηριότητες επισκέπτη

Επίσης μας δίνεται η δυνατότητα να εστιάσουμε στο προφίλ του επισκέπτη πατώντας τον σύνδεσμο "Εμφάνιση του προφίλ επισκέπτη". Στο νέο αναδυόμενο παράθυρο που προβάλλεται, παρουσιάζονται όλες οι επισκέψεις του αναλυτικά και το σύνολο των γεωγραφικών προελεύσεων (εικόνα 13).

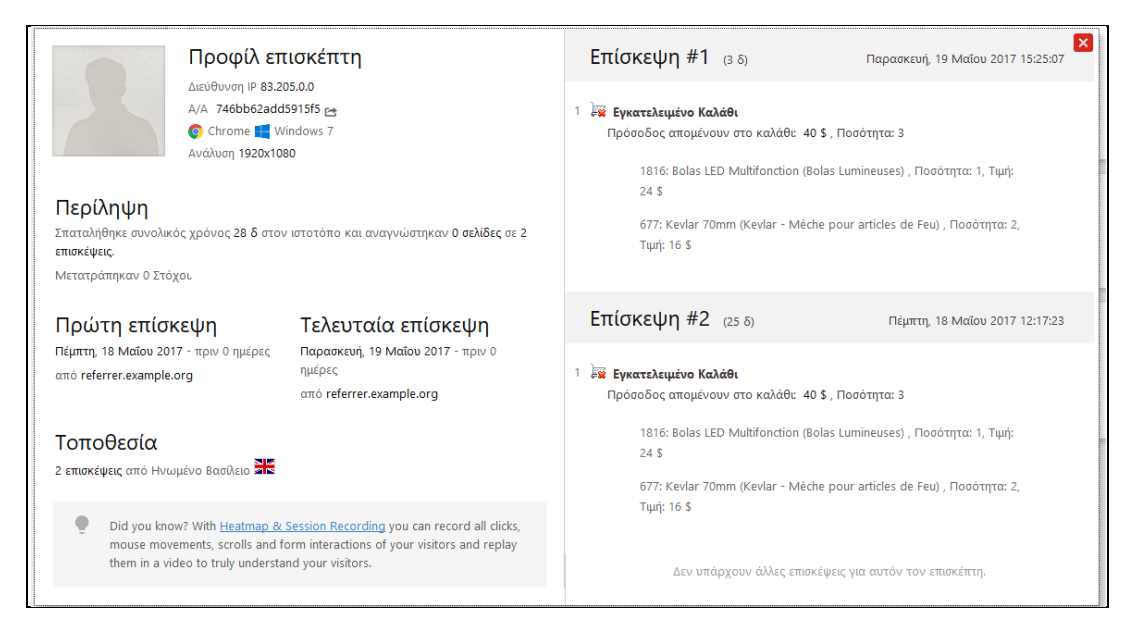

**Εικόνα 13** προφίλ επισκέπτη

Δύο ακόμη επιλογές στο μενού "Επισκέπτες" είναι οι "Χρήστες", δηλαδή η παρακολούθηση χρηστών-μελών της σελίδας, που θα δούμε αναλυτικά παρακάτω και οι "Προσαρμοσμένες μεταβλητές". Οι προσαρμοσμένες μεταβλητές είναι ενέργειες που ορίζουμε εμείς χειροκίνητα (μέσω της Javascript) να παρακολουθήσουμε με παραμέτρους τιμή-όνομα τους επισκέπτες και να δούμε αναφορές σχετικά με αυτές. Δεν θα τις χρησιμοποιήσουμε γιατί συνιστάται από το Piwik η χρήση των "Προσαρμοσμένων διαστάσεων" που είναι πιο αναπτυγμένο εργαλείο.

Άλλες επιλογές που έχουμε στο υπό-μενού είναι οι "Συσκευές", "Λογισμικό", "Τοποθεσία", "Χρόνοι" και "Χάρτης σε πραγματικό". Όλα αυτά αφορούν αναλύσεις αποτελεσμάτων σχετικά με το θέμα τους. Μια επιλογή που χρήζει προσοχής είναι η "Συμπλοκή" ("Engagement").

Στη "Συμπλοκή" παρουσιάζονται αποτελέσματα σχετικά με το πόσο είναι αφοσιωμένοι οι επισκέπτες στον ιστότοπο και σχέση δέσμευσης που έχουν πραγματοποιήσει με αυτόν. Απεικονίζεται το διάγραμμα επισκέψεων αλλά μόνον για τις επιστρεφόμενες επισκέψεις. Ακόμα εμφανίζεται η επισκόπηση της συχνότητας, με χρήσιμα αποτελέσματα όπως ο ρυθμός αναπήδησης. Επίσης εμφανίζονται με οπτικοποιημένα αποτελέσματα οι επισκέψεις ανά διάρκεια και ανά αριθμό σελίδων και τέλος εμφανίζονται σε πίνακα οι επισκέψεις ανά αριθμό επίσκεψης και οι επισκέψεις ανά ημέρες από την τελευταία επίσκεψη (εικόνα 14).

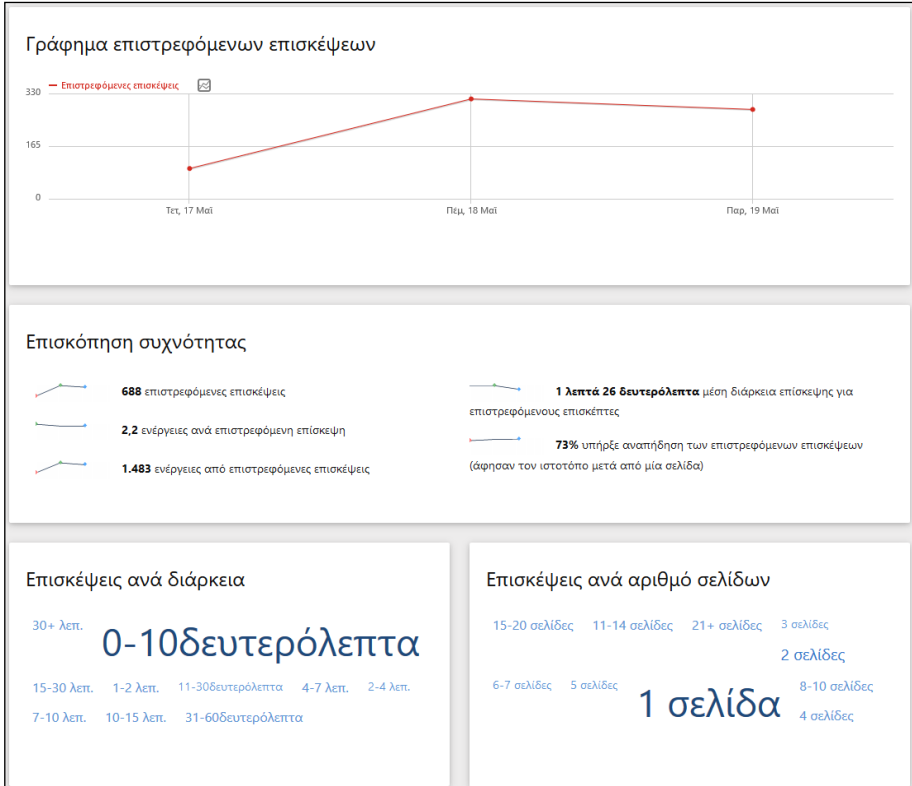

**Εικόνα 14** συμπλοκή

#### *3.2.3 Τμηματοποίηση*

Στο Piwik είναι προεπιλεγμένο τα αποτελέσματα να εμφανίζονται για το σύνολο των επισκέψεων αλλά υπάρχει και η επιλογή για τμηματοποίηση. Η τμηματοποίηση γίνεται βάση των αποτελεσμάτων των μετρικών που μας ενδιαφέρει, σχετικά με τις επισκέψεις, τα συμβάντα, τις προσαρμοσμένες μεταβλητές, τους παραπομπείς, τις εκστρατείες και τις δραστηριότητες. Για να κάνουμε μια νέα τμηματοποίηση κάνουμε κλικ στο σχετικό κουμπί των τμημάτων που προεπιλεγμένα γράφει "ΟΛΕΣ ΟΙ ΕΠΙΣΚΕΨΕΙΣ" και επιλέγουμε "ΠΡΟΣΘΗΚΗ ΝΕΟΥ ΤΜΗΜΑΤΟΣ"(εικόνα 15). Μετά επιλέγουμε το κατάλληλο κριτήριο από το αριστερό μενού, σύροντάς το δεξιά, και επιλέγουμε την τιμή του(αριθμητική ή όνομα). Μπορούμε να δώσουμε την τιμή που ισούται ή δεν ισούται, αν περιέχει την τιμή ή όχι, ή αν έχει μεγαλύτερη ή μικρότερη από την δοθείσα τιμή. Επίσης μπορούμε να προσθέσουμε πολλαπλά κριτήρια με τους όρους " ΚΑΙ " και " Ή ".

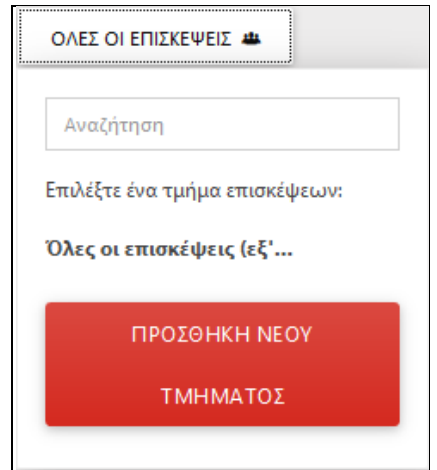

**Εικόνα 15** προσθήκη νέου τμήματος

Στο παράδειγμα που δημιουργήσαμε προσθέσαμε ένα τμήμα που αφορά τις επισκέψεις που έγινα από κινητά ή tablets, και τοποθεσία την Ελλάδα (εικόνα 16). Έτσι προσθέσαμε το κριτήριο της χώρας από την επιλογή "visit Location" να είναι "gr" και με τον όρο "ΚΑΙ", άλλα δύο κριτήρια τύπου συσκευής από την επιλογή "Επίσκεψη" να είναι tablet και smartphone με τον μεταξύ τους όρο " Ή " .

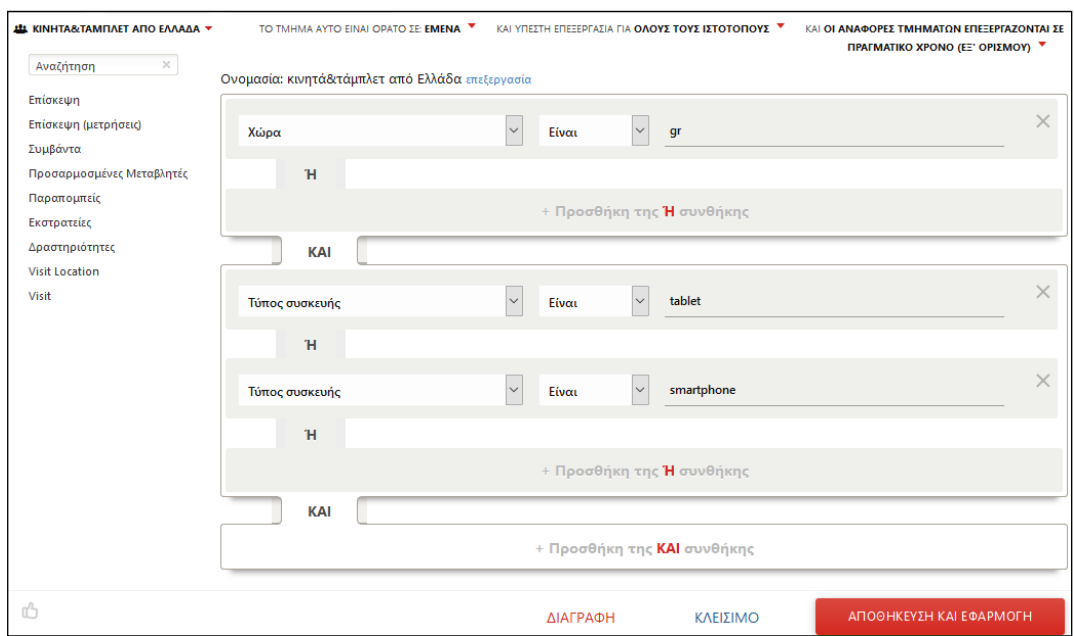

**Εικόνα 16** κριτήρια τμηματοποίησης

Τώρα μπορούμε να δούμε αποτελέσματα για όποια μετρική θέλουμε και να επιλέξουμε το τμήμα που προσθέσαμε. Στην εικόνα 17 βλέπουμε τους χρόνους της επίσκεψης για το τμήμα "κινητά&τάμπλετ από Ελλάδα" για τον ιστότοπο " Ebert LTD ". Παρατηρούμε ότι στην διεύθυνση url προστέθηκε το κομμάτι κώδικα:

segment=countryCode%3D%3Dgr;deviceType%3D%3Dtablet,deviceType%3D%3Dsmar tphone

Αυτό το τμήμα του κώδικα αναφέρεται στα κριτήρια του τμήματος. Χρησιμοποιώντας συγκεκριμένες παραμέτρους μπορούμε να κάνουμε τμηματοποίηση μόνο από την διεύθυνση url. Οι τελεστές και τα ονόματα πρέπει να είναι κωδικοποιημένα στον κώδικα ASCII.

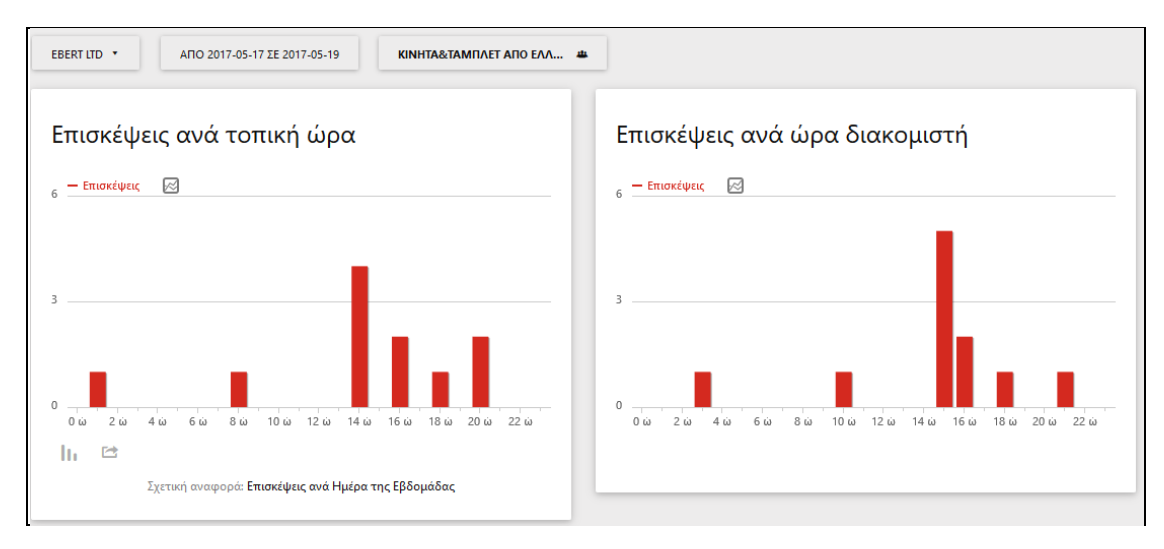

**Εικόνα 17** χρόνοι επίσκεψης για συγκεκριμένο τμήμα

# *3.2.4 Παρακολούθηση Δραστηριοτήτων*

Πατώντας το πλήκτρο "Δραστηριότητες" του αριστερού μενού του περιβάλλοντος του Piwik μπορούμε να δούμε αποτελέσματα για το ΤΙ έκαναν οι επισκέπτες ενώ περιηγήθηκαν τον ιστότοπο μας.

Η επιλογή "Σελίδες" μας δίνει τη δυνατότητα να δούμε τα στατιστικά αποτελέσματα για κάθε url ιστοσελίδας ξεχωριστά και στην επιλογή "Τίτλοι σελίδων" για κάθε τίτλο ιστοσελίδας ξεχωριστά. Οι μεταβλητές που τις χαρακτηρίζουν είναι οι Προβολές σελίδων, οι Μοναδικές προβολές σελίδων, ο Ρυθμός αναπήδησης, ο Μέσος χρόνος στη σελίδας, ο Βαθμός εξόδου και ο Μέσος όρος χρόνου δημιουργίας (εικόνα 18). Επίσης στις επιλογές "Σελίδες εισόδου" και "Σελίδες εξόδου" παρουσιάζονται τα στατιστικά αποτελέσματα μόνο για τις σελίδες που εισήλθε και εξήλθε από τον ιστότοπο αντίστοιχα.

| ш<br>Κεντρικός Πίνακας<br><b>66 Επισκέπτες</b> | Σελίδες                         |      |                     |                                                  |                      |                                  |                  |                                            |
|------------------------------------------------|---------------------------------|------|---------------------|--------------------------------------------------|----------------------|----------------------------------|------------------|--------------------------------------------|
| Δραστηριότητες<br>٠                            | <b>URL ΣΕΛΙΔΑΣ</b>              |      | ΠΡΟΒΟΛΕΣ<br>ΣΕΛΙΔΩΝ | <b><i>V</i></b> MONAΔIKEΣ<br>ΠΡΟΒΟΛΕΣ<br>ΣΕΛΙΔΩΝ | ΡΥΘΜΟΣ<br>ΑΝΑΠΗΔΗΣΗΣ | ΜΕΣΟΣ<br>ΧΡΟΝΟΣ<br>ΣTΗ<br>ΣΕΛΙΔΑ | ΒΑΘΜΟΣ<br>ΕΞΟΔΟΥ | ΜΕΣΟΣ ΟΡΟΣ<br><b>XPONOY</b><br>ΔΗΜΙΟΥΡΓΙΑΣ |
| Σελίδες                                        | $E^*$ /index                    | XQEN | 218                 | 148                                              | 61%                  | 00:00:04                         | 72%              | $0,84 \delta$                              |
| Σελίδες εισόδου                                | selection                       |      | 174                 | 131                                              | 32%                  | 00:00:28                         | 20%              | $0,24 \delta$                              |
| Σελίδες εξόδου<br>Τίτλοι σελίδων               | <sup>⊕</sup> explore-the-island |      | 152                 | 126                                              | 55%                  | 00:00:16                         | 52%              | 0,518                                      |
| Αναζήτηση ιστοσελίδας                          | <b>blog</b>                     |      | 85                  | 85                                               | 65%                  | 00:00:52                         | 58%              | 1,478                                      |
| Εξωτερικοί σύνδεσμοι                           | $\blacksquare$ acheter          |      | 78                  | 56                                               | 62%                  | 00:00:35                         | 52%              | 0,19.5                                     |
| Λήψεις                                         | ategory                         |      | 77                  | 54                                               | 29%                  | 00:00:09                         | 11%              | 0,89.8                                     |
| Συμβάντα                                       | $\blacksquare$ es               |      | 50                  | 45                                               | 77%                  | 00:01:25                         | 60%              | 1,158                                      |
| Περιεχόμενα                                    | <b>E</b> culture-lifestyle      |      | 49                  | 41                                               | 87%                  | 00:00:12                         | 46%              | $0,44 \delta$                              |

**Εικόνα 18** Παρακολούθηση "Σελίδες"

Μία άλλη επιλογή είναι η "Αναζήτηση ιστοσελίδας", η οποία αφορά τα αποτελέσματα μετά από εκτέλεση αναζήτησης του επισκέπτη στην εσωτερική μηχανή αναζήτησης του ιστότοπου μας. Μετά τη δοκιμή αναζήτησης που πραγματοποιήσαμε στον ιστότοπο "mysite", στην εικόνα 19, είμαστε σε θέση να δούμε τα αποτελέσματα σχετικά με ποιες λέξεις-κλειδιά αναζήτησης ιστοσελίδας χρησιμοποιήθηκαν, πόσες φορές, πόσες σελίδες αποτελεσμάτων προβλήθηκαν και πόσοι έξοδοι υπήρξαν από τη αναζήτηση και ποια λέξεις κλειδιά δεν είχαν αποτελέσματα. Επίσης εμφανίζονται τα αποτελέσματα για τις σελίδες που προβλήθηκαν μετά από την αναζήτηση .

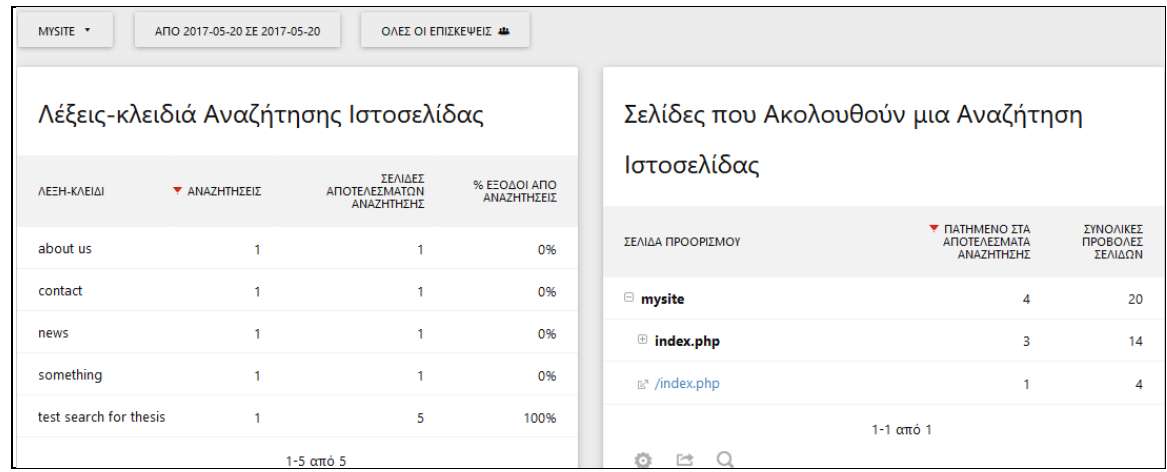

**Εικόνα 19** αποτελέσματα αναζήτησης ιστοσελίδας

Άλλες επιλογές από το υπομενού "Δραστηριότητες" είναι οι "Εξωτερικοί σύνδεσμοι", όπου εμφανίζονται τα αποτελέσματα σχετικά με το ποιοι σύνδεσμοι, που οδηγούν σε ιστοσελίδες εκτός ιστότοπου, πατήθηκαν και σε ποιες ιστοσελίδες και οι "λήψεις", που αναφέρονται στα αποτελέσματα σχετικά με τα αρχεία που κατέβηκαν από τους επισκέπτες. Δύο τελευταίες επιλογές αλλά εξίσου σημαντικές είναι τα "Συμβάντα", δηλαδή τα αποτελέσματα για όλες τις ενέργειες που έγιναν στον ιστότοπο, όπως προβολή ή παύση ενός βίντεο και τα "Περιεχόμενα", δηλαδή τα αποτελέσματα για τα κομμάτια της ιστοσελίδας που έχουν ένα περιεχόμενο και μας ενδιαφέρουν, όπως ένα διαφημιστικό μπάνερ (εικόνα 20).

| Κομμάτι Περιεχομένου        |                      |                                |                       |
|-----------------------------|----------------------|--------------------------------|-----------------------|
| <b>KOMMATI ΠΕΡΙΕΧΟΜΕΝΟΥ</b> | <b>Υ ΑΠΟΤΥΠΩΣΕΙΣ</b> | ΑΛΛΗΛΕΠΙΔΡΑΣΕΙΣ ΣΕ ΠΕΡΙΕΧΟΜΕΝΟ | ΡΥΘΜΟΣ ΑΛΛΗΛΕΠΙΔΡΑΣΗΣ |
| $\oplus$ /path/product1.jpg | 21                   | 12                             | 57,14%                |
| $\oplus$ /path/product2.jpg | 21                   | 13                             | 61,9%                 |
| <b>E</b> Buy Product 1 Now! | 21                   | 9                              | 42,86%                |
| $\Box$ Product 3 on sale    | 21                   | ٠                              | 0%                    |

**Εικόνα 20** αποτελέσματα "Περιεχομένου"

# *3.2.5 Παρακολούθηση και ενεργοποίηση συμβάντων*

Ορισμένα συμβάντα δεν εντοπίζονται στην αυτόματη παρακολούθηση της επίσκεψης από το Piwik, γι' αυτό χρειάζεται να παρακολουθήσουμε μεμονωμένα την

διεπαφή τους με τους επισκέπτες. Τα συνηθέστερα συμβάντα είναι οι διενέργειες των επισκεπτών σε στοιχεία του ιστότοπου, όπως μενού, flash, AJAX, Javascript, βίντεο και παιχνίδια .Τα συμβάντα αποτελούνται από τέσσερα στοιχεία :

- Κατηγορία
- Ενέργεια
- Όνομα (επιλογής, συνιστάται)
- Τιμή (επιλογής)

Το συμβάν δηλώνεται μέσω της Javascript με την κλήση της μεθόδου trackEvent() και με παραμέτρους τα στοιχεία που αναφέραμε:

trackEvent(category, action, [name], [value])

Για να εκτελεστεί ασύγχρονα η μέθοδος,πρέπει να κληθεί μέσω της μεθόδου \_paw.push(). Για παράδειγμα αν ο επισκέπτης έκανε κλικ στο να παίξει η ταινία "LOTR", θα προσθέσουμε τμήμα κώδικα:

paq.push(['trackEvent', 'movie', 'Play', 'LOTR']);

Στον ιστότοπο "anothersite" προσθέσαμε 3 κουμπιά κοινωνικής δικτύωσης, "like" και"share" στο facebook και "retweet" στο tweeter. Ακόμη τοποθετήσαμε μαζί τον κώδικα παρακολούθησης συμβάντος με τις σχετικές κατηγορίες και ενέργειες. Το τμήμα κώδικα html που προσθέσαμε είναι:

```
<button onclick="_paq.push(['trackEvent', 'facebook', 'like']);"> 
like</button>
<button onclick="_paq.push(['trackEvent', 'facebook', 'share']);" 
>share</button>
<button onclick="_paq.push(['trackEvent', 'twitter', 'retweet']);
```
">retweet</button>

Για την παρακολούθηση των συμβάντων που δημιουργήσαμε, επιλέγουμε "Συμβάντα" μέσα από τις "Δραστηριότητες" . Προβάλλονται τα αποτελέσματα της παρακολούθησης συμβάντων, ανά κατηγορία,ενέργεια και όνομα συμβάντος . Στην εικόνα 21 βλέπουμε τον αριθμό συμβάντων που πραγματοποιήσαμε, ανά κατηγορία και ειδικότερα ανά συμβάν όπως ακριβώς τα ορίσαμε παραπάνω.

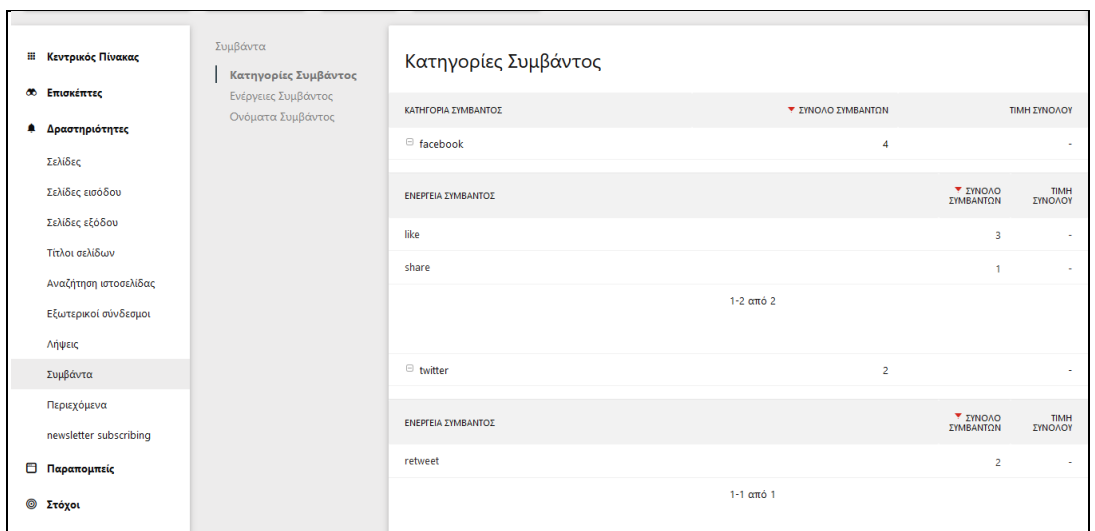

**Εικόνα 21** Συμβάντα

# *3.2.6 Ανάλυση των Σελίδων*

Για το κομμάτι των σελίδων, το Piwik παρέχει επιπλέον εργαλεία για ανάλυση της κάθε σελίδας που εμφανίστηκε στα αποτελέσματα από τις "Δραστηριότητες" (εικόνα 22). Δίπλα από κάθε σελίδα εμφανίζονται τα εικονίδια για τα εργαλεία : άνοιγμα μεταβιβάσεων, υπερκάλυψη σελίδας, ημερολόγιο επισκεπτών και εξέλιξη γραμμής.

| <b>URL ΣΕΛΙΔΑΣ</b>                         | <b>I IPUBUALZ</b><br>ΣΕΛΙΔΩΝ                                                                    | ΠΡΟΒΟΛΕΣ<br>ΣΕΛΙΔΩΝ | <b>PYUMUL</b><br>ΑΝΑΠΗΔΗΣΗΣ |
|--------------------------------------------|-------------------------------------------------------------------------------------------------|---------------------|-----------------------------|
| $\Box$ mysite                              | 20                                                                                              | 12                  | 50%                         |
| $\textcolor{blue}{\blacksquare}$ index.php | 14                                                                                              | 10                  | 50%                         |
| $\mathbb{E}^n$ /index                      | XQEN                                                                                            | 2                   | 0%                          |
| $\mathbb{E}^n$ /index.php                  | Άνοιγμα Μεταβάσεων<br>Δείτε τι έκαναν οι επισκέπτες πριν και μετά την προβολή αυτής της σελίδας |                     |                             |

**Εικόνα 22** επιπλέον εργαλεία ανάλυσης

Με το κλικ στο "Άνοιγμα Μεταβάσεων", προβάλλεται ένα νέο παράθυρο που απεικονίζει τις προβολές ιστοσελίδων σύμφωνα με την εισερχόμενη και την εξερχόμενη κίνηση των επισκεπτών μέσα στον ιστότοπο (εικόνα 23). Στην αριστερή πλευρά διακρίνονται η πηγές εισόδου στην συγκεκριμένη ιστοσελίδα (άλλη σελίδα ιστότοπου, σελίδα εκτός ιστότοπου, από μηχανή αναζήτησης ή από κάποια εκστρατεία) και στην δεξιά πλευρά που οδηγήθηκαν οι χρήστες μετά την ιστοσελίδα.

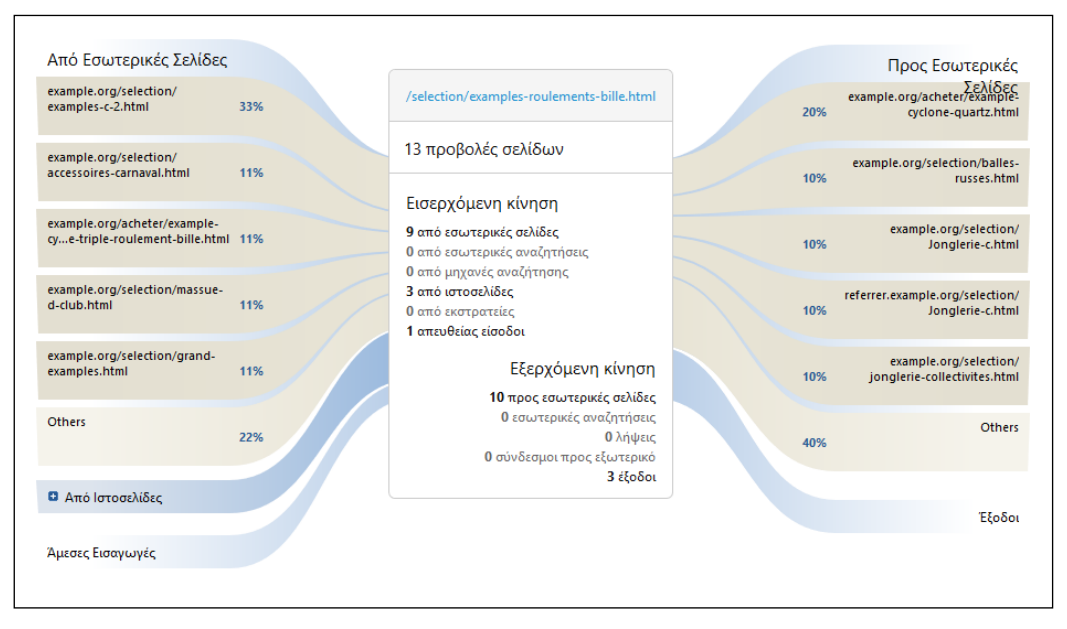

**Εικόνα 23** ανάλυση μεταβάσεων

H "υπερκάλυψη σελίδας" εμφανίζει τον πραγματικό ιστότοπο και τοποθετεί σημειώσεις στην σελίδα που δείχνουν το ποσοστό των επισκεπτών που πάτησαν τον σύνδεσμο . Στο αριστερό μενού φαίνονται οι βασικές μετρήσεις και δίνεται δυνατότητα χρησιμοποίησης των υπολοίπων εργαλείων . Ακόμη, μπορείς μετακινηθείς μεσα στον ιστότοπο σε άλλες σελίδες και να δεις τα αποτελέσματα για να βγάλεις χρήσιμα συμπεράσματα. Στην εικόνα 24 κάναμε χρήση του εργαλείου για τον ιστότοπο "mysite" και παρατηρούμε τα σημεία που κάναμε κλικ και μέσα από αυτήν απεικόνιση έχουμε ένα επιπλέον αποτέλεσμα για το ποιες περιοχές έχουν περισσότερη λειτουργικότητα.

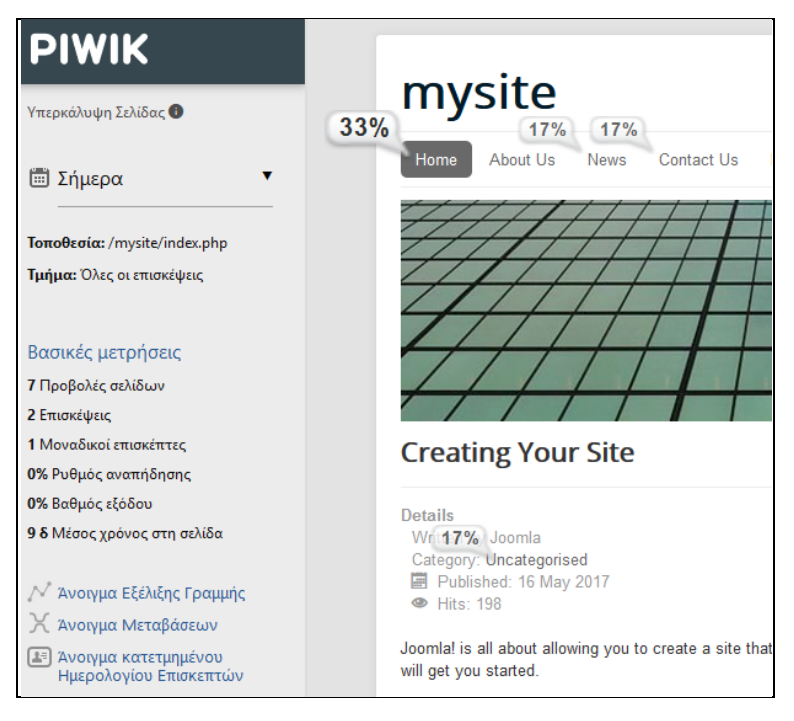

**Εικόνα 24** ανάλυση υπερκάλυψη σελίδας"

Το "ημερολόγιο επισκεπτών" μας εμφανίζει αναλυτικά τα στοιχεία των επισκεπτών και τις δραστηριότητές τους στην συγκεκριμένη σελίδα όπως είδαμε στο πλήκτρο "Επισκέπτες".

Το δυναμικό εργαλείο "εξέλιξης γραμμής" δείχνει την τα τωρινά και τα προηγούμενα αποτελέσματα για κάθε γραμμή σε κάθε αναφορά. Έτσι για την σελίδα που μας ενδιαφέρει που να δούμε πως διαμορφώνονται χρήσιμες μετρικές χρονικά. Επιπλέον, μπορούμε να συγκρίνουμε τις γραμμές των μετρικών στο ίδιο γράφημα για καλύτερη εικόνα της ανάλυσης (εικόνα 25) .

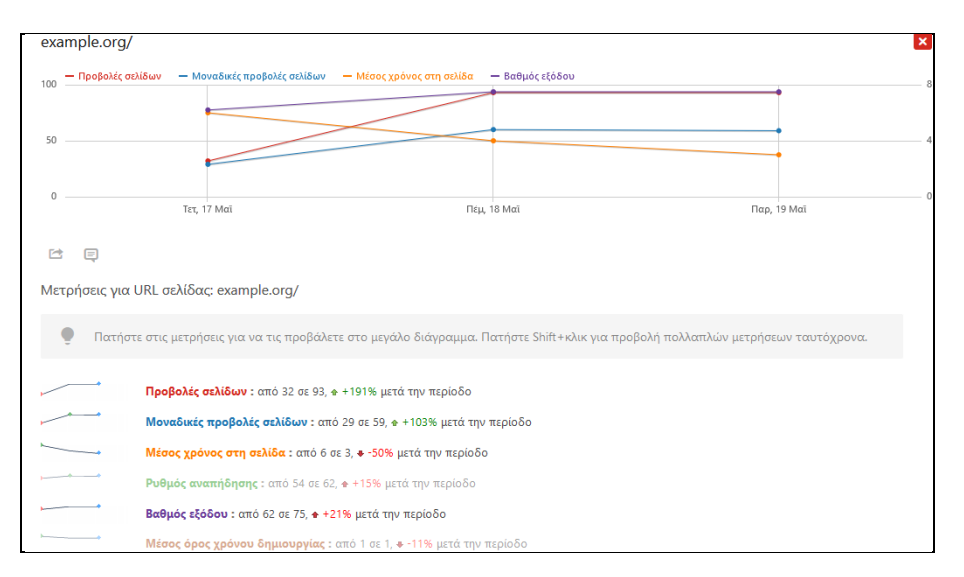

**Εικόνα 25** ανάλυση "εξέλιξης γραμμής"

#### *3.2.7 Παρακολούθηση Παραπομπών*

Από περιβάλλον του Piwik κάνοντας κλικ στο πλήκτρο "Παραπομπείς" μπορούμε να δούμε την συνολική εικόνα των παραπομπών (referrers) του ιστότοπου μας. Στην εικόνα 26, για τον εικονικό ιστότοπο "Ebert Ltd", παρατηρούμε το γράφημα με την εξέλιξη εντός της περιόδου που επιλέξαμε, όπου συγκρίνει τις συνολικές επισκέψεις και με τις επισκέψεις από παραπομπείς, ακόμη μπορούμε να προσθέσουμε τον τύπο του παραπομπών ή και να επιλέξουμε να εμφανιστούν μετρικές για δραστηριότητες και όχι για επισκέψεις. Από κάτω αναλύονται ορισμένα αποτελέσματα με γραφήματα και αριθμούς (εικόνα 26).

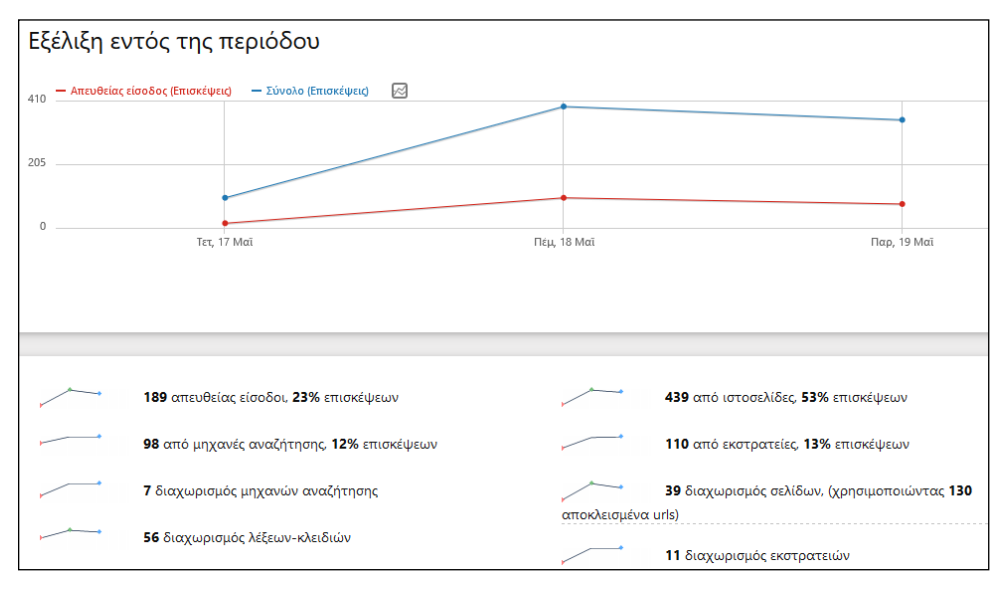

**Εικόνα 26** συνολική εικόνα ανάλυσης παραπομπών

Από την επιλογή "Όλες οι Παραπομπές" βλέπουμε αποτελέσματα για όλους τους τύπους αναφορών για ιστότοπο μας και έτσι μπορούμε να τους συγκρίνουμε βγάζοντας χρήσιμα συμπεράσματα. Στην εικόνα 27, που αφορά τον ιστότοπο "Ebert LTD" για 3 ημέρες, φαίνεται ότι οι εξωτερικοί ιστότοποι είναι η κύρια πηγή ιστότοπων, αλλά οι επισκέψεις από μηχανή αναζήτησης δίνουν καλύτερα αποτελέσματα ανά επίσκεψη.

| Τύποι Αναφορών         |                     |                |                                |                                 |                      |
|------------------------|---------------------|----------------|--------------------------------|---------------------------------|----------------------|
| ΤΥΠΟΣ ΑΝΑΦΟΡΕΑ         | <b>Y</b> ΕΠΙΣΚΕΨΕΙΣ | ΔΡΑΣΤΗΡΙΟΤΗΤΕΣ | ΔΡΑΣΤΗΡΙΟΤΗΤΕΣ<br>ΑΝΑ ΕΠΙΣΚΕΨΗ | ΜΕΣΟΣ ΧΡΟΝΟΣ ΣΤΗΝ<br>ΙΣΤΟΣΕΛΙΔΑ | ΡΥΘΜΟΣ<br>ΑΝΑΠΗΔΗΣΗΣ |
| <sup>⊕</sup> Ιστοτόποι | 439                 | 885            | $\overline{2}$                 | 1 λεπτά 4 δευτερόλεπτα          | 72%                  |
| Απευθείας είσοδος      | 189                 | 475            | 2,5                            | 1 λεπτά 10 δευτερόλεπτα         | 72%                  |
| <sup>®</sup> Καμπάνιες | 110                 | 166            | 1,5                            | 1 λεπτά 14 δευτερόλεπτα         | 87%                  |
| ® Μηχανές αναζήτησης   | 98                  | 196            | $\overline{2}$                 | 2 λεπτά 18 δευτερόλεπτα         | 63%                  |
| 色<br>H.                |                     |                |                                |                                 |                      |

**Εικόνα 27** ανάλυση παραπομπών

Πατώντας στην επιλογή "Μηχανές αναζήτησης & λέξεις κλειδιά" μπορούμε να δούμε αναλυτικότερα αποτελέσματα για το συγκεκριμένο τύπο αναφορών. Εμφανίζονται σε δύο στήλες ο αριθμός επισκέψεών για κάθε λέξη κλειδί και για κάθε μηχανή αναζήτησης που χρησιμοποιήθηκε (εικόνα 28).

| Λέξεις κλειδιά                                       |                                  | Μηχανές αναζήτησης                |                            |
|------------------------------------------------------|----------------------------------|-----------------------------------|----------------------------|
| ΛΕΞΗ-ΚΛΕΙΔΙ                                          | <b><i><u>ΣΕΠΙΣΚΕΨΕΙΣ</u></i></b> | ΜΗΧΑΝΗ ΑΝΑΖΗΤΗΣΗΣ                 | <b><i>V ΕΠΙΣΚΕΨΕΙΣ</i></b> |
| $\bullet$ can direct downloading be tracked          | 3                                | <sup>E</sup> G Google             | 63                         |
| $\blacksquare$ codeigniter analytics library -google | $\overline{\mathbf{3}}$          | <sup>E</sup> Google Custom Search | 15                         |
| $\oplus$ custom variables                            | 3                                | <sup>®</sup> Ø Ask                | z                          |
| disallow folders using htaccess instead of robots    | $\overline{3}$                   | Bing<br>Bing                      | 6                          |
| $\blacksquare$ forum tracking                        | 3                                | Y Yahoo!<br>⊕                     | 5                          |
| $\textcircled{\textdegree}$ google adwords           | 3                                | ⊕ ⊈<br>Yandex                     | $\overline{2}$             |
| $\Box$ ipod touch 4q resolution                      | 3                                | G<br>Google Images                | ٠                          |

**Εικόνα 28** "Μηχανές αναζήτησης & λέξεις κλειδιά"

Στην επιλογή "Ιστοσελίδες" βλέπουμε αποτελέσματα για τις αναφορές που προέρχονται από άλλους ιστότοπους. Στην εικόνα 29 παρατηρούμε αριστερά τους εξωτερικούς ιστότοπους και τις επισκέψεις στον ιστότοπο μας και δεξιά ένα διάγραμμα πίτας,το οποίο δείχνει από ποια κοινωνικά δίκτυα προήλθαν οι επισκέψεις και όπως φαίνεται ξεχωρίζουν οι επισκέψεις από το Facebook.

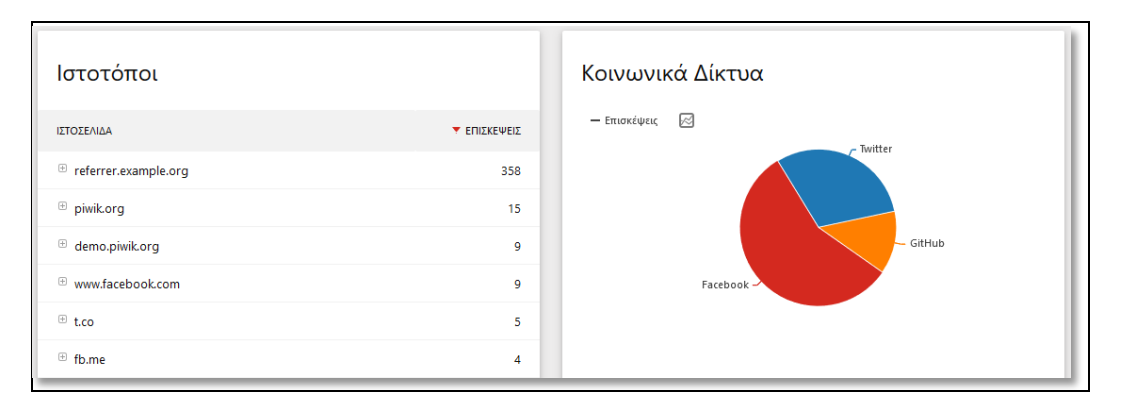

**Εικόνα 29** Ιστότοποι ως παραπομπείς

Για να δούμε τα αποτελέσματα επισκέψεων από τις καμπάνιες που έχουμε εκτελέσει κάνουμε κλικ στην επιλογή "Καμπάνιες". Η παρακολούθηση καμπανιών στο Piwik είναι απλή : πρέπει να προσθέσουμε μία (ή δύο) παράμετρο(-ους) στο URL του ιστότοπού μας. Οι παράμετροι που μπορούμε να χρησιμοποιήσουμε είναι όνομα και λέξη κλειδί για την καμπάνια. Για παράδειγμα, εάν θέλουμε να δημιουργήσουμε μια καμπάνια για τα emails του Μαΐου του 2017 και να της δώσουμε όνομα " Emailmay2017", προσθέτουμε τον ακόλουθο κώδικα στον σύνδεσμο του email που οδηγεί στον ιστότοπό μας:

```
?pk_campaign=Email-may2017
```
Έτσι όλοι οι επισκέπτες που θα ανοίξουν το e-mail και πατήσουν στον σύνδεσμο θα φτάσουν στον ιστότοπό μας. Το Piwik θα παρακολουθήσει την επίσκεψη και θα εντοπίσει την παράμετρο pk\_campain στο URL της σελίδας εισόδου και η επίσκεψη θα καταγραφεί στις Παραπομπείς/Καμπάνιες με όνομα: " Email-may2017".

Επίσης στον πρόσθετο κώδικα του συνδέσμου μπορούμε να αντικαταστήσουμε το σύμβολο "?", με το σύμβολο "#" (ετικέτα). Για παράδειγμα :

http://localhost/mysite/index.php#pk\_campaign=Email-may2017

Χρησιμοποιώντας ετικέτες, οι μηχανές αναζήτησης δεν θα θεωρήσουν το URL της καμπάνια ως ξεχωριστό αποτέλεσμα από το κανονικό URL.

Μια επιπρόσθετη μικροεφαρμογή που μπορούμε να εγκαταστήσουμε είναι το " Advanced Campaign Reporting", το οποίο μπορούμε να βρούμε στο περιβάλλον της Διαχείρισης του Piwik από την επιλογή "αγορά" που βρίσκεται στην "Πλατφόρμα". Η μικροεφαρμογή μας επιτρέπει να προσθέσουμε ακόμα τρεις παραμέτρους, πηγή, μέσο

και περιεχόμενο της καμπάνιας, και να τα παρακολουθήσουμε από ένα βελτιωμένο περιβάλλον.

Οι παράμετροι σε κώδικα html που μπορούμε να χρησιμοποιήσουμε είναι: pk campaign, pk source, pk medium, pk keyword, pk content και pk cid. Στην σελίδα "anothersite" που είχαμε δημιουργήσει θα τοποθετήσουμε πέντε συνδέσμους καμπάνιας που θα μας οδηγούν στο "mysite". Ο πηγαίος κώδικας της ετικέτας <body> της ιστοσελίδας είναι ο ακόλουθος:

```
<body>
```

```
<a href="http://localhost/mysite/index.php?pk_campaign=Email-
may2017&pk_kwd=LearnMore">1</a>
<a href="http://localhost/mysite/index.php?pk_campaign=Best-
Seller&pk_source=Newsletter_7&pk_medium=email">2</a>
\langle ahref="http://localhost/mysite/index.php?pk_campaign=affiliated-
site1&pk content=banner">3</a>
<a href="http://localhost/mysite/index.php? 
pk_campaign=affiliated-site2&pk_content=keimeno">4</a>
<a href=http://localhost/mysite/index.php?pk_campaign=april-
2017&pk_source=mobile>5</a>
```
</body>

Σε κάθε έναν σύνδεσμο θέσαμε ξεχωριστούς παραμέτρους καμπάνιας. Ο σύνδεσμος "1" έχει παραμέτρους ως όνομα το : email-may2007 και ως λέξη-κλειδί το "learnMore" . Ο σύνδεσμος "2" έχει ως όνομα το "Best-Seller", ως πηγή το "Newsletter" και ως μέσο το "email". Ο σύνδεσμος "3" ως όνομα το "affiliated-site" και ως περιεχόμενο το "banner". Ο σύνδεσμος "4" έχει ως όνομα το "affiliated-site2" και ως περιεχόμενο "keimeno" . O σύνδεσμος "5"έχει ως όνομα το "april-2017" και ως πηγή "mobile".

Μετά από διάφορα κλικ και στους πέντε συνδέσμους, πήγαμε στην επιλογή "Καμπάνιες" από τους "Παραπομπείς" του Piwik και βλέπουμε τα αποτελέσματα για το "mysite" (εικόνα 30). Εμφανίζονται πίνακες αναλύσης ξεχωριστά για κάθε παράμετρο που ορίσαμε,επίσης μπορούμε να επιλέξουμε την οπτικοποίηση που επιθυμούμε για κάθε πίνακα. Για τα ονόματα χρησιμοποιήσαμε ένα ραβδόγραμμα με μεταβλητές τις επισκέψεις και τις δραστηριότητες, και για τις πηγές, έναν αναλυτικό πίνακα με μεταβλητές τις επισκέψεις, τις δραστηριότητες,τις δραστηριότητες ανά επίσκεψη, τον μέσο χρόνο στην σελίδα και τον ρυθμό αναπήδησης. Οι υπόλοιποι πίνακες εμφανίζονται με την προεπιλεγμένη μορφή απλού πίνακα.

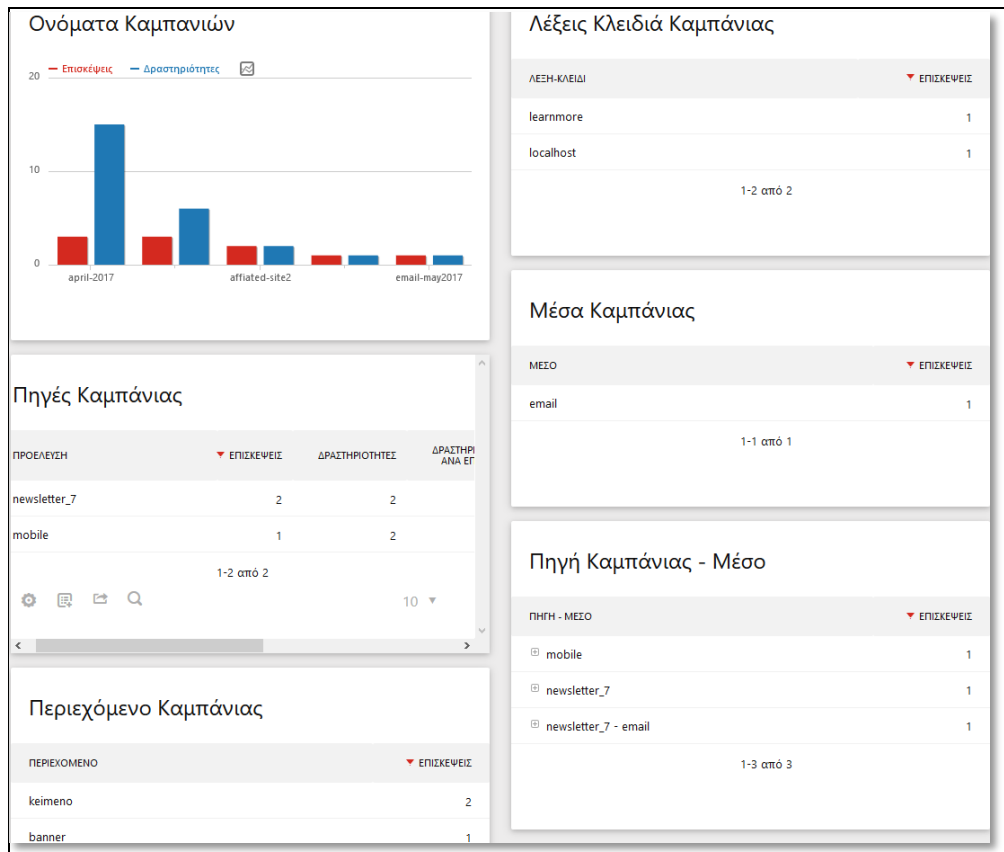

**Εικόνα 30** συνολική εικόνα από καμπάνιες

# *3.2.8 Παρακολούθηση και Προσθήκη Στόχων*

Για να παρακολουθήσουμε τους στόχους που έχουμε θέσει για τον ιστότοπό μας ή για να δημιουργήσουμε δικούς μας στόχους επιλέγουμε από το αριστερό μενού του κεντρικού περιβάλλοντος του Piwik το πλήκτρο "Στόχοι". Κάνοντας κλικ στο "Προσθήκη Νέου Στόχου", προβάλλεται το παράθυρο με τα χαρακτηριστικά και τις ρυθμίσεις του νέου στόχου που θέλουμε να παρακολουθήσουμε. Ο στόχος ενεργοποιείται όταν γίνουν συγκεκριμένες επιλογές που διαθέτει το λογισμικό ή χειροκίνητα, αλλάζοντας τον κώδικα της σελίδας html με μια κλήση στη μέθοδο 'trackGoal' της JavaScript. Οι αυτόματες επιλογές είναι η επίσκεψη σε μια δοθείσα διεύθυνση URL, η επίσκεψη σε έναν δοθέν τίτλο σελίδας, η αποστολή συμβάντος, η λήψη ενός αρχείου και το πάτημα σύνδεσμο προς εξωτερική ιστοσελίδα.

Στο παράθυρο προσθήκης στόχου ζητείται η τοποθέτηση του ονόματος του στόχου και η περιγραφή και μετά η επιλογή αυτόματης ή χειροκίνητης ενεργοποίησης του στόχου. Στην αυτόματη ενεργοποίηση αφού επιλέξουμε έναν από τους παραπάνω τρόπους, μετά ζητείται να τοποθετήσουμε τις κατάλληλες παραμέτρους, προαιρετικά μπορούμε να ορίσουμε την ευαισθησία πεζών κεφαλαίων γραμμάτων. Τέλος έχουμε τη δυνατότητα να επιλέξουμε για το αν ο στόχος μετατρέπεται μια φορά ή περισσότερες τη μέρα και να θέσουμε μια τιμή προσόδου ανά μετατροπή. Στο παράδειγμα που πραγματοποιήσαμε για το "mysite", θέσαμε ως στόχο το να μετακινηθούν οι επισκέπτες στον ιστότοπο του Joomla. Ο στόχος ενεργοποιείται αυτόματα όταν οι επισκέψεις αφορούν στο εξωτερικό URL της ιστοσελίδας περιέχει την λέξη "joomla" και θέσαμε πρόσοδο ίση με 0,25€ (εικόνα 31).

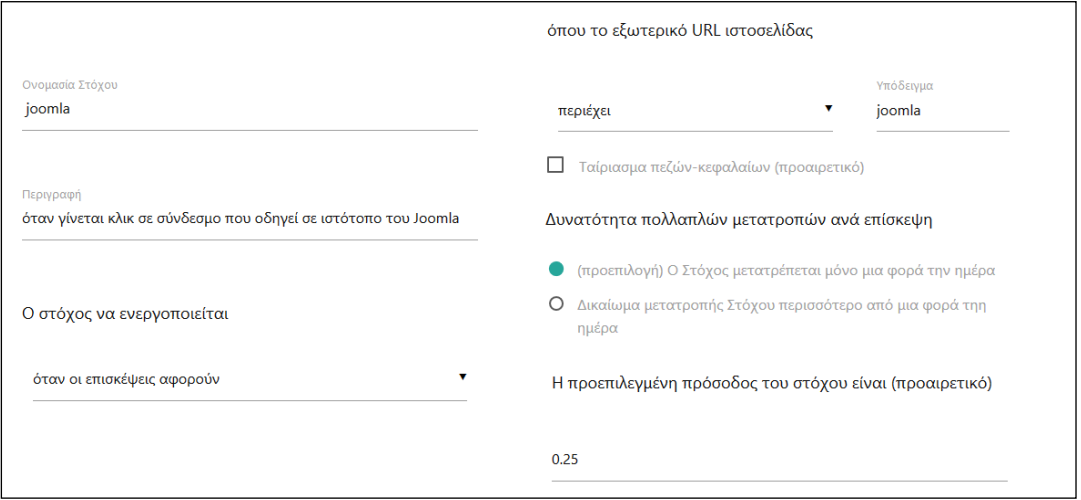

47 **Εικόνα 31** προσθήκη στόχου**.**

Για τη χειροκίνητη ενεργοποίηση στόχου, δημιουργήσαμε έναν στόχο σχετικά με την εγγραφή στο newsletter του ιστότοπου μας ("anothersite"), που θα ενεργοποιείται με το κλικ ενός κουμπιού. Αφού προσθέσαμε τον στόχο με τις απαραίτητες παραμέτρους, προσθέσαμε στην ιστοσελίδα τον κώδικα html που εμφανίζει κουμπί (<button>) με το κατάλληλο κώδικα της Javascript που ενεργοποιεί την μετατροπή του στόχου. Για ενεργοποιηθεί ασύγχρονα θα χρησιμοποιούμε την μέθοδο "paq.push" με παράμετρους "trackgoal" και το id του στόχου. Έτσι προσθέσαμε τον εξής κώδικα :

<button onclick="\_paq.push(['trackGoal',1]);">subscribe</button>

Εάν θέλουμε παρακολουθήσουμε τους στόχους που έχουμε δημιουργήσει μπορούμε να τους δούμε συγκεντρωτικά όλους μαζί από την επιλογή "συνολική εικόνα" ή επιλέξουμε ένα ξεχωριστά. Στη συνολική εικόνα ή για κάθε ένα στόχο ξεχωριστά μπορούμε να παρατηρήσουμε την εικόνα της εξέλιξης των μετατροπών μέσα από ένα διαγράμματα . Στην εικόνα 30 βλέπουμε το διάγραμμα με μεταβλητες τις μετατροπές, τον βαθμό μετατροπής και την συνολική πρόσοδο για τον ιστότοπο "mysite".

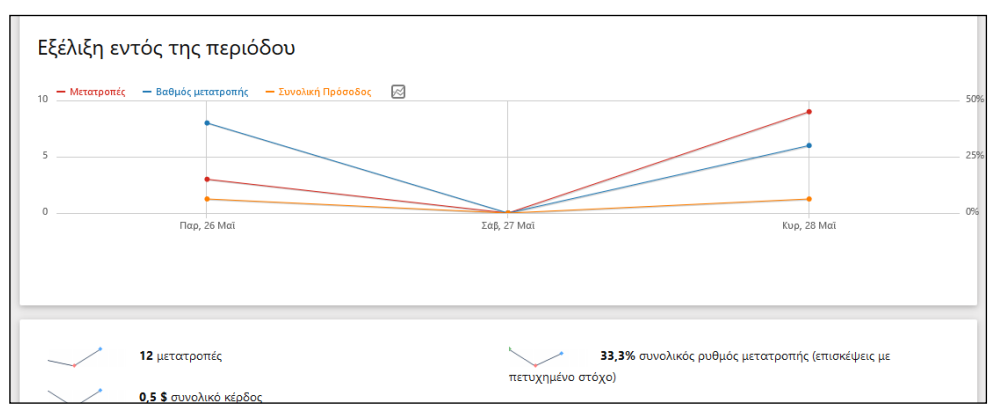

**Εικόνα 32** εξέλιξη στόχων

Για κάθε ένα στόχο μπορούμε να δούμε ένα πίνακα με πλήθος μετρικών ανά αναφορείς που επιλέξουμε. Στο παράδειγμα της εικόνας 32 μπορούμε να βγάλουμε συμπεράσματα για τις μετατροπές του στόχου μας ανά τύπο αναφοράς, συγκεκριμένα βλέπουμε ότι οι μετατροπές του στόχου προήλθαν από καμπάνιες.

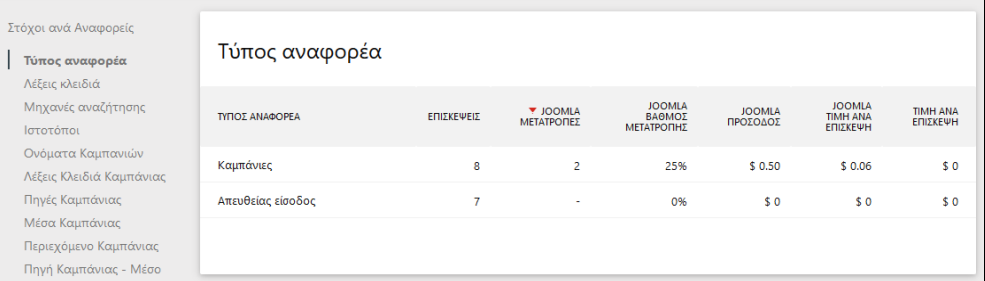

**Εικόνα 33** Ανάλυση στόχων ανά αναφορείς

# *3.2.9 Δημιουργία προσαρμοσμένων διαστάσεων*

Για την παρακολούθηση και την ανάλυση επισκέψεων και δραστηριοτήτων με επιπλέον προσαρμοσμένες διαστάσεις πρέπει πρώτα να εγκαταστήσουμε το επιπρόσθετο "Custom Dimensions", το οποίο θα βρούμε στην επιλογή "Αγορά" των ρυθμίσεων (εικόνα 33) .

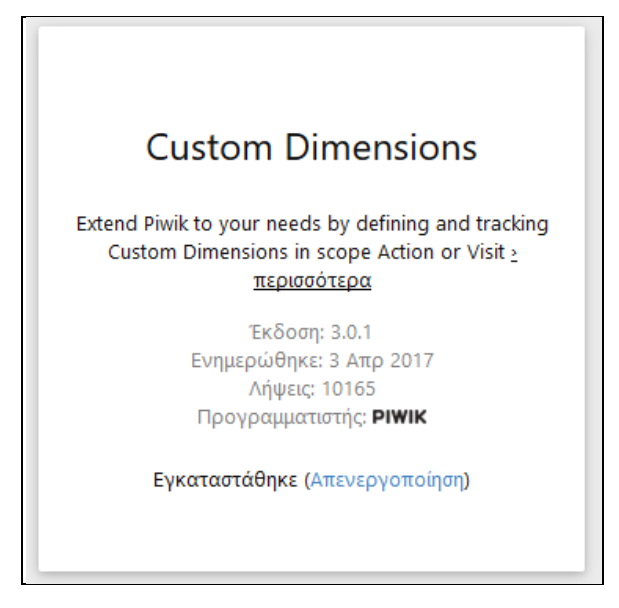

**Εικόνα 34** επιπρόσθετο "Custom Dimensions"

Αφότου ενεργοποιηθεί το επιπρόσθετο, πάμε στους ιστότοπους στις ρυθμίσεις και επιλέγουμε τις "Προσαρμοσμένες Διαστάσεις". Εκεί μπορούμε να δημιουργήσουμε νέες διαστάσεις που διακρίνονται σε δύο είδη ανάλογα με το αντικείμενο παρακολούθησης:

- **Επίσκεψη**: η παρακολούθηση της προσαρμοσμένης διάστασης στέλνεται μαζί με την επίσκεψη και καταγράφεται στον επισκέπτη. Εάν αλλάξουν οι τιμές μια διάστασης για έναν επισκέπτη, θα εμφανίζεται μόνο η τελευταία τιμή που καταγράφτηκε. Ένα παράδειγμα είναι η παρακολούθηση της συσκευής του επισκέπτη.
- **Ενέργεια**: η παρακολούθηση της προσαρμοσμένης τιμής στέλνεται με μια δραστηριότητα που ορίσουμε, όπως η παρακολούθηση ενός συμβάντος.

Ο κώδικας Javascript που πρέπει προσθέσουμε για να ενεργοποιηθεί η προσαρμοσμένη διάσταση, θα έχει την μέθοδο setCustomDimension() και παραμέτρους το δείκτη (index) και την τιμή (value) της διάστασης :

paq.push(['setCustomDimension', 1, 'dimensionValue']);

Ο προσαρμοσμένη διάσταση σε ενέργεια μπορεί να γίνει και αυτόματα, με παραμέτρους τρεις επιλογές:

- διεύθυνση url σελίδας
- τμήμα διεύθυνσης url σελίδας
- τίτλο σελίδας

Στην συνέχεια πραγματοποιηούμε δύο παραδείγματα προσαρμοσμένων διάστασεων με το είδος της επίσκεψης για την ιστοσελίδα "anothersite" . Η πρώτη διάσταση έχει ως όνομα "Newsletter subscriber" αναφέρεται στο αν ο επισκέπτης έχει εγγραφεί στο newsletter. Το όνομα της δεύτερης διάστασης που δημιουργήσαμε είναι "adblocking", αναφέρεται στον αν ο επισκέπτης μπλοκάρει τις διαφημίσεις του ιστότοπου μέσω εφαρμογής ή όχι. Οι τιμές που θα παίρνουν οι διαστάσεις είναι ναι/όχι.

Στην συνέχεια αναλύουμε το παράδειγμα της δεύτερης διάστασης. Πρώτο βήμα είναι να δημιουργήσουμε την προσαρμοσμένη διάσταση και μετά να την ενεργοποιήσουμε (εικόνα 35). Ο κώδικας που πρέπει να προσθέσουμε για την τιμή "ναι" είναι:

```
paq.push(['setCustomDimension', 3, 'yes']);
```

```
και για την τιμή "όχι":
```

```
paq.push(['setCustomDimension', 3, 'no']);
```

| Επίσκεψη Dimensions<br>Οι Προσαρμοσμένες Διαστάσεις στην εμβέλεια Έπίσκεψη' αποστέλλονται με οποιαδήποτε αίτηση παρακολούθησης και αποθηκεύονται στην επίσκεψη. Αν θέσετε<br>διαφορετικές τιμές για μια καθορισμένη διάσταση κατά την διάρκεια ζωής μιας επίσκεψης, η τελευταία τιμή θα χρησιμοποιηθεί. |                                                                 |              |               |  |  |
|----------------------------------------------------------------------------------------------------|-----------------------------------------------------------------|--------------|---------------|--|--|
| A/A                                                                                                    | Ονομασία                                                        | Ενεργό       | Δραστηριότητα |  |  |
|                                                                                                    | Newsletter Subscriber                                           | $\checkmark$ | Ø             |  |  |
| R                                                                                                    | adblocking                                                      | $\checkmark$ | Ø             |  |  |
|                                                                                                    | Ο ΠΑΡΑΜΕΤΡΟΠΟΙΗΣΗ ΝΕΑΣ ΔΙΑΣΤΑΣΗΣ (ΑΠΟΜΕΝΟΥΝ 3 ΑΠΟ 5 ΔΙΑΣΤΑΣΕΙΣ) |              |               |  |  |

**Εικόνα 35** προσαρμοσμένες διαστάσεις επίσκεψης

Ο κώδικας για τον εντοπισμό της εφαρμογής "adblocking" είναι απλός και "ελαφρύς" .Δημιουργήσαμε ένα αρχείο Javascript με το όνομα "showads.js" και εκεί μέσα ορίσαμε μια μεταβλητή "canRunAds" . Μετά στο τμήμα Javascript του Piwik προσθέτουμε μια δομή επιλογής IF και ελέγχουμε εάν υπάρχει η μεταβλητή

"canRunAds". Εάν υπάρχει, τότε δεν υπάρχει εφαρμογή "adblocking". Αυτό στηρίζεται ότι οι γνωστές εφαρμογές "adblocking" μποκάρουν αρχεία Javascript με τέτοιο όνομα, οπότε δεν αναγνωρίζεται η μεταβλητή(undefined).

Ο κώδικας html που προσθέσαμε στο <head> του "anothersite" είναι:

```
<script src="/showads.js"></script>
```
και στη συνέχεια προσθέσαμε στο τμήμα Javascript του Piwik:

```
\langle!-- Piwik -->
<script type="text/javascript">
     var paq = paq || [ ];//adblocking_dimension
      if( window.canRunAds === undefined ){
            // adblocker detected, show fallback
            paq.push(['setCustomDimension', 3, 'yes']);
      }
      else paq.push(['setCustomDimension', 3, 'no']);
```
Για να δούμε τα αποτελέσματα της παρακολούθησηw της προσαρμοσμένης διάστασης πατάμε στο όνομά της που βρίσκεται στην επιλογή "Επισκέπτης" στο κεντρικό μενού του Piwik. Όπως βλέπουμε στην εικόνα 36 εμφανίζονται και οι δύο μεταβλητές που ορίσαμε και δοκιμάσαμε με τα σχετικά στατιστικά.

| adblocking        |                     |                |                                |                                 |                      |
|-------------------|---------------------|----------------|--------------------------------|---------------------------------|----------------------|
| <b>ADBLOCKING</b> | <b>Y</b> ΕΠΙΣΚΕΨΕΙΣ | ΔΡΑΣΤΗΡΙΟΤΗΤΕΣ | ΔΡΑΣΤΗΡΙΟΤΗΤΕΣ<br>ΑΝΑ ΕΠΙΣΚΕΨΗ | ΜΕΣΟΣ ΧΡΟΝΟΣ ΣΤΗΝ<br>ΙΣΤΟΣΕΛΙΔΑ | ΡΥΘΜΟΣ<br>ΑΝΑΠΗΔΗΣΗΣ |
| no                | $\overline{2}$      | 6              | 3                              | 5 λεπτά 25 δευτερόλεπτα         | 50%                  |
| yes               | 1                   | 8              | 8                              | 17 λεπτά 6 δευτερόλεπτα         | 0%                   |
|                   |                     | $1-2$ από 2    |                                |                                 |                      |
|                   |                     |                |                                |                                 |                      |

**Εικόνα 36** ανάλυση διάστασης "adblocking"

# *3.2.10 Ενεργοποίηση και Παρακολούθηση ID Χρήστη*

Ένας ακόμα τρόπος παρακολούθησης της επίσκεψης είναι η παρακολούθηση ενός συγκεκριμένου χρήστη βάση αναγνωριστικού (ID) . Ένα στον ιστότοπο μας έχουμε σύστημα εγγραφής χρήστη, τότε μπορούμε να παρακολουθούμε τον χρήστη όταν είναι συνδεδεμένος ανεξαρτήτου cookie και συσκευής. Έτσι όταν ένας χρήστης χρησιμοποιεί πολλαπλές συσκευές (πχ επιτραπέζιος υπολογιστής, κινητό τηλέφωνο) ή διαφορετικό περιηγητή ή διαγράφει τα cookies από τον περιηγητή το Piwik θα τον λαμβάνει ως τον ίδιο χρήστη. Εφόσον θέσουμε έναν μοναδικό ID για κάθε έναν χρήστη, μετά πρέπει να στείλουμε το ID του χρήστη μαζί με τα συλλεχθέντα δεδομένα στο Piwik. Το ID μπορεί να είναι για παράδειγμα το όνομα χρήστη ή ένας αριθμός ή ένα e-mail. To userID μπορεί να εντοπιστεί με php ή ανάλογα με το σύστημα σύνδεσης χρηστών που χρησιμοποιείται από τον ιστότοπο και μετά θα κληθεί η μέθοδος setUserId από την Javascript.

Στον ιστότοπο "mysite", ενεργοποιήσαμε το επιπρόσθετο "login" για τη σύνδεση χρήστων (εικόνα 37) μέσω PHP, μέσα από το περιβάλλον του διαχειριστή (adminstrator) του Joomla και προσθέσαμε έναν ακόμα χρήστη, αφού υπάρχει ήδη ένας υπέρ-χρήστης (super user). Μετά ανανεώσαμε τον κώδικα του Piwik, μέσα από το επιπρόσθετο "nfrPiwik", προσθέτοντας το νέο κομμάτι που είναι κατάλληλο για την παρακολούθηση χρηστών.

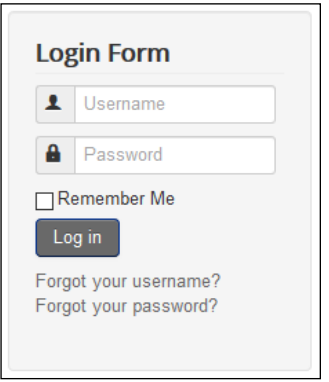

**Εικόνα 37** φόρμα σύνδεσης λογαριασμού χρήστη

Το τμήμα του κώδικα PHP που προστέθηκε σχετικά με την εύρεση του id του χρήστη από το σύστημα "login" του Joomla και της θέσης του στην μεταβλητή "\$userId" είναι:

<?php

```
$user =& JFactory::getUser();
$userId = $user->id;
```
?>

Το τμήμα του κώδικα Javascript που καλεί την μέθοδο "setUserId" για την μεταβλητή της PHP "\$userId", είναι :

```
<script language="javascript" type="text/javascript">
      <?php
            if (isset($userId)) {
            echo sprintf(" paq.push(['setUserId', '%s']);", $userId);
            }
      ?>
```
</script>

Για να παρακολουθήσουμε τους χρήστες επιλέγουμε "Επισκέπτες" από το αριστερό μενού και μετά χρήστες. Εκεί, εμφανίζονται τα αποτελέσματα παρακολούθησης για τους χρήστες ανά αναγνωριστικό χρήστη . Παρατηρούμε το αναγνωριστικό 673 που ανήκει στον υπέρ-χρήστη, το 674 στον δεύτερο χρήστη και με παύλα(-) είναι οι χρήστες που δεν έχουν συνδεθεί (εικόνα 38).

| MYSITE *<br>ΟΛΕΣ ΟΙ ΕΠΙΣΚΕΨΕΙΣ 44<br>2017-06-07 |                     |                |                                                              |
|-------------------------------------------------|---------------------|----------------|--------------------------------------------------------------|
| Χρήστες                                         |                     |                |                                                              |
| ΑΝΑΓΝΩΡΙΣΤΙΚΟ ΧΡΗΣΤΗ                            | <b>Y EΠIΣΚΕΨΕΙΣ</b> | ΔΡΑΣΤΗΡΙΟΤΗΤΕΣ | ΕΠΙΣΚΕΨΗ ΠΟΥ<br>ΕΚΠΛΗΡΩΣΕ<br><b>ΤΟΥΛΑΧΙΣΤΟΝ ΕΝΑ</b><br>ΣΤΟΧΟ |
|                                                 | 1                   | 1              | $\sim$                                                       |
| 673                                             | п                   | 16             |                                                              |
| 674                                             | 1                   | $\overline{2}$ | <b>.</b>                                                     |
|                                                 | 1-3 από 3           |                |                                                              |
|                                                 |                     |                |                                                              |

**Εικόνα 38** Χρήστες

# *3.2.11 Δημιουργία και διαχείριση χρηστών λογισμικού*

To PIWIK μας δίνει τη δυνατότητα να δημιουργήσουμε χρήστες λογισμικού, έτσι ώστε διαφορετικοί άνθρωποι να έχουν πρόσβαση στα δεδομένα του PIWIK. Κάθε χρήστης μπορεί να διαμορφώσει τον πίνακα ελέγχου όπως θέλει ανάλογα τις ανάγκες του. Για παράδειγμα, μια εταιρία μπορεί διαχωρίσει τους χρήστες και να προσαρμόσει τον πίνακα ελέγχου ανάλογα το τμήμα της εταιρίας που ανήκουν και εργάζονται.

Η διαχείριση των χρηστών γίνεται από τις ρυθμίσεις του περιβάλλοντος piwik, από την επιλογή "Χρήστες" από το "Σύστημα" .Για την δημιουργία χρηστών επιλέγουμε "ΠΡΟΣΘΗΚΗ NEOY ΧΡΗΣΤH" στη διαχείριση χρηστών και δίνουμε τις τιμές για όνομα χρήστη , κωδικό, ηλεκτρονική Διεύθυνση και ψευδώνυμο (εικόνα 39). Για τις ανάγκες της εργασίας προσθέσαμε εικονικούς χρήστες μέσω της επέκτασης "Visitor Generator" με την εντολή :

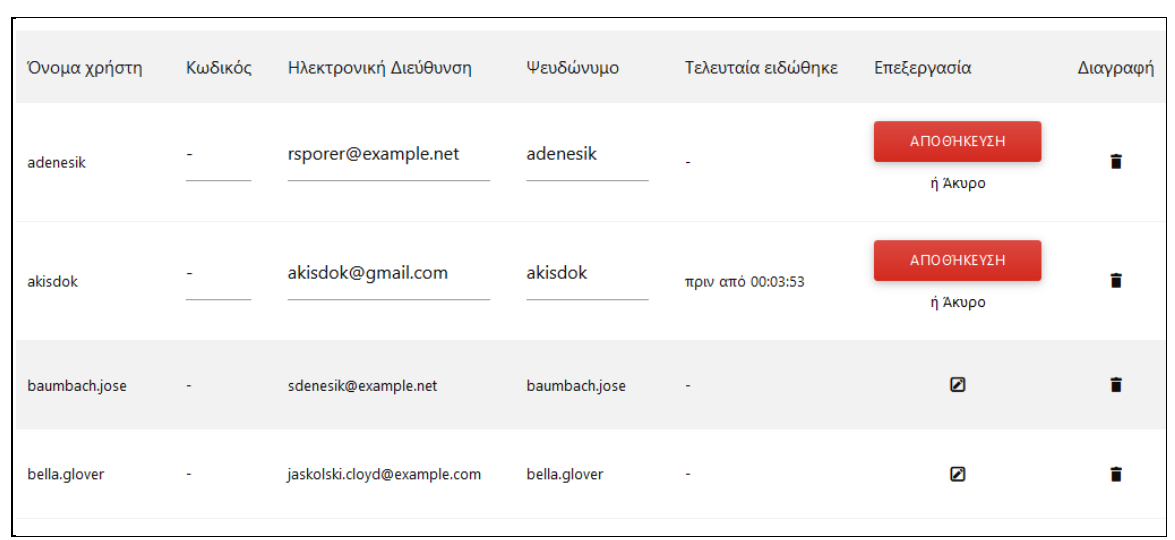

./console visitorgenerator: generate-users --limit

**Εικόνα 39** Διαχείριση χρηστών

Στο πεδίο "Διαχείριση πρόσβασης χρηστών", μπορούμε να ρυθμίσουμε τις επιλογές πρόσβασης του κάθε χρήστη. Επιλέγουμε για κάθε χρήστη τι τύπο πρόσβασης έχει για κάθε ιστότοπο που διαχειριζόμαστε ή για όλου μαζί. Υπάρχουν τρεις επιλογές, χωρίς πρόσβαση, προβολή και διαχείριση (εικόνα 40) . Στην πρώτη δεν έχουν καθόλου πρόσβαση στο λογισμικό, στην δεύτερη μπορούν μόνο βλέπουν την ΑΔΙ που προσφέρεται από το λογισμικό και στη δεύτερη μπορούν επιπλέον να διαχειρίζονται τις λειτουργίες του λογισμικού, όπως η προσθήκη στόχων.

| Χρήστης       | Ψευδώνυμο     | Χωρίς πρόσβαση | Προβολή Ω | Διαχείριση <sup>1</sup> |
|---------------|---------------|----------------|-----------|-------------------------|
| adenesik      | adenesik      |                |           |                         |
| anonymous     | anonymous     |                |           | N/A                     |
| baumbach.jose | baumbach.jose | Ø              |           |                         |
| bella.glover  | bella.glover  |                |           |                         |
| cade.goodwin  | cade.goodwin  |                |           |                         |

**Εικόνα 40** Διαχείριση πρόσβασης χρηστών

 $\overline{\phantom{a}}$ 

Μια ακόμη δυνατότητα που μας δίνει το Piwik είναι να επιλέξουμε τον Υπερ-Χρήστη (εικόνα 41). Ο Υπερ-Χρήστης είναι ο χρήστης που έχει τα πιο πολλά δικαιώματα, γνωστός και ως διαχειριστής. Ο Υπερ-Χρήστης μπορεί να εκτελέσει όλες τις λειτουργίες διαχείρισης, όπως εγκατάσταση και ενεργοποίηση προσθέτων .

| Χρήστης       | Ψευδώνυμο     | Υπερχρήστης |
|---------------|---------------|-------------|
| adenesik      | adenesik      |             |
| akisdok       | akisdok       |             |
| baumbach.jose | baumbach.jose |             |

**Εικόνα 41** Διαχείριση της πρόσβασης από τον Υπερ-Χρήστη

## *3.2.12 Δημιουργία αναφορών*

 $\Box$ 

Ένας απλός τρόπος να δίνουμε πρόσβαση στην ΑΔΙ σε άλλους ανθρώπους είναι να στέλνουμε τακτικά αναφορές μέσω e-mail ή sms. Τις αναφορές αυτές τις βρίσκουμε στην σελίδα των ρυθμίσεων του Piwik στην επιλογή "Προσωπικό". Εκεί μπορούμε να προσθέσουμε ή επεξεργαστούμε τις ήδη υπάρχουσες. Στη δημιουργία νέας αναφοράς, μας ζητείται : η ιστοσελίδα, η περιγραφή της αναφοράς, το τμήμα, το χρονικό διάστημα(ημερήσια, εβδομαδιαία, μηνιαία) η ώρα αποστολής, το μέσο μεταφοράς (email, sms), η μορφή αναφοράς (HTML, PDF, CSV), η διεύθυνση αποστολής, οι επιλογές εμφάνισης (διαγράμματα, πίνακες) και η συμπερίληψη στατιστικών (εικόνα 42).

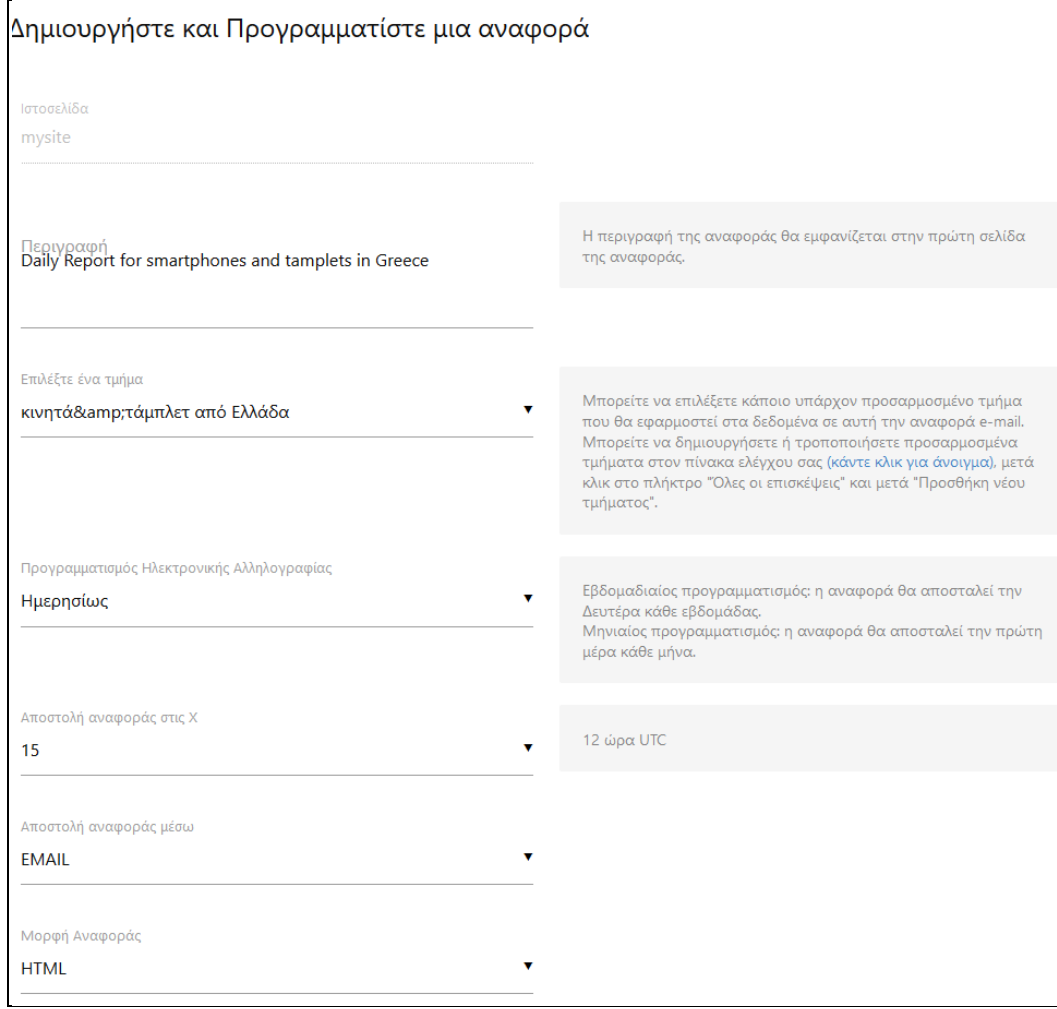

**Εικόνα 42** δημιουργία αναφοράς

Αν θέλουμε να στείλουμε την αναφορά άμεσα ή να την κάνουμε λήψη κάνουμε "κλικ" στους αντίστοιχους συνδέσμους από τη σελίδα των προσωπικών αναφορών με email (εικόνα 43). Η αναφορά που στέλνεται αντιστοιχεί στην/στον προηγούμενη/-ο μέρα/εβδομάδα/μήνα ανάλογα το χρονικό διάστημα που επιλέξαμε.

|                                                                 | Προσωπικές Αναφορές με E-mail                 |                |                                                        |            |             |
|-----------------------------------------------------------------|-----------------------------------------------|----------------|--------------------------------------------------------|------------|-------------|
| Περιγραφή                                                       | Προγραμματισμός Ηλεκτρονικής Αλληλογραφίας    | Μορφή Αναφοράς | Αποστολή αναφοράς σε                                   | Λήψη       | Επεξεργασία |
| Daily Report<br>for<br>smartphones<br>and tamplets<br>in Greece | Ημερησίως                                     | <b>HTML</b>    | akisdok@gmail.com<br><b>ΣΑποστολή Αναφοράς</b><br>τώρα | ۱ò<br>Λήψη | ☑           |
| general                                                         | Εβδομαδιαίως                                  | <b>SMS</b>     | Αυτή η αναφορά δεν έχει<br>παραλήπτες                  | Ħ<br>Λήψη  | ☑           |
|                                                                 | Ο ΔΗΜΙΟΥΡΓΗΣΤΕ ΚΑΙ ΠΡΟΓΡΑΜΜΑΤΙΣΤΕ ΜΙΑ ΑΝΑΦΟΡΑ |                |                                                        |            |             |

**Εικόνα 43** σελίδα των προσωπικών αναφορών με e-mail

Επίσης μπορούμε να τροποποιήσουμε την εμφάνιση των αναφορών και του περιβάλλοντος εργασίας του Piwik, προσθέτοντας το λογότυπο της εταιρίας. Από την σελίδα των ρυθμίσεων, κάνουμε κλικ στις " Γενικές Ρυθμίσεις" που βρίσκεται στο "Σύστημα" και πηγαίνουμε στο πεδίο "Εταιρικές Ρυθμίσεις" . Εκεί μπορούμε να ανεβάσουμε ένα αρχείο εικόνας(JPG / PNG / GIF) ως λογότυπο και ένα favicon, δηλαδή μια εικόνα(JPG / PNG / GIF) που φαίνεται ως εικονίδιο στην ταμπέλα της σελίδας του Piwik του περιηγητή διαδικτύου (εικόνα 44).

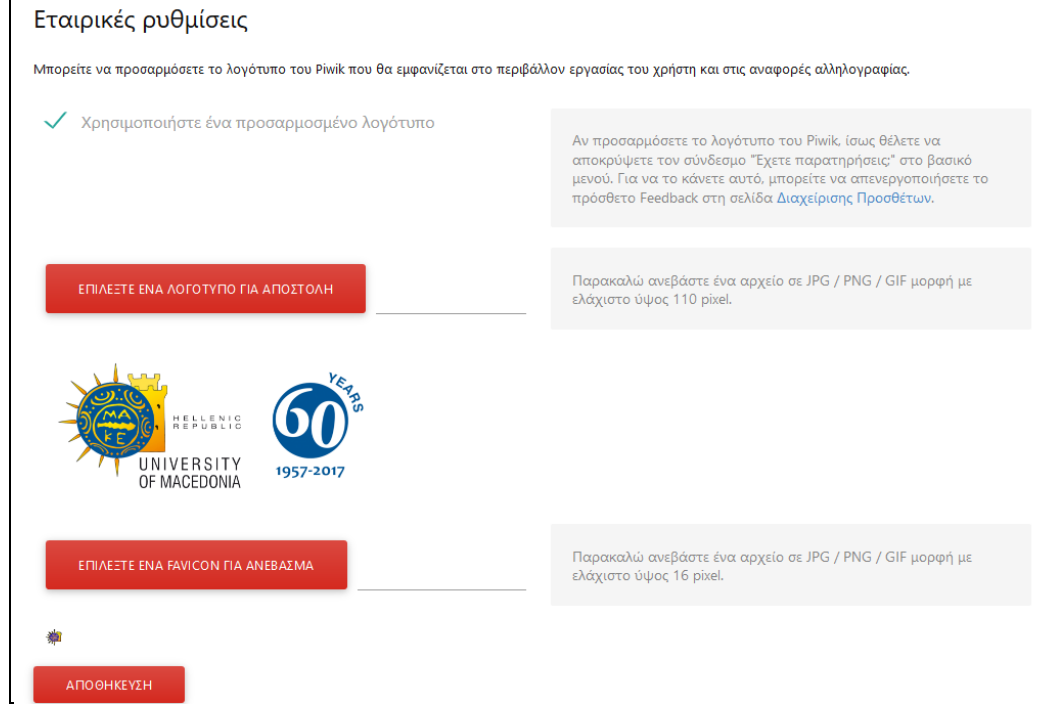

**Εικόνα 44** εταιρικές ρυθμίσεις

# *3.2.13 Αξιοποίηση ΑΔΙ στο ηλεκτρονικό εμπόριο*

To Piwik υποστηρίζει την παρακολούθηση του ηλεκτρονικού εμπορίου, ενεργοποιώντας το κατάλληλο επιπρόσθετο για το σύστημα διαχείρισης ηλεκτρονικού εμπορίου που χρησιμοποιείται από τον ιστότοπο. Οι πλατφόρμες που υποστηρίζει είναι:

- Woo commerce
- Magento
- Prestashop
- OXID esales
- Zencart
- osCommerce
- opencart
- Shopware
- Thelia
- VirtueMart

H πλατφόρμα που επιλέξαμε να κατασκευάσουμε έναν ιστότοπο ηλεκτρονικού εμπορίου είναι η πλατφόρμα αυτό-φιλοξενίας magento. H πλατφόρμα magento διατίθεται σε δύο εκδόσεις, η μία είναι επί πληρωμής και άλλη ανοιχτού κώδικα. Επιλέξαμε την έκδοση ανοιχτού κώδικα ("Magento Open Source 2.2") και κατεβάσαμε το πακέτο του ιστότοπου με δωρεάν δείγματα ηλεκτρονικού καταστήματος από την διεύθυνση "https://magento.com/products/open-source". Σε επόμενο βήμα την εγκαταστήσαμε στο τοπικό server WAMP, δημιουργώντας βάση δεδομένων mysql και επιλέγοντας τις κατάλληλες ρυθμίσεις. To όνομα του ιστότοπου ηλεκτρονικού εμπορίου το ορίσαμε ως "mystore".

Στη συνέχεια για να συνδέσουμε τη παρακολούθηση του Piwik με τον ιστότοπο κατεβάσαμε και εγκαταστήσαμε το επιπρόσθετο της πλατφόρμας magento "Henhed\_Piwik" από την διεύθυνση " https://github.com/henkelund/magento2-henhedpiwik " . Αφού το ενεργοποιήσαμε, βρίσκουμε τις επιλογές διαμόρφωσης από την σελίδα του διαχειριστή magento, στο Stores/Configuration/Sales/Piwik API . Εκεί επιλέγουμε τις ρυθμίσεις για την σωστή σύνδεση της πλατφόρμας magento με το Piwik(εικόνα 45).

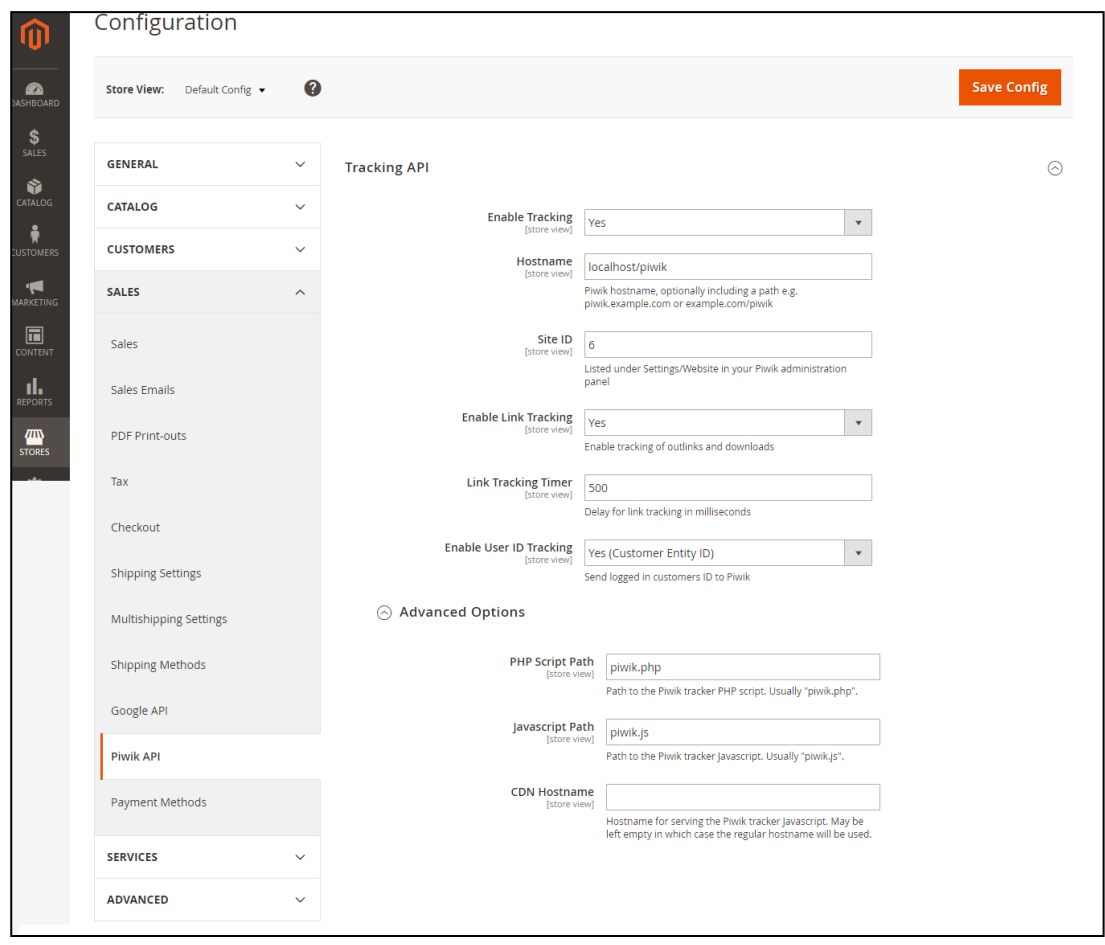

**Εικόνα 45** διαμόρφωση "Piwik" API στο "magento"

Στο επόμενο μας βήμα, πηγαίνουμε στις ρυθμίσεις ρυθμίσεων του περιβάλλοντος του Piwik και επιλέγουμε "Ιστότοποι"/"Διαχείριση" για να προσθέσουμε τoν ιστότοπο "mystore" . Για τους ιστότοπους ηλεκτρονικού εμπορίου στο πρέπει να ενεργοποιήσουμε την αναφορά ηλεκτρονικού εμπορίου του Piwik, έτσι ώστε να γίνεται ειδική παρακολούθηση και προβολή των αναφορών. Αυτό το επιτυγχάνουμε στη προσθήκη ιστότοπου για παρακολούθηση, στο πεδίο "Ηλεκτρονικό Εμπόριο", επιλέγοντας "ενεργοποίηση" (εικόνα 46).

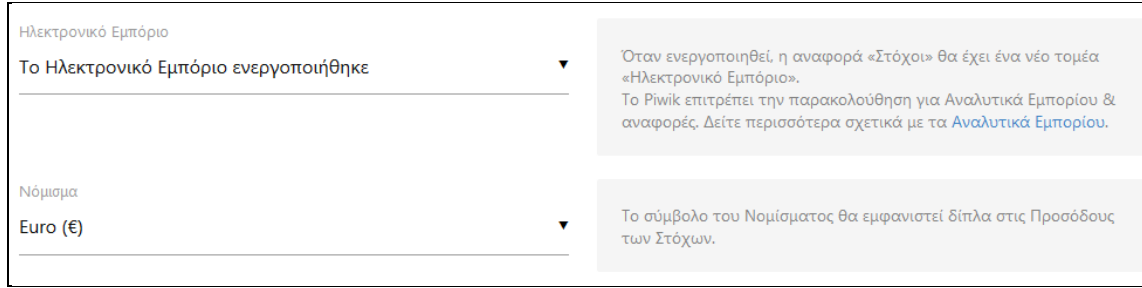

**Εικόνα 46** ενεργοποίηση ηλεκτρονικού εμπορίου

Εφόσον επιτύχαμε την ενεργοποίηση της παρακολούθησης του ηλεκτρονικού εμπορίου της πλατφόρμας magento από το Piwik, μπορούμε να δούμε τις αντίστοιχες αναφορές από το μενού της κεντρικής σελίδας του Piwik, επιλέγοντας το "Ηλεκτρονικό Εμπόριο". Στη "Συνολική εικόνα" μπορούμε να δούμε το γράφημα της εξέλιξης εντός της περιόδου που επιλέξαμε (εικόνα 47).

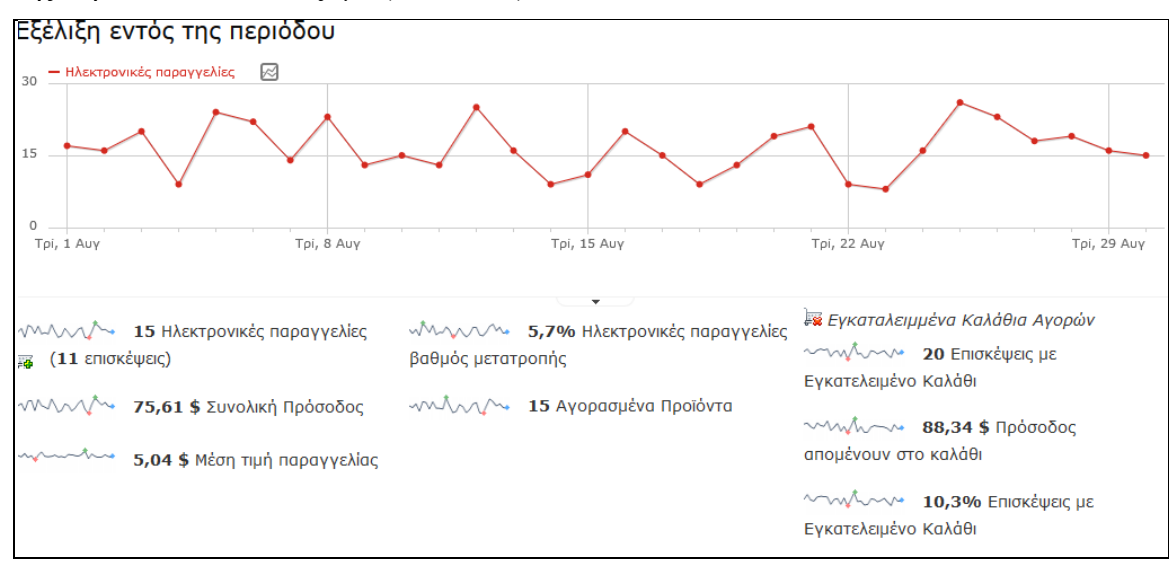

**Εικόνα 47** Συνολική εικόνα

Στην "Καταγραφή ηλεκτρονικού" εμπορίου μπορούμε να δούμε τις δραστηριότητες που έκαναν οι επισκέπτες στον ιστότοπο, οι οποίοι πρόσθεσαν προϊόντα στο καλάθι τους. Στην εικόνα 48 παρατηρούμε τις εκστρατείες, τις ιδιότητες των επισκεπτών και τις δραστηριότητες που έκαναν στις περιπτώσεις της ολοκλήρωσης ηλεκτρονικής παραγγελίας και του εγκαταλελειμμένου καλαθιού.

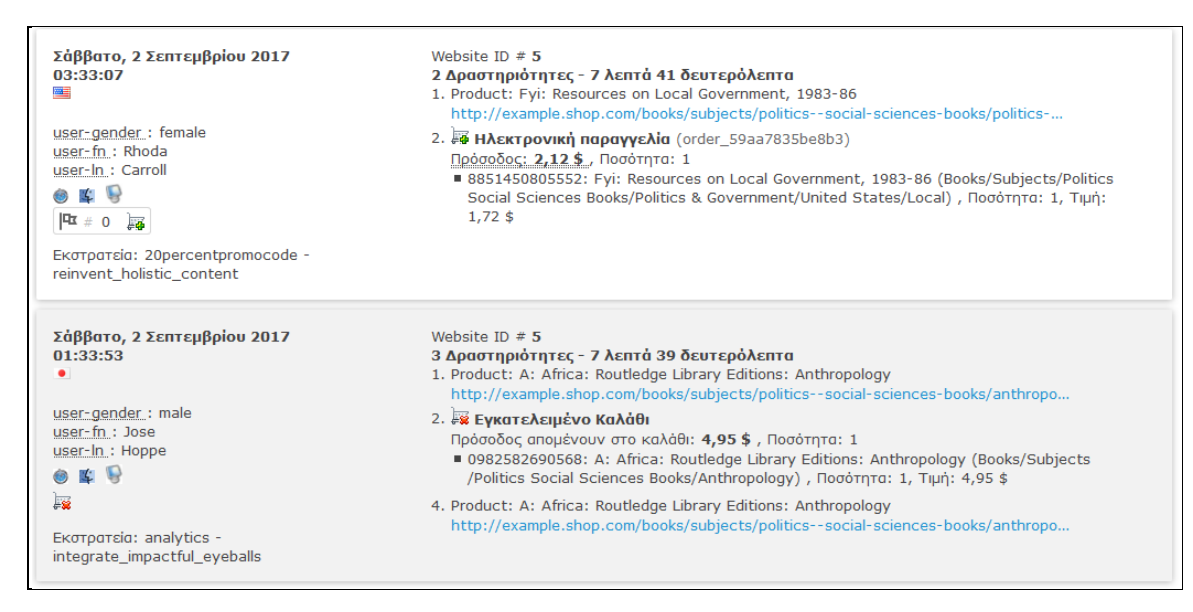

**Εικόνα 48** Καταγραφή ηλεκτρονικού εμπορίου

Στη επιλογή "Προϊόντα", μπορούμε να δούμε αποτελέσματα για κάθε προϊόν ξεχωριστά, ανά κωδικό, όνομα ή κατηγορία και αποτελέσματα που αφορούν τις πωλήσεις ανά εκστρατεία (εικόνα 49).

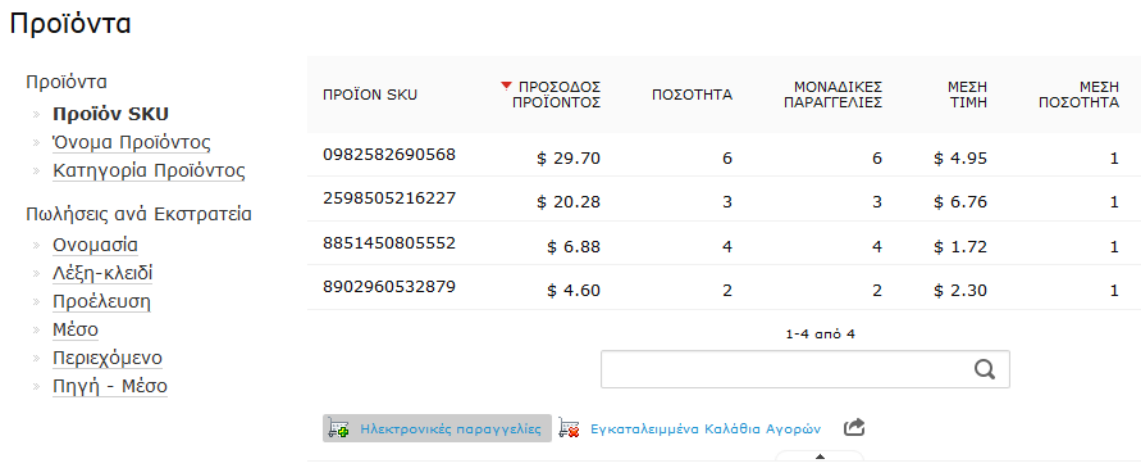

#### **Εικόνα 49** Προϊόντα

Στην επιλογή "Πωλήσεις" προβάλλεται ένα πλήθος αποτελεσμάτων σχετικά με τις πωλήσεις ηλεκτρονικού εμπορίου (εικόνα 50) . Μας δίνεται η επιλογή κατηγοριοποίησης ανά αναφορείς, δέσμευσης, ανά τοποθεσίας, ανά χαρακτηριστικό χρήστη και ανά εκστρατεία.
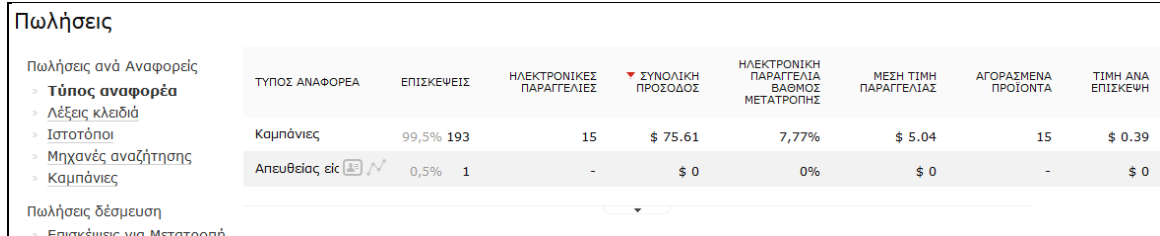

**Εικόνα 50** Πωλήσεις

#### *3.2.14 Δοκιμές α/b με το Google analytics*

To Google analytics μας δίνει τη δυνατότητα να κάνουμε δοκιμές a/b και πολλαπλών παραλλαγών. Καταρχήν, η σύνδεση του Google analytics με τον ιστότοπο μας είναι πιο εύκολη γιατί είναι διαδικτυακή εφαρμογή και δεν χρειάζεται να εγκαταστήσουμε κάτι. Για την λειτουργία του, απαιτείται η δημιουργία λογαριασμού χρήστη Google και η ρύθμιση της σύνδεσης των ιστότοπων. Όπως και στο piwik, θα χρειαστεί να ενσωματώσουμε ένα κομμάτι κώδικα javascript στις ιστοσελίδες μας. Εφόσον, έχουμε ενεργοποιήσει την παρακολούθηση του ιστότοπου, μπορούμε να δούμε τα αποτελέσματα της ανάλυσης από την αρχική σελίδα του Google analytics.

Το Google analytics αναφέρεται στις δοκιμές a/b και στις πολλαπλές παραλλαγές με τον όρο "πειράματα". Τα πειράματα μπορούμε να τα διαχειριστούμε με δύο τρόπους, είτε από την αρχική σελίδα του Google analytics και είτε από την ειδικευμένη υπηρεσία Optimize. Στο παράδειγμα μας θα κάνουμε μια δοκιμή a/b για την ιστοσελίδα "anothersite" και θα χρησιμοποιήσουμε τον πρώτο τρόπο λόγω της απλότητας που προσφέρει.

Εφόσον μετατρέψουμε τους στόχους και τα συμβάντα με τον αντίστοιχο κώδικα ώστε να τα αναγνωρίσει το Google analytics, μπορούμε να τα παρακολουθήσουμε μέσω του λογισμικού . Τα πειράματα θα τα βρούμε στο αριστερό μενού της αρχικής σελίδας του Google analytics (εικόνα 51).

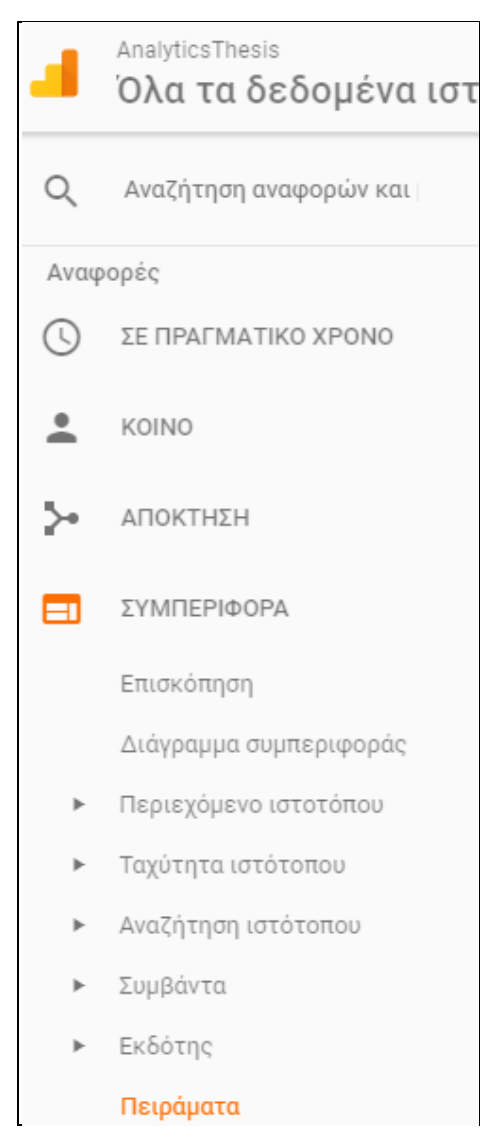

**Εικόνα 51** μενού Google analytics

Η δημιουργία νέου πειράματος απαιτεί τέσσερα βήματα. Στο πρώτο βήμα ορίζουμε τους στόχους και δίνουμε όνομα στον στόχο(εικόνα 52). Θέσαμε ως όνομα "buttons with color" και ως στόχο τον "subscribing in newsletter". Η παραλλαγή του πειράματος είναι η ίδια σελίδα με την αρχική αλλά τα πλήκτρα έχουν χρώματα. Ο στόχος του πειράματος είναι το πώς τα πλήκτρα με χρώμα μπορούν να επηρεάσουν τις μετατροπές της εγγραφής στο newsletter.

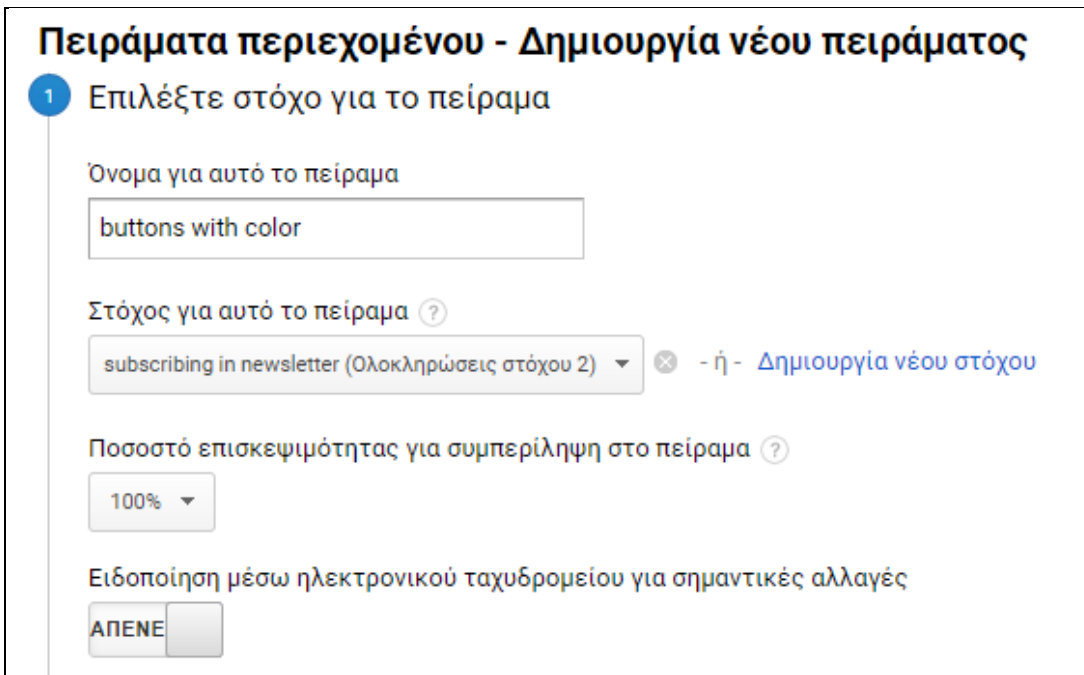

**Εικόνα 52** επιλογή στόχου πειράματος

Το δεύτερο βήμα είναι η επιλογή των διευθύνσεων URL των δύο ιστοσελίδων που θα διαμορφώσουν την δοκιμή.

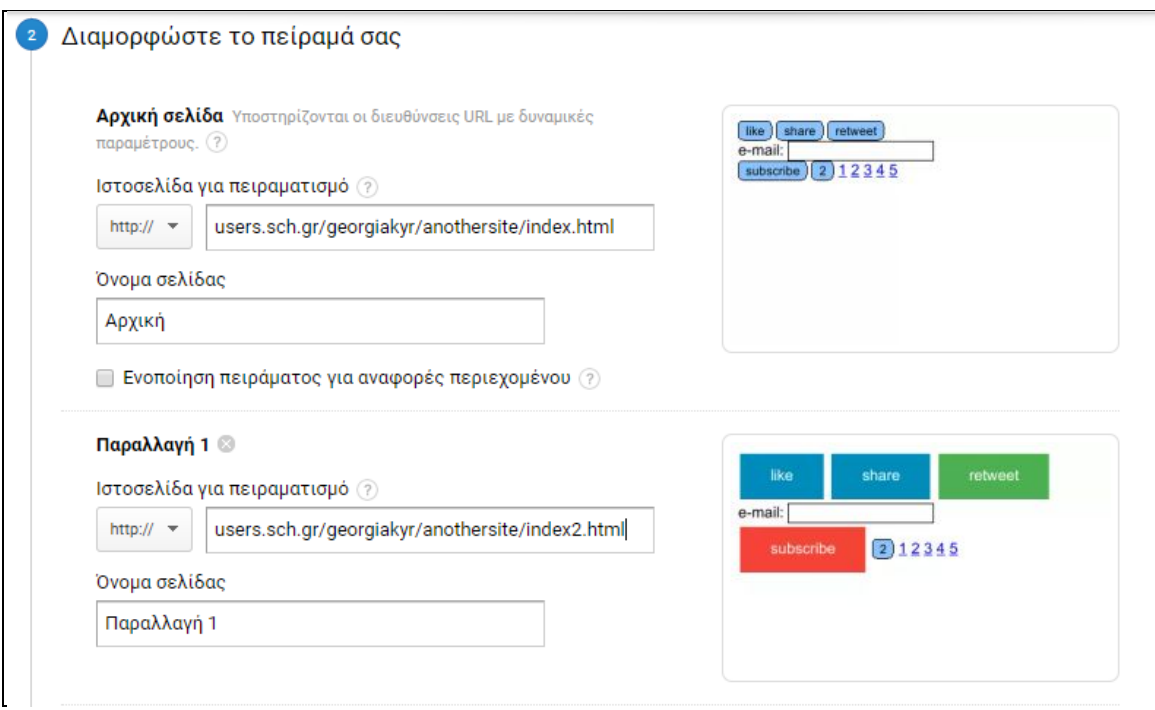

**Εικόνα 53** διαμόρφωση πειράματος

Το τρίτο βήμα είναι η δημιουργία του κώδικα javascript και η εισαγωγή του στις σελίδες (εικόνα 54).

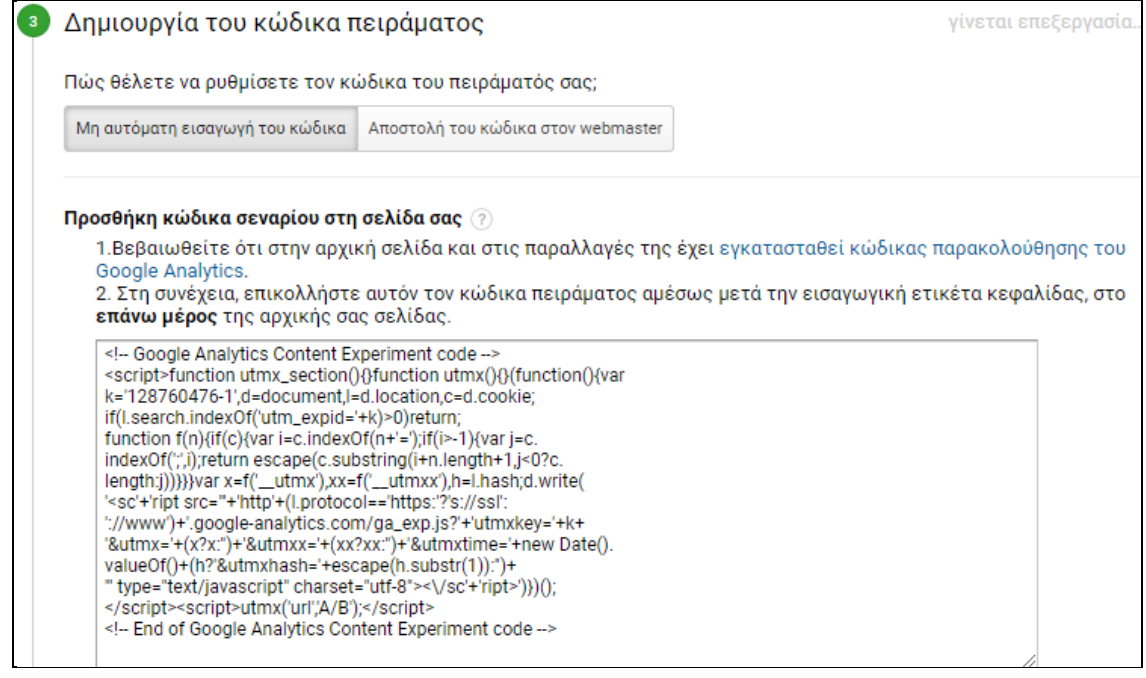

**Εικόνα 54** δημιουργία κώδικα πειράματος

Το τέταρτο βήμα είναι ο έλεγχος και η εκτέλεση της έναρξης του πειράματος (εικόνα 55).

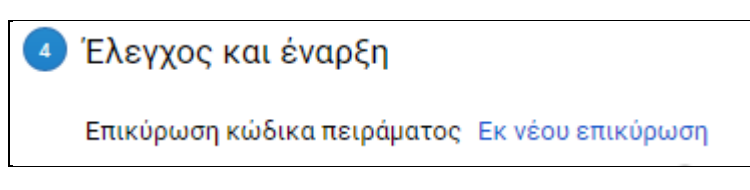

**Εικόνα 55** έλεγχος και έναρξη πειράματος

Εφόσον ολοκληρωθεί η χρονική περίοδος του πειράματος, ακόμα και κατά τη διάρκεια του, είμαστε σε θέσει να συγκρίνουμε τις δύο αυτές περιπτώσεις. Μας δίνεται η δυνατότητα να κάνουμε συγκριτική ανάλυση όλων στων στατιστικών αποτελεσμάτων και κυρίως τους στόχους που ορίσαμε πρωτίστως.

Στην εικόνα 56 μπορούμε να δούμε την αναφορά των αποτελεσμάτων του πειράματος. Στο γράφημα προβάλλονται το ποσοστό μετατροπών ανά ημέρα και από κάτω ο πίνακας με συνολικά αποτελέσματα. Παρατηρούμε ότι το ποσοστό μετατροπών της παραλλαγής σε σύγκριση με την αρχική είναι 26.98% μεγαλύτερο και η πιθανότητα καλύτερης απόδοσης 50.4%. Η παραλλαγή του πειράματος φαίνεται να έχει καλύτερα

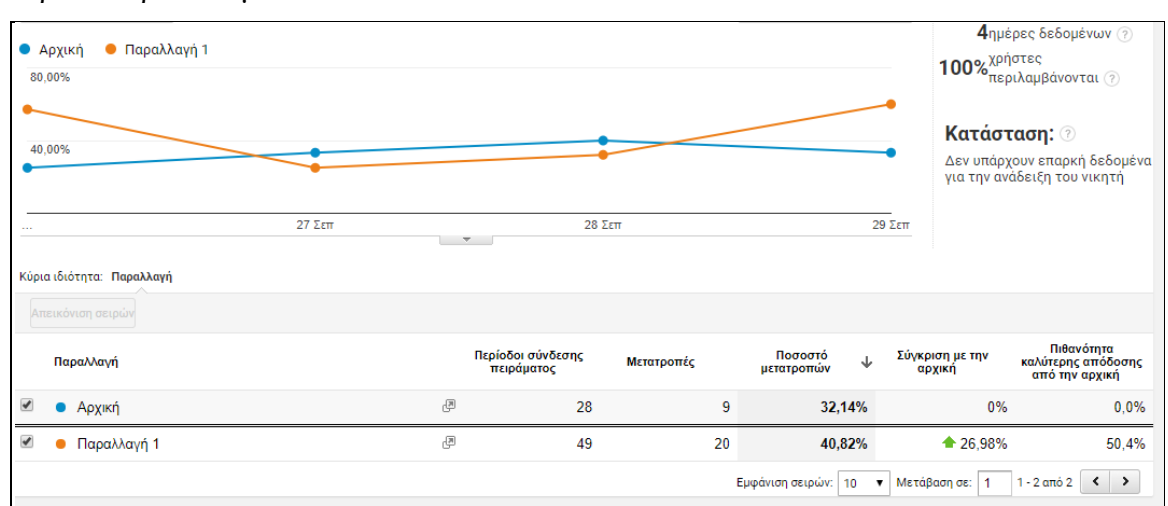

αποτελέσματα, αλλά για να αναδειχθεί νικητής από το λογισμικό χρειάζονται περισσότερα δεδομένα.

**Εικόνα 56** ανάλυση αποτελεσμάτων πειράματος

## **3.3 Εφαρμογή επίδειξης αναφορών**

Σε αυτό το κεφάλαιο αναπτύσσουμε μια εφαρμογή που θα δίνει την πρόσβαση στους χρήστες σε επιλεγμένες αναφορές ΑΔΙ του Piwik και του Google analytics στο δικό μας περιβάλλον, κάνοντας χρήση APIs. Επίσης αναπτύσσονται επιλογές ειδοποίησης του χρήστη.

#### *3.3.1 Κατασκευή σελίδας*

Απαραίτητο βήμα για την ανάπτυξη της διαδικτυακής εφαρμογής, είναι η κατασκευή της σελίδας HTML. Η σελίδα μπορεί να αποτελείται από την αναφορά που επιλέγουμε, χρήσιμα εργαλεία αλλά και ότι άλλο είναι απαραίτητο σύμφωνα με τις ανάγκες του τμήματος της εταιρίας που θα χρησιμοποιηθεί. Η τεχνολογίες που θα χρειαστούμε για την κατασκευή είναι οι τεχνολογίες τις HTML5 (HTML, Css, Javascript).

Για την κατασκευή της σελίδας HTML, είναι απαραίτητο να ενσωματώσουμε τον κώδικα της αναφοράς του Piwik. Αυτό γίνεται μέσα από την εφαρμογή του Piwik, στην σελίδα των ρυθμίσεων στην επιλογή "Πλατφόρμα" / "Μικροεφαρμογές". Εκεί μπορούμε να επιλέξουμε την συνολική εικόνα των ιστοσελίδων, τον κεντρικό πίνακα ή την μικροεφαρμογή που επιθυμούμε και μας δίνεται ένα κομμάτι κώδικα HTML που θα προστεθεί στην σελίδα μας (εικόνα 57). Πρόκειται για ένα στοιχείο <iframe>, δηλαδή ένα πλαίσιο του αντίστοιχου τμήματος του Pιwik που θα προβάλλεται στην σελίδα μας. Κάθε φορά που θα ανοίγει η σελίδα της εφαρμογής θα στέλνεται αίτηση για αποστολή του πλαισίου στο Piwik, γι' αυτό για να υπάρξει πρόσβαση από το χρήστη θα πρέπει ο χρήστης να κάνει είσοδο με τους κωδικούς του είτε να προσθέσουμε τον κώδικα πιστοποίησης ενός χρήστη στο στην διεύθυνση της πηγής του στοιχείου <iframe>, π.χ.: &token\_auth=**0cdbe8943803d6a843f41663e3bf5566**

Στη συνέχεια, δώσαμε πρόσβαση στους έξι ιστότοπους αντίστοιχα από έξι χρήστες που δημιουργήσαμε, με τον τρόπο που αναφέραμε παραπάνω. Έτσι προσαρμόσαμε τον κεντρικό πίνακα κάθε ιστότοπου με τις μικροεφαρμογές που αναφέρονται στις περιπτώσεις που πραγματοποιήσαμε στον κάθε ένα ξεχωριστά. Ο κάθε ιστότοπος χρησιμοποιεί τον κώδικα πιστοποίησης χρήστη που του αντιστοιχεί.

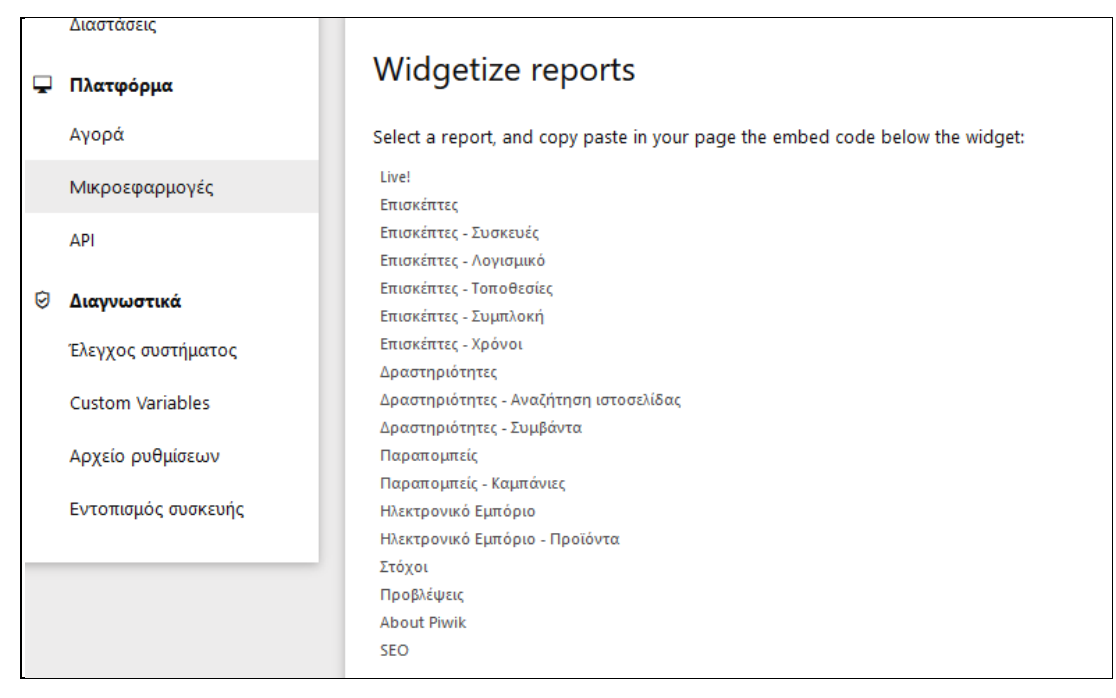

**Εικόνα 57** ενσωματοποίηση μικροεφαρμογών στο Piwik

Η μικροεφαρμογή που επιλέξαμε για το παράδειγμα του συστήματος ειδοποιήσεων είναι ο αριθμός επισκεπτών σε πραγματικό χρόνο.

Η κεντρική σελίδα της εφαρμογής έχει ένα μενού, από το οποίο μπορούμε να οδηγηθούμε στον "Κεντρικό πίνακα όλων των ιστοσελίδων", τον "Αναλυτικό κεντρικό πίνακα" την "Προβολή επισκέψεων" και το "a/b experiment" (εικόνα 58).

#### Εφαρμογή Ανάλυσης Δεδομένων Ιστού Κεντρικός πίνακας όλων των ιστοσελίδων Αναλυτικός κεντρικός πίνακας Προβολή επισκέψεων a/b experiment

**Εικόνα 58** κεντρική σελίδα εφαρμογής

Στην εικόνα 59 στην εφαρμογή παρουσιάζεται η ο κεντρικός πίνακας όλων των σελίδων.

| Εφαρμογή Ανάλυσης Δεδομένων Ιστού      |                               |                              |       |                                      |                   |  |  |  |  |  |  |
|----------------------------------------|-------------------------------|------------------------------|-------|--------------------------------------|-------------------|--|--|--|--|--|--|
| Κεντρικός πίνακας όλων των ιστοσελίδων |                               | Αναλυτικός κεντρικός πίνακας |       | Προβολή επισκέψεων<br>a/b experiment |                   |  |  |  |  |  |  |
|                                        | Herman-Rempel &               | 3.493                        | 6.779 | 57.995,23 \$                         | 100%<br>٠         |  |  |  |  |  |  |
|                                        | McCullough PLC E <sup>7</sup> | 1.716                        | 2.773 | 41.684,33 \$                         | 100%<br>٠         |  |  |  |  |  |  |
|                                        | Ebert Ltd ®                   | 757                          | 2.691 | 28.074,16\$                          | 100%<br>$\bullet$ |  |  |  |  |  |  |
|                                        | anothersite L <sup>7</sup>    | 287                          | 817   | 13,641,11 €                          | 9466%             |  |  |  |  |  |  |
|                                        | mysite <sup>®</sup>           | 26                           | 42    | 0 <sup>5</sup>                       | $+ 550%$          |  |  |  |  |  |  |

**Εικόνα 59** κεντρικός πίνακας όλων των σελίδων

Για να οδηγηθούμε στον "Αναλυτικό κεντρικό πίνακα" (εικόνες 61, 62, 63 ,64) ενός ιστοτόπου κάνουμε κλικ στο σχετικό σύνδεσμο του μενού και μας εμφανίζει ακόμα ένα υπό-μενού (dropdown menu), από το οποίο μπορούμε να επιλέξουμε έναν ιστότοπό μας (εικόνα 60).

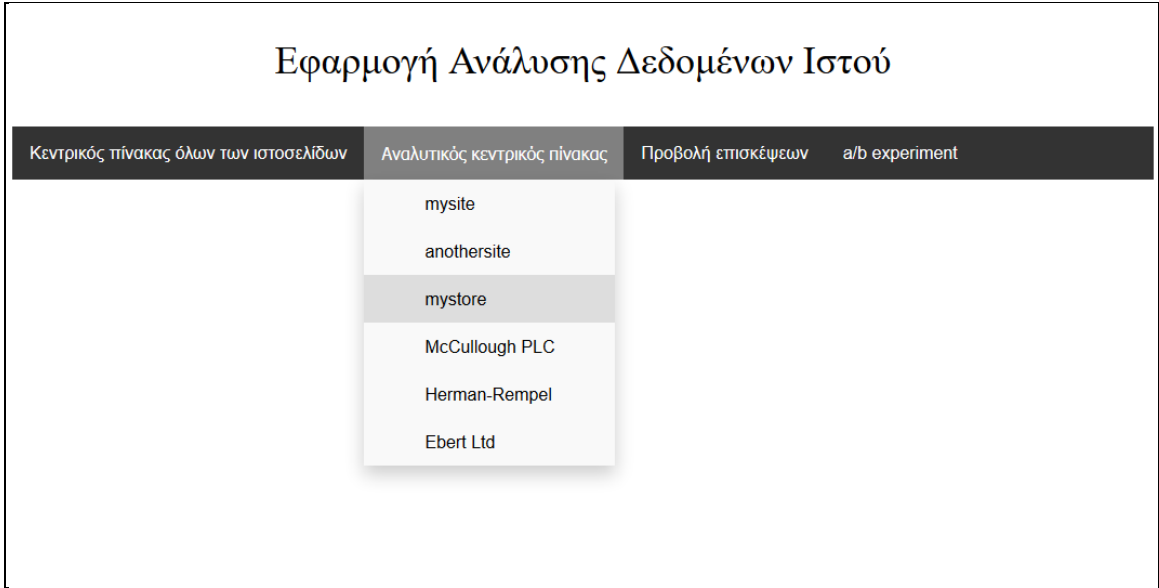

**Εικόνα 60** μενού αναλυτικού κεντρικού πίνακα

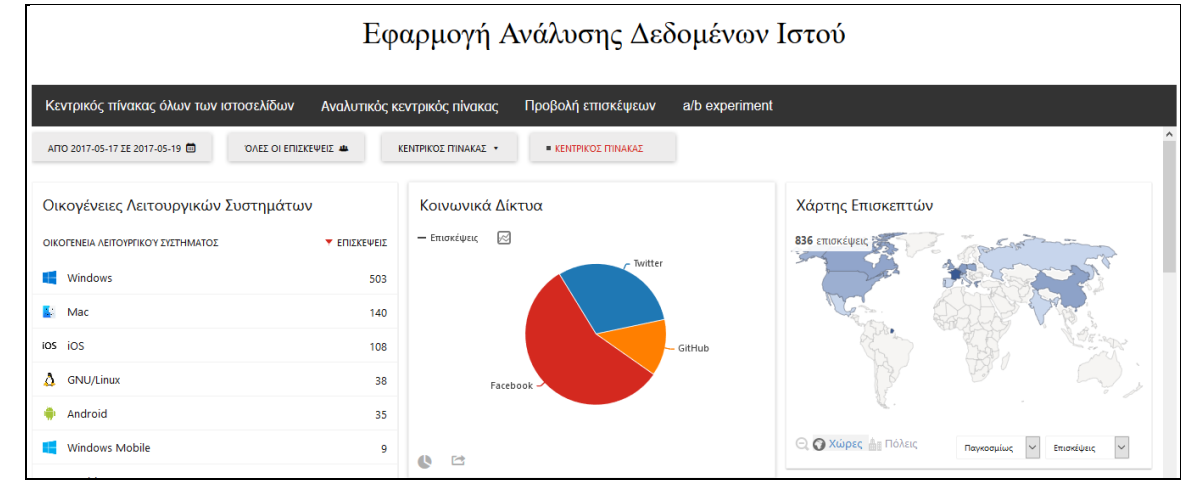

**Εικόνα 61** αναλυτικός κεντρικός πίνακας-Ebert Ltd

| Εφαρμογή Ανάλυσης Δεδομένων Ιστού      |                        |                              |                                                   |                      |                          |                                         |                                         |                                        |  |  |  |
|----------------------------------------|------------------------|------------------------------|---------------------------------------------------|----------------------|--------------------------|-----------------------------------------|-----------------------------------------|----------------------------------------|--|--|--|
| Κεντρικός πίνακας όλων των ιστοσελίδων |                        |                              | Αναλυτικός κεντρικός πίνακας                      |                      | Προβολή επισκέψεων       | a/b experiment                          |                                         |                                        |  |  |  |
| AΠΌ 2017-05-17 ΣΕ 2017-10-23           |                        | <b>ΌΛΕΣ ΟΙ ΕΠΙΣΚΕΨΕΙΣ 44</b> | ΚΕΝΤΡΙΚΌΣ ΠΊΝΑΚΑΣ *                               |                      | <b>ΚΕΝΤΡΙΚΟΣ ΠΊΝΑΚΑΣ</b> |                                         |                                         |                                        |  |  |  |
| Χρήστες                                |                        |                              | Λέξεις-κλειδιά Αναζήτησης Ιστοσελίδας             |                      |                          | Ονόματα Καμπανιών                       |                                         |                                        |  |  |  |
| ΑΝΑΓΝΩΡΙΣΤΙΚΟ ΧΡΗΣΤΗ                   | <b>TENTEVER</b>        | ΔΡΑΣΤΗΡΙΟΤΗΤΕΣ               | ΕΠΊΣΚ<br>ΛΈΞΗ-ΚΛΕΙΔΊ<br><b>EKΠAHI</b><br>ΤΟΥΛΆΧΙΣ | <b>Y ANAZHTHΣΕΙΣ</b> |                          | ΣΕΛΊΔΕΣ<br>ΑΠΟΤΕΛΕΣΜΆΤΩΝ<br>ΑΝΑΖΗΤΗΣΗΣ  | <b>ONOMA</b><br><sup>3</sup> april-2017 | <b><i><u>ΣΕΠΙΣΚΕΨΕΙΣ</u></i></b><br>31 |  |  |  |
| ٠                                      |                        |                              | <b>ENA ZT</b><br>about us                         |                      | 1                        | $\mathbf{1}$                            | <sup>®</sup> best-seller                | $\overline{4}$                         |  |  |  |
|                                        | $\overline{4}$         | 5                            | contact                                           |                      |                          | $\mathbf{1}$                            | affiated-site?                          | $\overline{2}$                         |  |  |  |
| 673                                    | 3                      | 33                           | news                                              |                      |                          | -1                                      | affiated-site1                          | ٠                                      |  |  |  |
| 674                                    |                        | $\overline{2}$               | something                                         | N                    | $\mathbf{1}$             | $\mathbf{1}$                            |                                         |                                        |  |  |  |
|                                        | $1-3$ $\alpha \pi$ ó 3 | test search for thesis       |                                                   |                      | 5                        | <sup>E</sup> email-may2017<br>1-5 από 5 | 1                                       |                                        |  |  |  |
| joomla                                 |                        |                              | 险<br>۰                                            | Q                    | 1-5 από 5                | $10 \times$<br>$\backsim$               |                                         |                                        |  |  |  |

**Εικόνα 62** αναλυτικός κεντρικός πίνακας-mysite

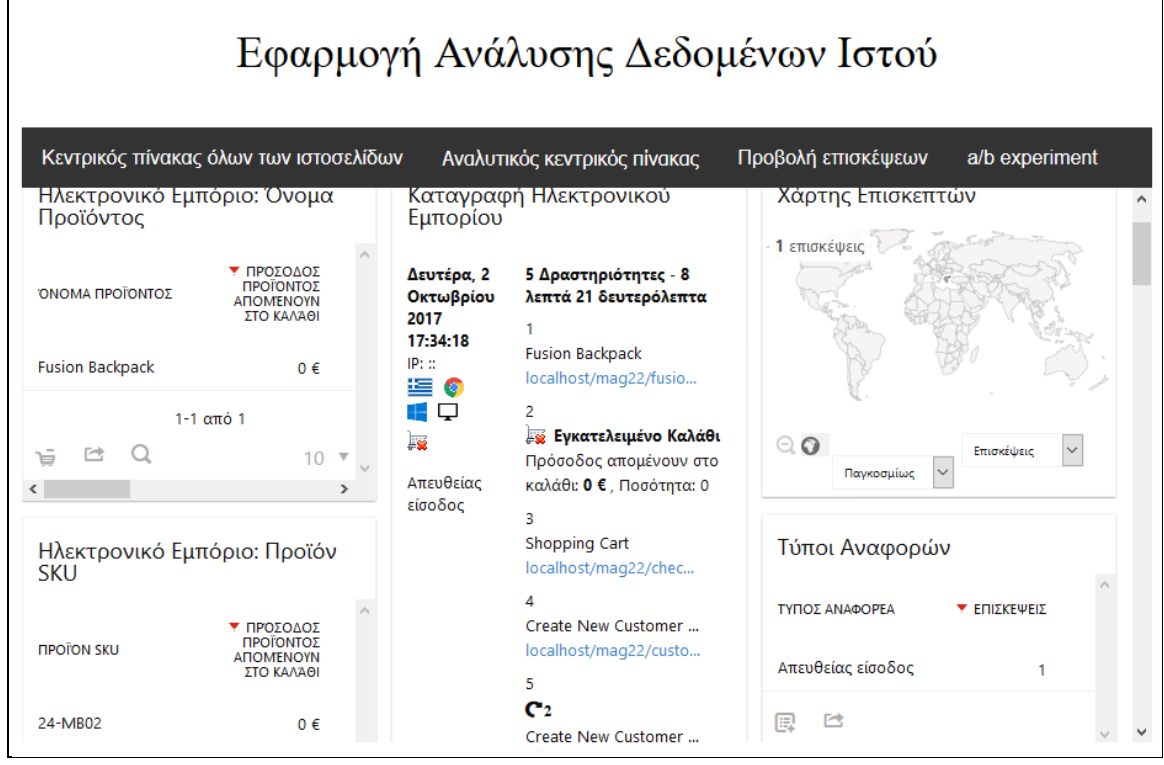

**Εικόνα 63** αναλυτικός κεντρικός πίνακας-mystore

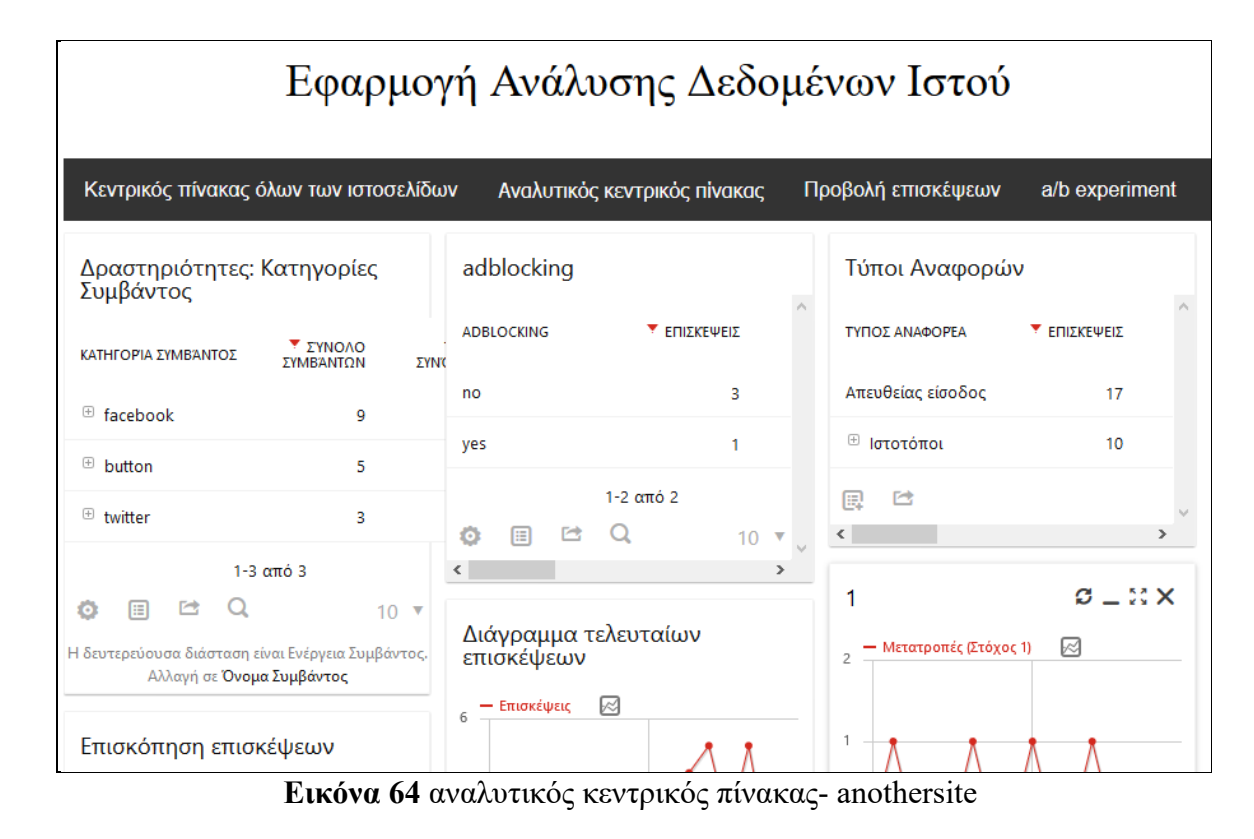

Για το a/b experiment χρησιμοποιήσαμε τις αναφορές του Google analytics από την σχετική μελέτη περίπτωσης που παρουσιάσαμε παραπάνω. Όπως αναφέραμε στο δεύτερο κεφάλαιο σχετικά με το Google analytics, προσφέρεται από την Google μια υπηρεσία με αντικείμενο την προβολή γραφημάτων με το όνομα datastudio. Σε αυτή την υπηρεσία θα σχεδιάσουμε την αναφορά σχετικά με το πείραμα της σελίδας anothersite και θα την προβάλουμε όπως κάναμε και με το Piwik με τη βοήθεια του στοιχείου <iframe>.

To datastudio μας δίνει τη δυνατότητα να εισάγουμε πηγές δεδομένων από άλλες υπηρεσίες της Google. Αφού εισήγαμε τα δεδομένα από το Google analytics, μας δίνει μια επιφάνεια να σχεδιάσουμε με ευκολία εμφανίσιμα γραφήματα. Μετά αποθηκεύουμε την αναφορά και παίρνουμε τον URL κώδικα για το <iframe>. Για να μπορεί να προβληθεί από οποιονδήποτε πρέπει να επιλέξουμε "κοινή χρήση"/ για οποιονδήποτε έχει τον σύνδεσμο. Χρησιμοποιώντας κατάλληλα το στοιχείο <iframe> στην εφαρμογή μας, προβάλλεται η αναφορά της σελίδας anothersite σχετικά με το πειράματα (εικόνα 65).

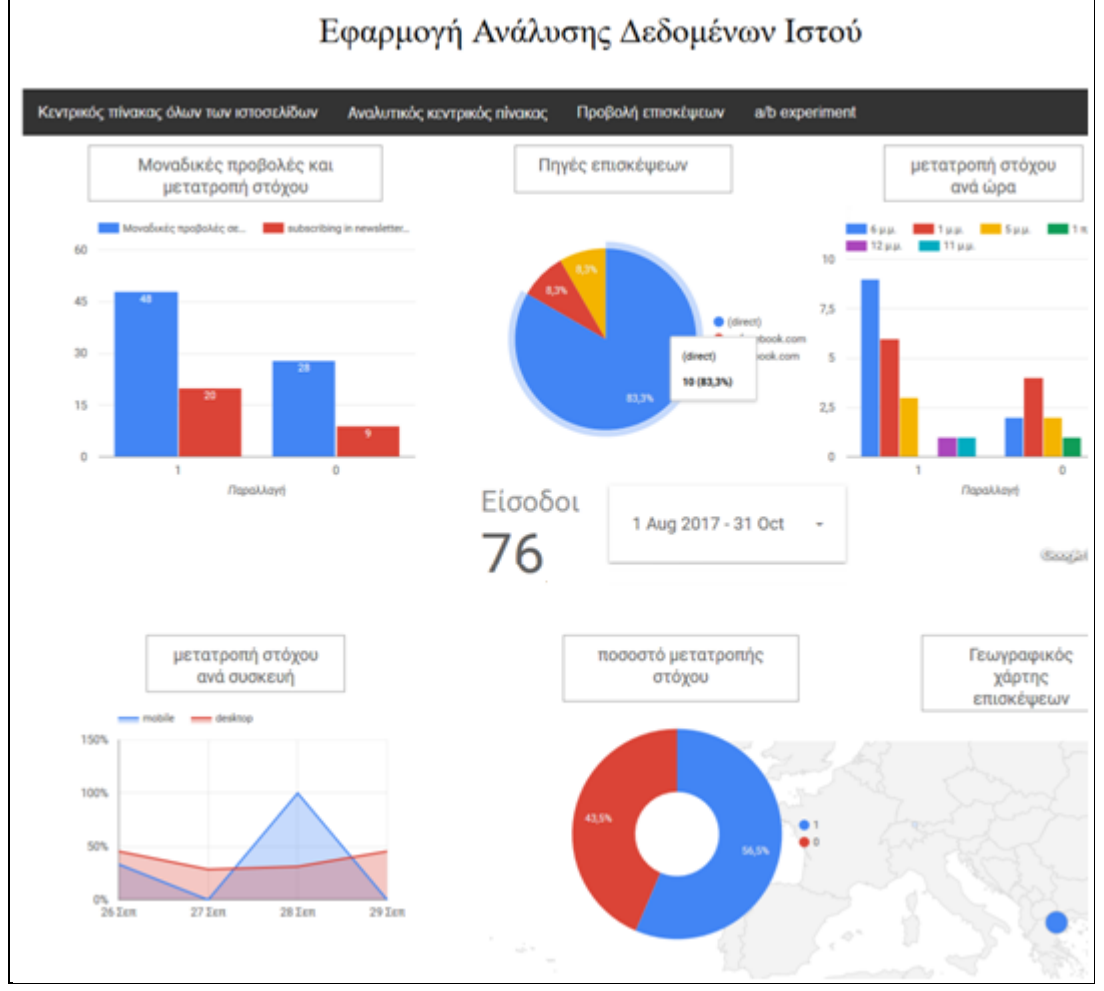

**Εικόνα 65** a/b experiment

### *3.3.2 Σύστημα ειδοποιήσεων*

Οι ειδοποιήσεις χρηστών θα γίνουν μέσω του Notification API, που χρησιμοποιείται ευρέως από πολλούς περιηγητές και θα αναπτύσσεται με την γλώσσα Javascript. Καταρχήν προσθέσαμε ένα πεδίο (στοιχείο <div>) στο στοιχείο <body> της html, όπου θα γίνονται οι ρυθμίσεις των ειδοποιήσεων. Ο κώδικας είναι ο εξής:

Ο χρήστης σε αυτό το πλαίσιο έχει την δυνατότητα είτε να θέσει το όριο των επισκέψεων για ειδοποίηση στη τιμή που θέλει ή να το θέσει χωρίς ειδοποίηση . Η εικόνα της εφαρμογής αποτυπώνεται στην εικόνα 66.

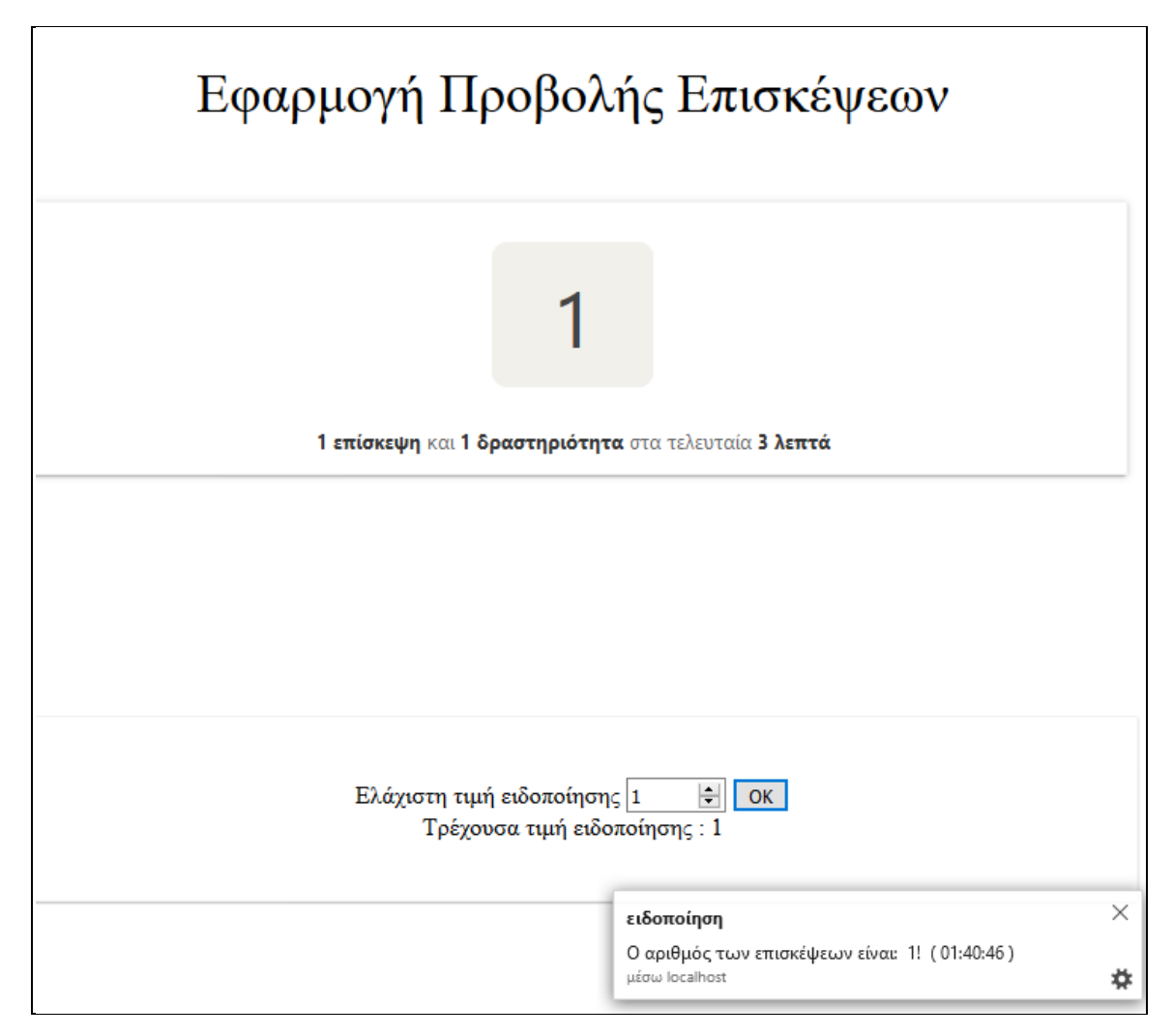

**Εικόνα 66** σελίδα εφαρμογή προβολής επισκέψεων

Καθώς ανανεώνεται ο αριθμός των επισκέψεων, ο περιηγητής εκτελεί συνεχώς (timeout) ερωτήματα για το αν έχει ξεπεράσει την το όριο (NotificationVisits) και αν αυτό έχει γίνει, τότε καλεί τη μέθοδο της ειδοποίησης (notifyMe). Η τιμή των επισκέψεων παίρνεται από το πλαίσιο της μικροεφαρμογής, όπως εμφανίζεται στην σελίδα html (getVisits).

Η οριακή τιμή ειδοποίησης δίνεται από τον χρήστη (setLimit) που καταχωρείται σε μια μεταβλητή που διαρκεί για περίοδο του περιηγητή, επίσης καταχωρείται στο local.storage του περιηγητή έως ότου την διαγράψει ο χρήστης. Λόγω προστασίας δεδομένων η εφαρμογή πρέπει να βρίσκεται στον ίδιο ιστότοπο, καθώς οι περιηγητές δεν επιτρέπουν την ανάγνωση μεταβλητών από σελίδες διαφορετικών ιστότοπων.

Οι ειδοποιήσεις εμφανίζονται σε μικρό παραθυράκι κάτω δεξιά του παραθύρου της εφαρμογής. Οι ιδιότητες της ιδιοποιήσεις που θέσαμε είναι ο τίτλος ως "ειδοποίηση", το σώμα ως το κύριο κείμενο και το ότι είναι αναγκαία η διεπαφή του χρήστη. Στο κύριο κείμενο αναφέρεται ο αριθμός των επισκέψεων και η ώρα (σε μορφή "ωω:λλ:δδ ") της ειδοποίησης (notifyMessage) .

### *3.3.3 Κώδικας εφαρμογής*

Ο κώδικας **HTML** της εφαρμογής είναι ο εξής:  $<$ html $>$  <head> <meta charset="utf-8"> <title>Εφαρµογή Ανάλυσης Δεδοµένων</title> <link rel="stylesheet" href="app.css"> </head> <body> <div id="title">Εφαρµογή Ανάλυσης Δεδοµένων Ιστού </div> <div class="container">

<a href="http://localhost/piwiknew/index.php?

module=Widgetize&action=iframe&moduleToWidgetize=MultiSites&actionToWid getize=standalone&idSite=1&period=week&date=today&token\_auth=0cdbe89438 03d6a843f41663e3bf5566" target="search\_iframe">Κεντρικός πίνακας όλων των ιστοσελίδων</a>

<div class="dropdown">

 <button class="dropbtn">Αναλυτικός κεντρικός πίνακας</button> <div class="dropdown-content">

 <a href="http://localhost/piwiknew/index.php? module=Widgetize&action=iframe&moduleToWidgetize=Dashboard&actionToWidg etize=index&idSite=1&period=week&date=yesterday&token\_auth=0cdbe8943803 d6a843f41663e3bf5566" target="search\_iframe">mysite</a>

 <a href="http://localhost/piwiknew/index.php? module=Widgetize&action=iframe&moduleToWidgetize=Dashboard&actionToWidg etize=index&idSite=2&period=week&date=yesterday&token\_auth=0cdbe8943803 d6a843f41663e3bf5566" target="search\_iframe">McCullough PLC</a> <a href="http://localhost/piwiknew/index.php?

module=Widgetize&action=iframe&moduleToWidgetize=Dashboard&actionToWidg etize=index&idSite=3&period=week&date=yesterday&token\_auth=0cdbe8943803 d6a843f41663e3bf5566" target="search\_iframe">Herman-Rempel</a> <a href="http://localhost/piwiknew/index.php?

module=Widgetize&action=iframe&moduleToWidgetize=Dashboard&actionToWidg etize=index&idSite=4&period=week&date=yesterday&token\_auth=0cdbe8943803 d6a843f41663e3bf5566" target="search\_iframe">Ebert Ltd</a>

 <a href="http://localhost/piwiknew/index.php? module=Widgetize&action=iframe&moduleToWidgetize=Dashboard&actionToWidg etize=index&idSite=5&period=week&date=yesterday&token\_auth=0cdbe8943803 d6a843f41663e3bf5566" target="search\_iframe">anothersite</a>

```
 <a href="http://localhost/piwiknew/index.php? 
module=Widgetize&action=iframe&moduleToWidgetize=Dashboard&actionToWidg
etize=index&idSite=5&period=week&date=yesterday&token_auth=0cdbe8943803
d6a843f41663e3bf5566" target="search_iframe">anothersite</a>
                 \langle/div\rangle\langle div>
             <a href="http://localhost/piwiknew/app.html">Προβολή
επισκέψεων</a>
<a href="https://datastudio.google.com/embed/reporting/0B-
kM7WZOB5yvb0JfNUNGS3d5TEk/page/ukNJ" target="search_iframe">a/b 
experiment</a>
        \langle div>
         <div><iframe name=search_iframe id="widgetIframe" width="100%" 
height="350" src="" scrolling="yes" frameborder="0" marginheight="0" 
marginwidth="0" ></iframe></div>
     </body> 
\langle/html\rangle
```
Ο κώδικας της σελίδας **HTML** της σελίδας Προβολής Επισκέψεων με τις ειδοποιήσεις είναι ο ακόλουθος:

```
<html>
    <head>
         <meta charset="utf-8">
         <title>>Εφαρµογή Προβολής Επισκέψεων</title>
         <link rel="stylesheet" href="app.css">
    </head>
     <body onload="timeout();">
         <div id="title">Εφαρµογή Προβολής Επισκέψεων</div>
         <div><iframe id="widgetIframe" width="100%" height="350" 
src="http://localhost/piwiknew/index.php?module=Widgetize&action=iframe
&widget=1&moduleToWidgetize=Live&actionToWidgetize=getSimpleLastVisitCo
unt&idSite=1&period=day&date=yesterday&disableLink=1&widget=1
&token_auth=0cdbe8943803d6a843f41663e3bf5566
" scrolling="no" frameborder="0" marginheight="0"marginwidth="0"
              </iframe></div>
         <div id="notificationFrame">
             Ελάχιστη τιµή ειδοποίησης
             <input type="number" size="3" id="userInput"=></input>
```

```
 <button onclick="setLimit()">ΟΚ</button> 
         <br>
          <span> Τρέχουσα τιµή ειδοποίησης : </span> <span 
id="limit"></span>
       </div>
```

```
 </body>
```
#### </html>

Οι κανόνες του **CSS** (Cascading Style Sheets-Διαδοχικά Φύλλα Στυλ) είναι οι εξής:

```
#userInput {
  width: 5em;
}
#buttonArea{
    text-align: center;
    padding: 40px;
    font-size: 16px;
     line-height: 18px;
     background: #ffffff;
     border: 1px solid #f2f2f2;
     border-radius: 2px;
     position: relative;
      box-shadow: 0 1px 1px 0 rgba(0,0,0,0.14), 0 1px 1px -1px 
rgba(0,0,0,0.2), 0 1px 1px 0 rgba(0,0,0,0.12);
}
#title{
     text-align: center;
    padding: 40px;
    font-size: 36px;
}
#selection{
    left: 40%;
    position:relative;
     }
.container {
```

```
 overflow: hidden;
     background-color: #333;
     font-family: Arial;
}
.container a {
     float: left;
     font-size: 16px;
     color: white;
     text-align: center;
     padding: 14px 16px;
     text-decoration: none;
}
.dropdown {
     float: left;
     overflow: hidden;
}
.dropdown .dropbtn {
     font-size: 16px; 
     border: none;
     outline: none;
     color: white;
     padding: 14px 16px;
     background-color: inherit;
}
.container a:hover, .dropdown:hover .dropbtn {
     background-color: grey;
}
.dropdown-content {
     display: none;
     position: absolute;
     background-color: #f9f9f9;
     min-width: 160px;
     box-shadow: 0px 8px 16px 0px rgba(0,0,0,0.2);
     z-index: 1;
```

```
}
.dropdown-content a {
     float: none;
     color: black;
    padding: 12px 16px;
     text-decoration: none;
    display: block;
    text-align: left;
}
.dropdown-content a:hover {
    background-color: #ddd;
}
.dropdown:hover .dropdown-content {
    display: block;
}
      Ο κώδικας javascript είναι ο εξής:
<script>
         var a = 0 
         var flag = true;
         var limit =9999999;
         if (localStorage.limit){
             limit=localStorage.limit
             document.getElementById("limit").innerHTML = limit;
 }
         else {
             document.getElementById("limit").innerHTML = "καµιά";
         };
         function getvisits(){
             var iframe = document.getElementById('widgetIframe');
            var innerDoc = iframe.contentDocument ||
iframe.contentWindow.document;
             var a = innerDoc.getElementsByClassName("simple-realtime-
visitor-counter")[0].querySelector("div").innerHTML;
             return a
```

```
 }
         function notificationVisits() {
            var a = qetvisits();
            if ((a \geq 1\text{imit}) \& (flag == true)) )
                 notifyMe();
                 flag = false
             }}
         function timeout() {
            setTimeout(function(){
                 notificationVisits(); 
                 timeout();
             }, 3000); 
         }
         function notifyMe() {
           if (!("Notification" in window)) {
             alert("This browser does not support desktop 
notification");
           }
           else if (Notification.permission === "granted") {
             // If it's okay let's create a notification
             notifyMessage();
           }
           else if (Notification.permission !== "denied") {
             Notification.requestPermission(function(permission) {
                             if (permission === "granted") {
                 notifyMessage();
 }
             });}} 
         function 
notifyMessage(theTitle,theBody,shouldRequireInteraction){
            var time = new Date();
             var currentTime= (
            ("0" + time.gethours() ). slice(-2) + ":" +("0" + time.getMinutes() ). slice(-2) + ":" +
```

```
("0" + time.qetseconds() ). slice(-2)); var options = {
      body: "Ο αριθμός των επισκέψεων είναι: " + getvisits() + "! " +
" ( " +currentTime + " ) ",
       requireInteraction: shouldRequireInteraction }
             var notification = new Notification("ειδοποίηση",options);
         }
         function setLimit()
\{ limit = document.getElementById("userInput").value;
            flag = true; localStorage.limit = limit;
             document.getElementById("limit").innerHTML = limit;
         }
```
</script>

# **4 Επίλογος**

### **4.1 Σύνοψη και συμπεράσματα**

Ολοκληρώνοντας τη διπλωματική εργασία, καλύψαμε το κενό των επιχειρήσεων που δραστηριοποιούνται στο διαδίκτυο, σχετικά με τις ανάγκες για ΑΔΙ. Οι τεχνικές ανάλυσης που αναπτύξαμε προσφέρουν χρήσιμα μέσα για την παρακολούθηση των ιστότοπων με σύγχρονες τεχνολογίες ιστού. Παρατηρήσαμε ότι τα στελέχη των επιχειρήσεων είναι σε θέση να παρακολουθήσουν στόχους που έχει θέσει η εταιρία, σελίδες, δραστηριότητες, στοιχεία ηλεκτρονικού εμπορίου και να πραγματοποιήσει δοκιμές a/b σύμφωνα με τις μελέτες περιπτώσεων που αναπτύξαμε και εφόσον έχουν το θεωρητικό υπόβαθρο που παρουσιάσαμε.

Επίσης η εφαρμογή που αναπτύξαμε αναδεικνύει την άμεση πρόσβαση στην ΑΔΙ που μπορούν να έχουν τα στελέχη των επιχειρήσεων. Τα στελέχη έχουν τη δυνατότητα να ενημερωθούν αλλά και να παραμετροποιήσουν τις αναφορές ΑΔΙ γρήγορα και εύκολα.

### **4.2 Μελλοντικές Επεκτάσεις**

Η ΑΔΙ αποτελεί ένα πολύ χρήσιμο εργαλείο για την κατανόηση της συμπεριφοράς των καταναλωτών εάν χρησιμοποιηθεί με σωστό τρόπο. Όμως ακόμα και με τις κατάλληλες γνώσεις και μεθόδους μάρκετινγκ δεν είμαστε σε θέση να αποκρυπτογραφήσουμε τον ανθρώπινο εγκέφαλο και να βρούμε το κλειδί της επιτυχίας που θα μας φέρει τα επιθυμητά αποτελέσματα.

Επιπρόσθετα, ένα ηθικό θέμα που μας απασχολεί και θα μας απασχολήσει περισσότερο στο μέλλον σχετικά με την ΑΔΙ, είναι η παραβίαση των απόρρητων προσωπικών δεδομένων. Μέσω της διπλωματικής εργασίας, διαπιστώθηκε ότι όλες οι κινήσεις των χρηστών στο διαδίκτυο καταγράφονται ανώνυμα, και αποθηκεύονται σε διαδικτυακούς servers. Εφόσον παραβλέψουμε την περίπτωση του Piwik, το οποίο είναι εναρμονισμένο με ευρωπαϊκούς κανονισμούς και δεν κρατάει στην κατοχή του τα δεδομένα του ιστότοπου, η προστασία των δεδομένων κρίνεται ανησυχητική, καθώς στη περίπτωση του δημοφιλέστερου λογισμικού Google analytics γίνεται το αντίθετο. Η κολοσσιαία επιχείρηση Google (όπως και άλλες μεγάλες επιχειρήσεις που δρουν στο διαδίκτυο), με την συνέργεια των υπηρεσιών της, διαθέτει ένα πλήθος δεδομένων με προσωπικά στοιχεία και συμπεριφορές χρηστών που μπορεί να χρησιμοποιηθούν για διάφορους σκοπούς θέτοντας μεγάλο ηθικό ζήτημα για την προστασία των δεδομένων.

## **Βιβλιογραφία**

.

- [1].Cutroni, J. (2010). *Google Analytics: Understanding Visitor Behavior*. O'Reilly Media, Inc.
- [2].Γεωργιάδης, Χ. (2016), *Τεχνολογίες Παγκόσμιου Ιστού και Ηλεκτρονικού Εμπορίου: Σύγχρονες τάσεις και προκλήσεις*, ΣΕΑΒ.
- [3].Beasley, M. (2013). *Practical web analytics for user experience: How analytics can help you understand your users*. Newnes
- [4].Waisberg, D., & Kaushik, A. (2009). *Web Analytics 2.0: empowering customer centricity.* The original Search Engine Marketing Journal
- [5].Kaushik, A. (2007). *Web analytics: An hour a day (W/Cd)*. John Wiley & Sons.
- [6].Miller, S. M. (2012), *Piwik Web Analytics Essentials*, Packt Publishing
- [7].Google Analytics, [online] Available at: <https://www.google.com/analytics > [Accessed 3 May 2017].
- [8].Piwik, [online] Available at: < https://www.piwik.org > [Accessed 30 April 2017]
- [9]. Clifton, Β. (2012), *Advanced Web Metrics with Google Analytics*, 3rd edition, Sybex
- [10].Ryan, D. (2016). *Understanding digital marketing: marketing strategies for engaging the digital generation*. Kogan Page Publishers.
- [11].Williams, S. (2016). *Business intelligence strategy and big data analytics: a general management perspective*. Morgan Kaufmann.
- [12].WampServer, [online] Available at: <https://www.wampserver.com> [Accessed 30 April 2017].
- [13].Joomla, [online] Available at: <https://www.joomla.org/about-joomla.html> [Accessed 2 April 2017].
- [14].Wappalyzer, *Analytics*, [online] Available at: <https://wappalyzer.com/categories/analytics> [Accessed 11 May 2017].
- [15].*Piwik vs. Google Analytics, The Ultimate Guide to Choosing the Right Web-Analytics Tool* [pdf] Available at: <https://campaign.piwik.pro/wpcontent/uploads/2017/05/PIWIK vs Google Analytics Whitepaper.pdf> [Accessed 20 April 2017].
- [16]. *Javascript Tracking guide*. [online] <https://developer.piwik.org/guides/ tracking-javascript-guide> [Accessed 8 June 2017].
- [17].Σιώμκος, Γ. Ι. (2002) *Συμπεριφορά Καταναλωτή & Στρατηγική Μάρκετινγκ*. Σταμούλη Α.Ε.
- [18].Βλαχοπούλου, Μ. (2003). *e-Marketing/Διαδικτυακό Μάρκετινγκ*. Εκδοτικός Οίκος Rosili.
- [19].Βλαχοπούλου, Μ., & Δημητριάδης, Σ. (2014). eλεκτρονικό επιχειρήν & μάρκετινγκ. Εκδοτικός Οίκος Rosili.
- [20].Burby, J., & Atchison, S. (2007). *Actionable web analytics: using data to make smart business decisions*. John Wiley & Sons.
- [21].Laudon, K. C., & Laudon, J. P. (2006). *Πληροφοριακά Συστήματα Διοίκησης*. Κλειδάριθµος.
- [22].Turban, E. Μετάφραση: Σαμαράς Γ,(2010), *Ηλεκτρονικό Εμπόριο, Αρχές– Εξελίξεις–Στρατηγική από τη σκοπιά του Manager,* Εκδόσεις Γκιούρδας.
- [23].Flanagan, D. (2006). *JavaScript: the definitive guide*, O'Reilly Media, Inc..
- [24].*Notification API, MDN Web docs*. [online] < https://developer.mozilla.org/en-US/docs/Web/API/notification> [Accessed 30 June 2017].
- [25].*HTML5 local storage*. [online] < https://www.w3schools.com/html/html5 \_webstorage.asp> [Accessed 3 July 2017].
- [26].*HTML5, MDN Web docs*. [online] < https://developer.mozilla.org/en-US/docs/Web/Guide/HTML/HTML5> [Accessed 30 June 2017].
- [27].Linoff, G. S., & Berry, M. J. (2011*). Data mining techniques: for marketing, sales, and customer relationship management*. John Wiley & Sons.
- [28].Ecommerce Platforms: Hosted vs.Self-hosted.*delnet blog* <https://www.delnext.com/blog/en/2017/04/ecommerce-platforms> [Accessed 20 May 2017]
- [29].*Magento open-source* . [online] <https://magento.com/products/opensource>[Accessed 30 September 2017].
- [30].*Henhed-piwik, github*. [online] < https://github.com/henkelund/magento2 henhed-piwik>[Accessed 30 September 2017].
- [31].*Datastudio, Google*. [online] < https https://datastudio.google.com >[Accessed 2 Octomber 2017].